# การใช้เครื ่อง PGSTAT 101

- สําหรับวิชา คม<sup>214</sup>บทปฏิบัติการที ่10 Cyclic voltammetry
- ภาคการศึกษาที ่ 2 ปีการศึกษา 2557

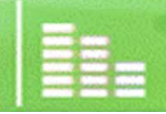

**1**

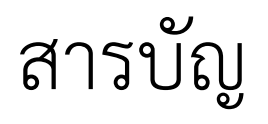

- •1. การเตรียมโปรแกรม Nova 1.8 และเครื ่อง p<sup>3</sup>
- •2. การเตรียมขั้วไฟฟ้าและเซลล์ p10
- •3. การ Operate p20
- •4. การวิเคราะห์ข้อม ู ล p23
- •5. การแต่งกราฟให้สวยงาม มองง่าย และใช้ประโยชน์ได้ p38
- •6. การนํากราฟไปใช้ใน MS-Word p57
- •7. การเปลี ่ยนการทดลอง p70
- $\bullet$ 8. การเก็บอุปกรณ์ และปิดอุปกรณ์ p73

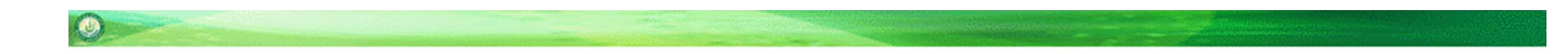

## **1. การเตรียมโปรแกรม Nova 1.8 และเครื ่อง pgstat101**

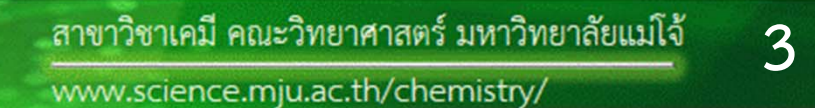

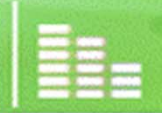

# 1. เปิดเครื่องคอมพิวเตอร์ เปิด เครื่อง pgstat 101 2. เปิดโปรแกรม Autolab>Nova 1.8 ดังรป

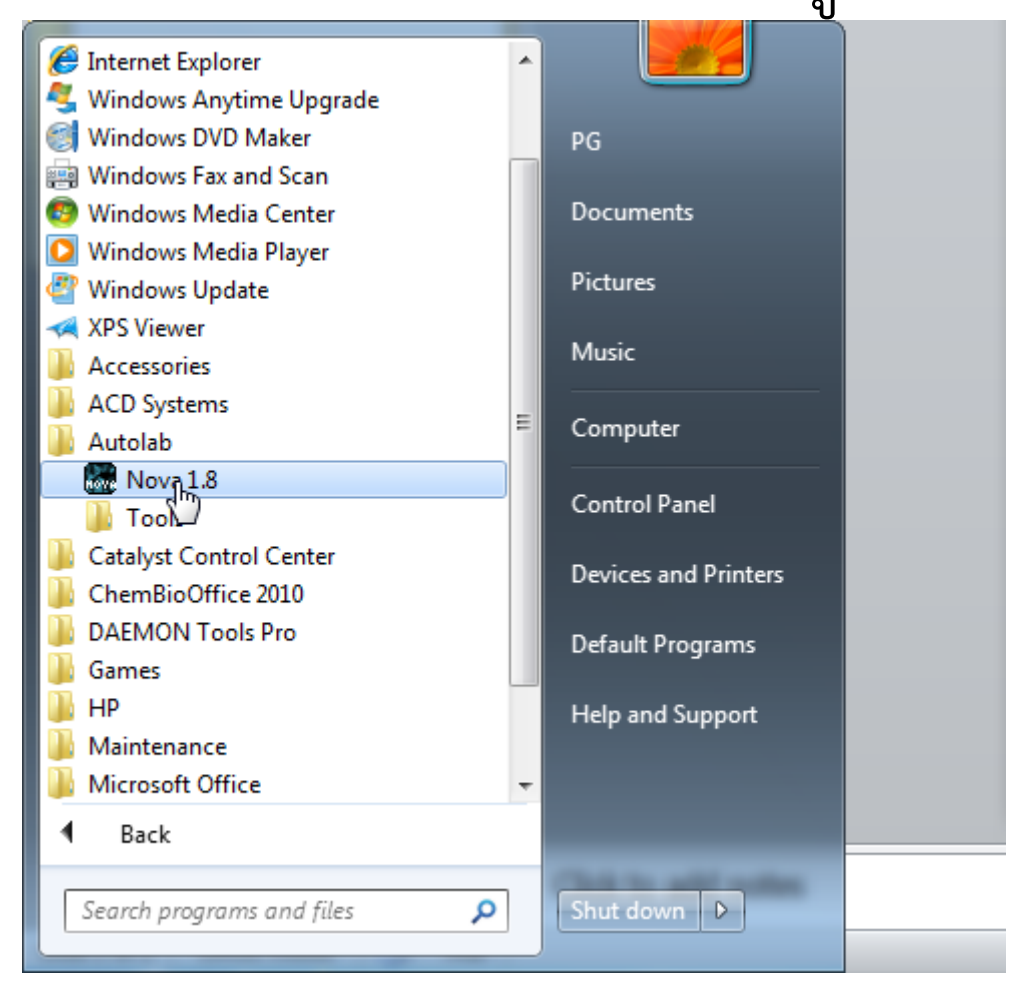

## รอให้โปรแกรมทำงาน นักศึกษาจะเป็น โลโก้ Nova 1.8 ดังรูป

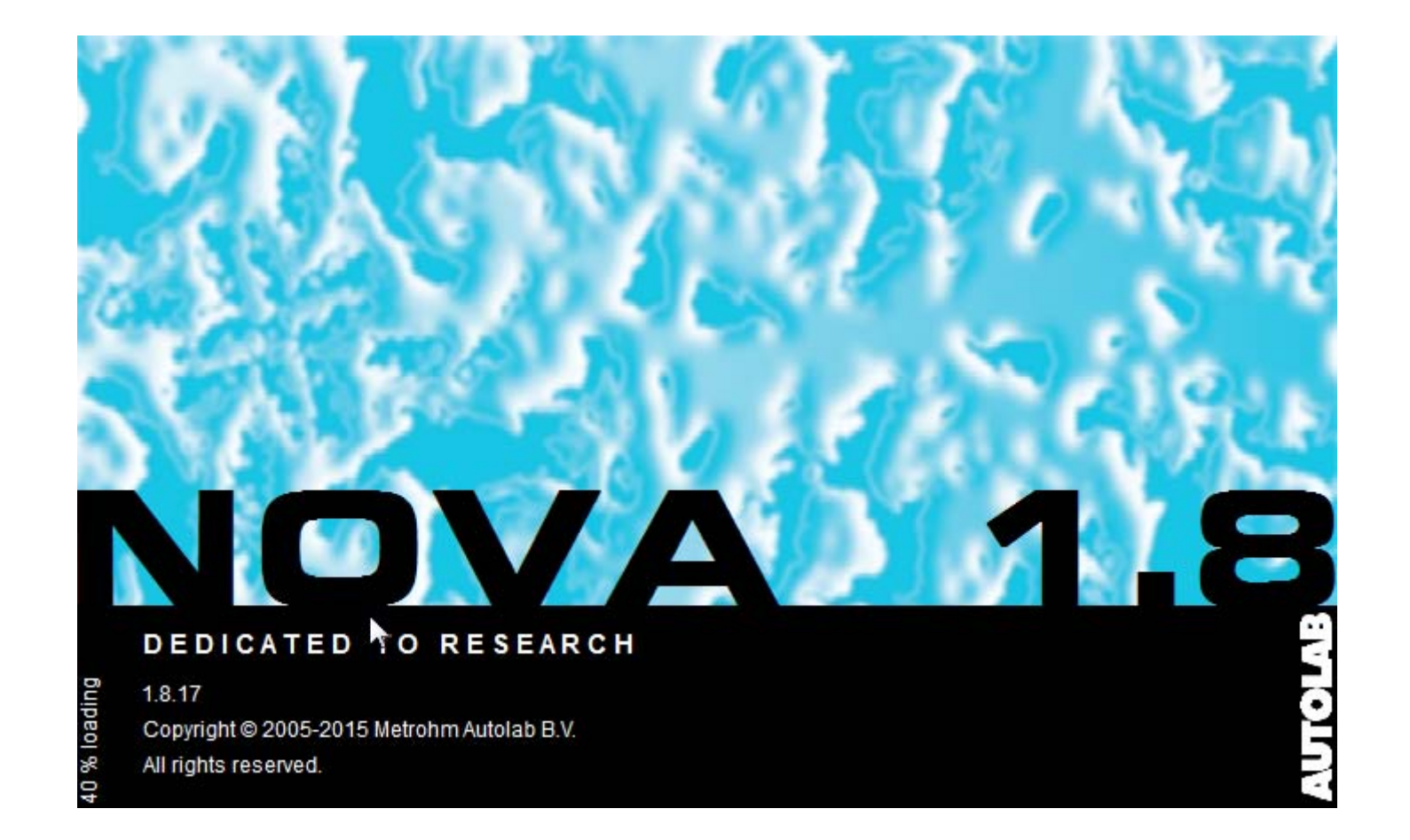

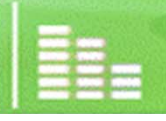

สาขาวิชาเคมี คณะวิทยาศาสตร์ มหาวิทยาลัยแม่โจ้ www.science.mju.ac.th/chemistry/

#### เม ื่อโปรแกรมเปิดเสร็จ จะสังเกต Connected device AUT40648 ด ั งร ู ป ข้างล่าง แสดงว่าเครื ่องม ื อต ิ ดต ่ อก ั บคอมพ ์ ฯ เสร ็ จส ิะ<br>ไป

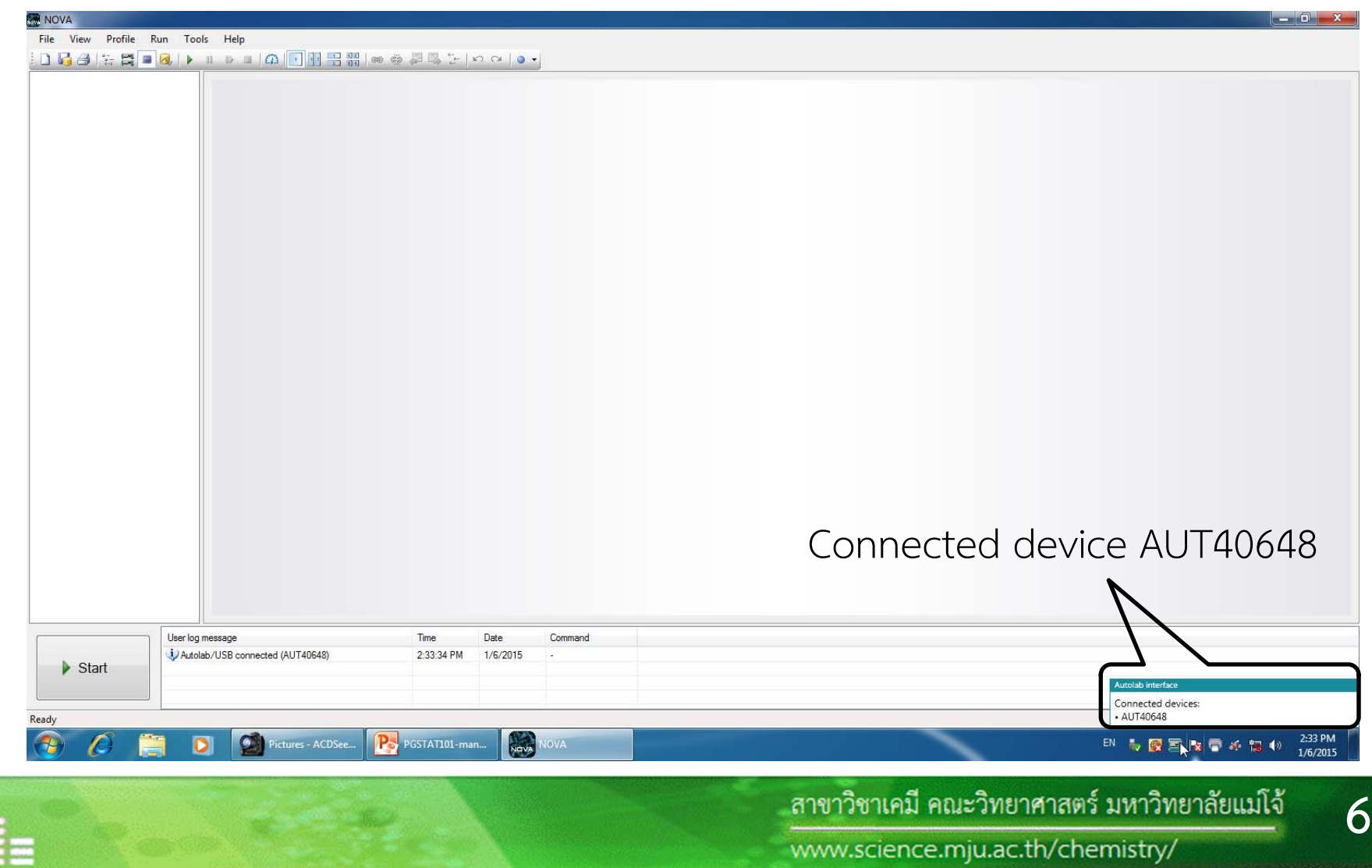

### กด View>Setup View

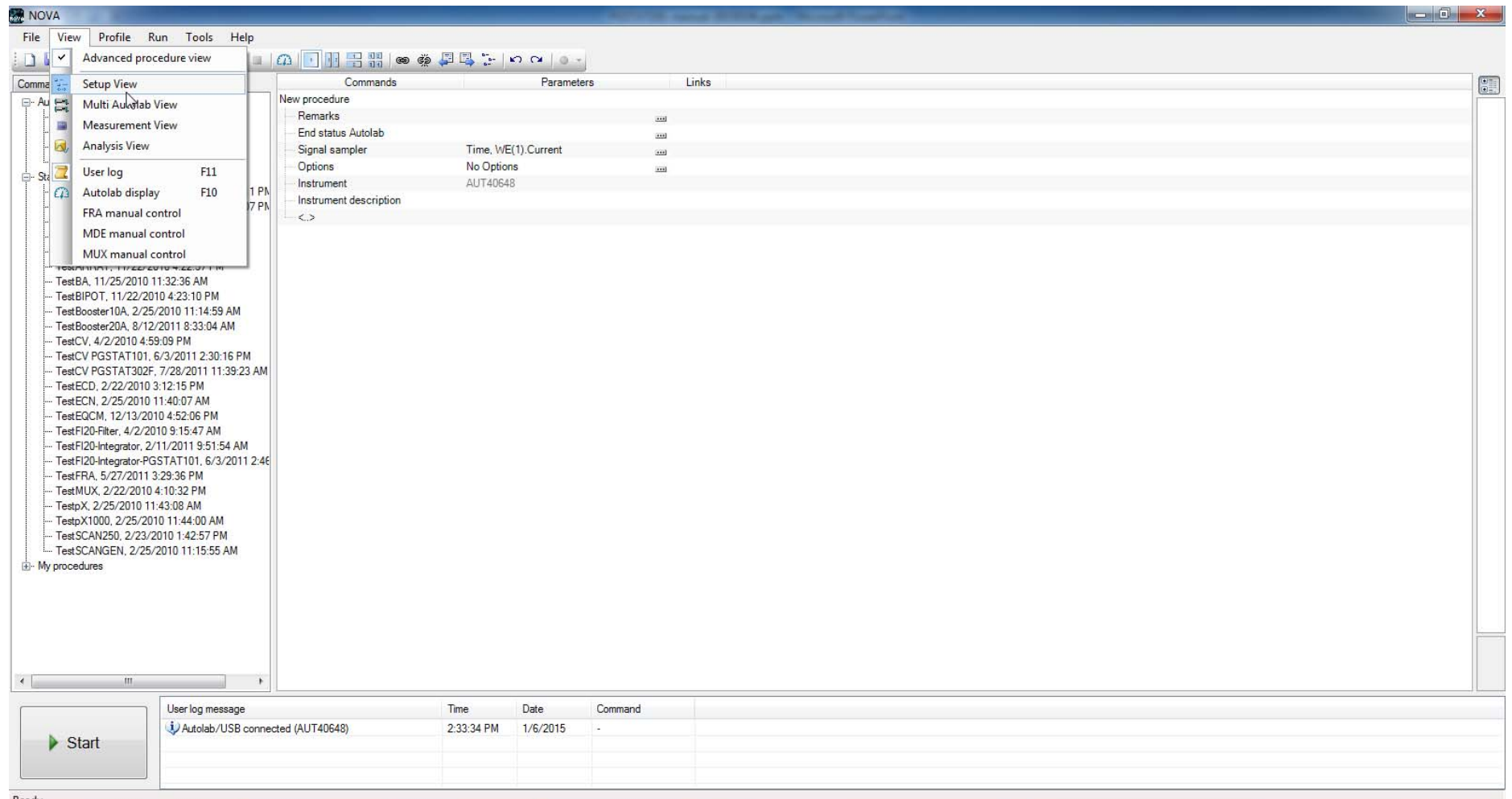

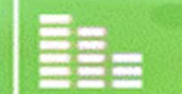

 $\bullet$ 

## เลือกแท็บ Procedure>Cyclic voltammetry

- 65

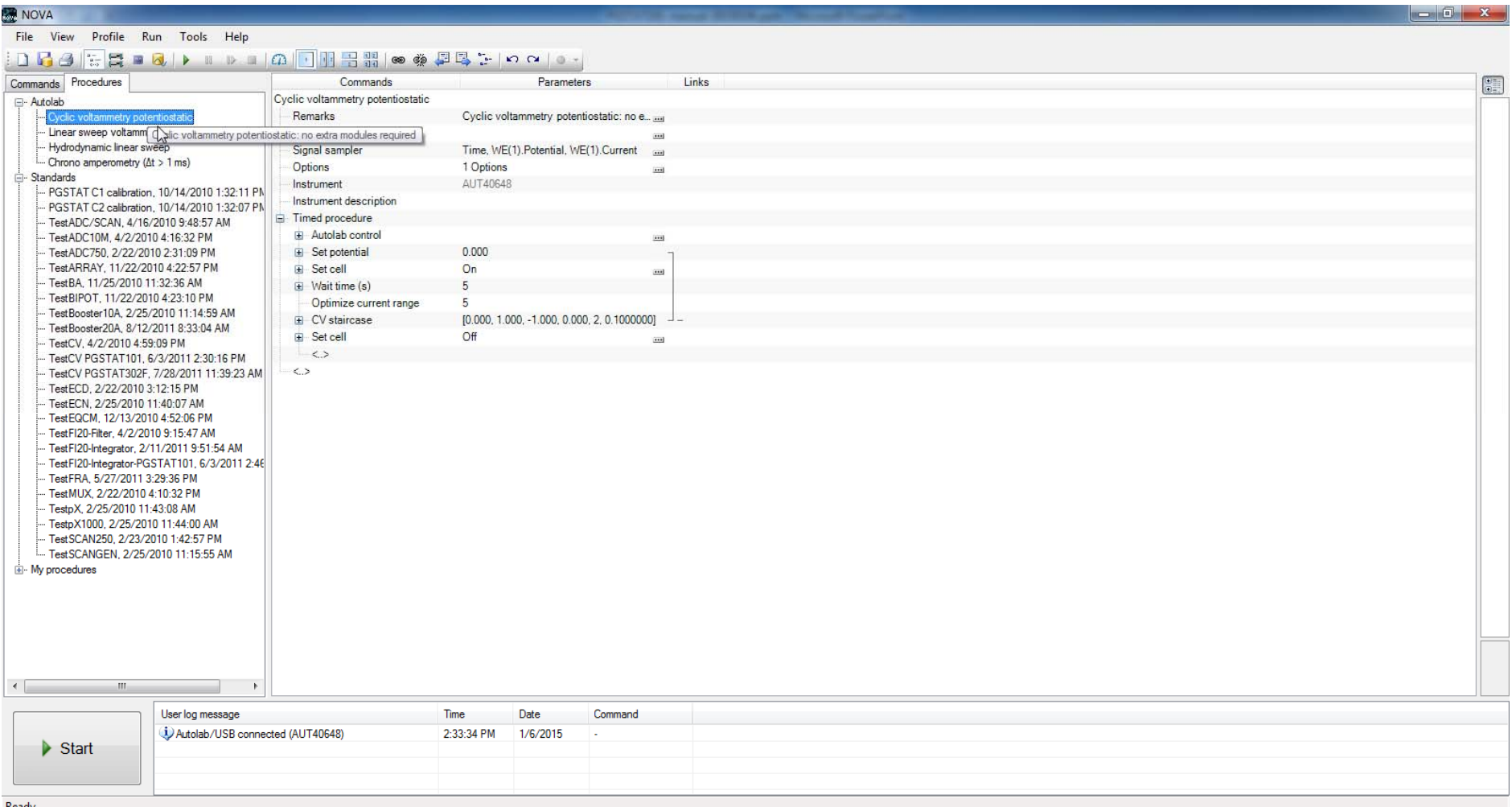

ตั้งค่าต่าง ๆ ดังรูป

### CV staircase

- start potential  $(V) = -0.3$
- Upper vertex pot.  $(V) = 0.6$
- Lower vertex pot.  $(V) = -0.3$
- Stop potential  $(V)$  = -0.3
- Number of stop  $cr. = 2$
- Step potential  $(V) = 0.00244$
- Scan rate  $(V/s) = 0.100$

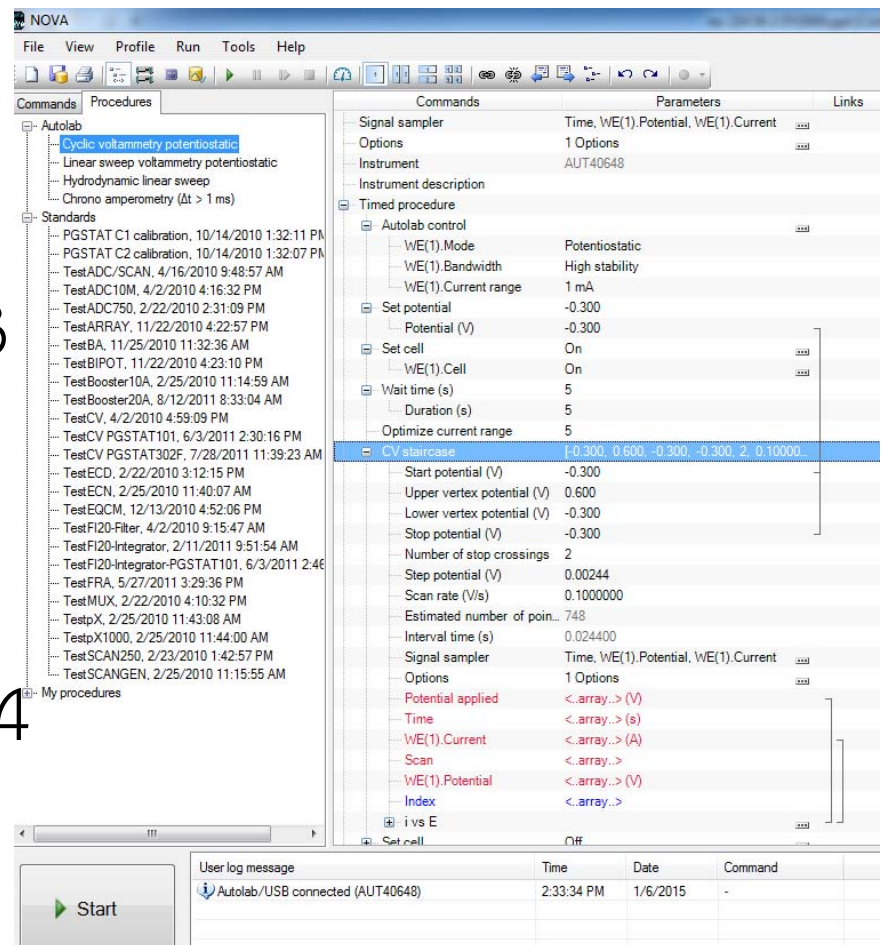

สาขาวิชาเคมี คณะวิทยาศาสตร์ มหาวิทยาลัยแม่โจ้

9

# **2. การเตรียมขั ้วไฟฟ้าและเซลล์**

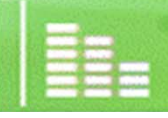

สาขาวิชาเคมี คณะวิทยาศาสตร์ มหาวิทยาลัยแม่โจ้ **10**

www.science.mju.ac.th/chemistry/

# 2.1 การเตรียมขั้วไฟฟ้าอ้างอิ <sup>ง</sup> Ag/AgCl (3 M KCl) ตรวจดูสารละลายภายใน

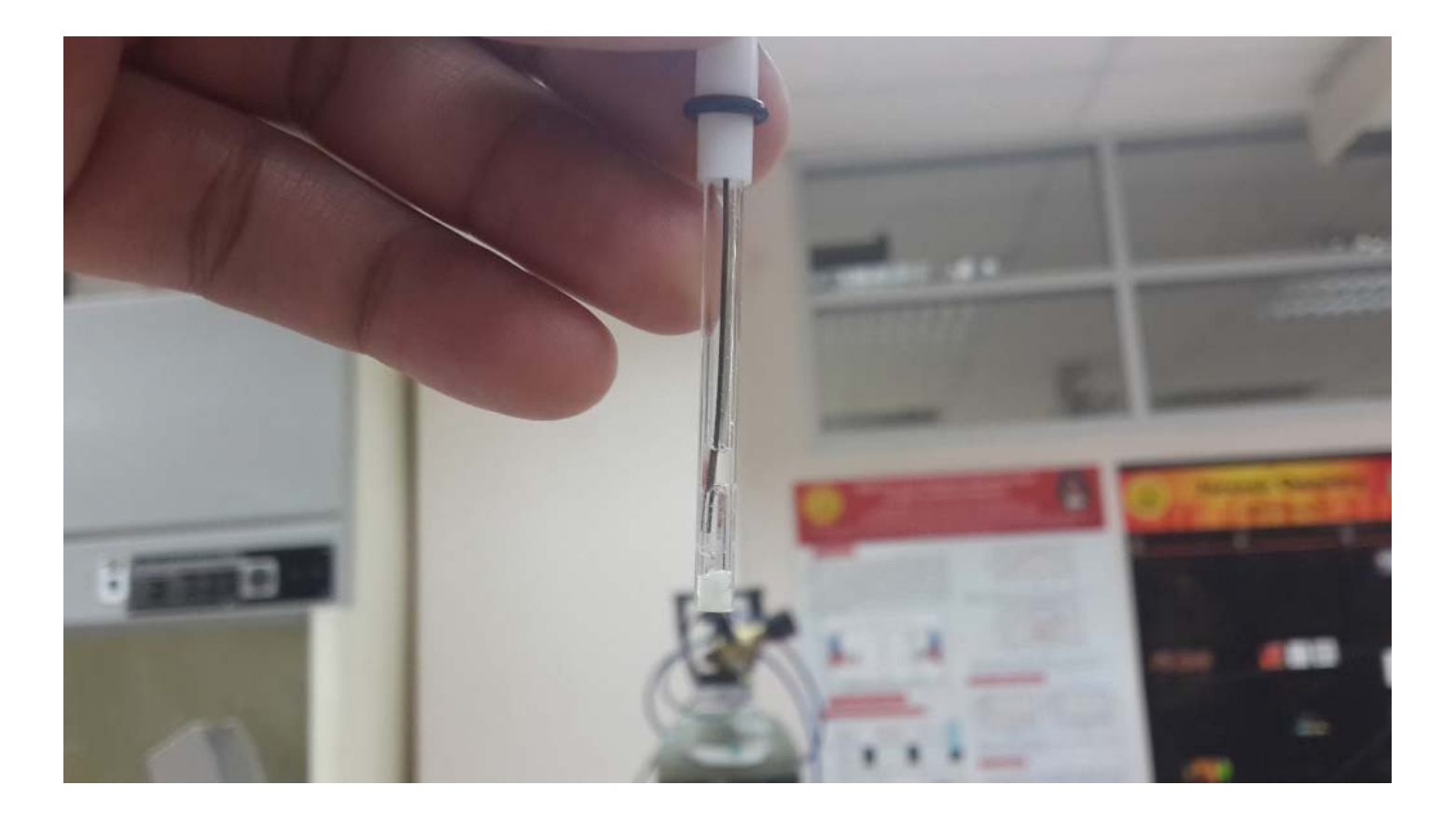

สาขาวิชาเคมี คณะวิทยาศาสตร์ มหาวิทยาลัยแม่โจ้ **11**www.science.mju.ac.th/chemistry/

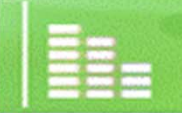

# หากต่ำกว่าโลหะ ให้เติม 3 M KCl ด้วย syringe ที่เตรียมไว้ ให้

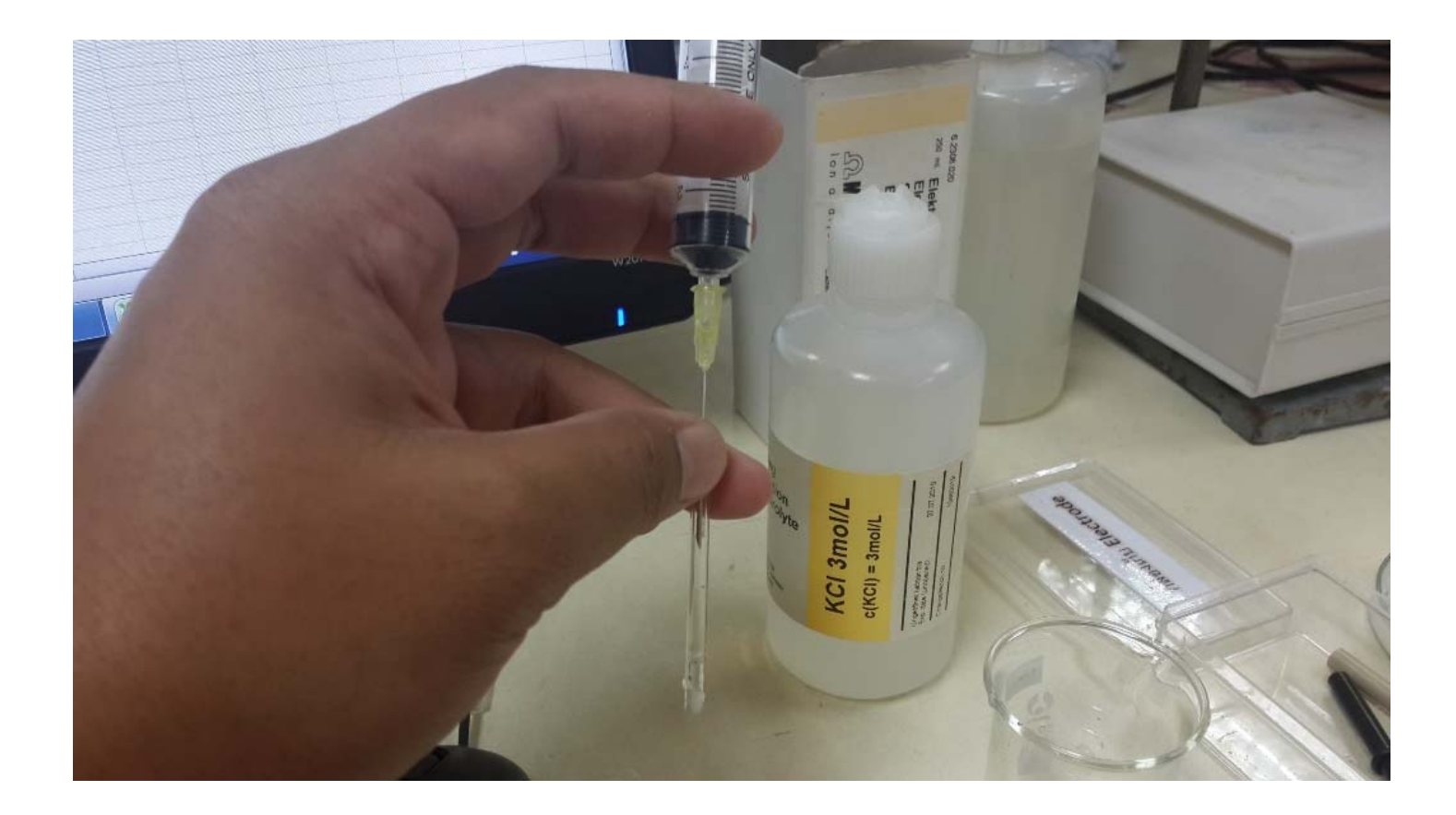

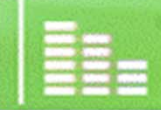

# ระดับของ 3 M KCl ที่เหมาะสม สำหรับขั้วไฟฟ้าอ้างอิง

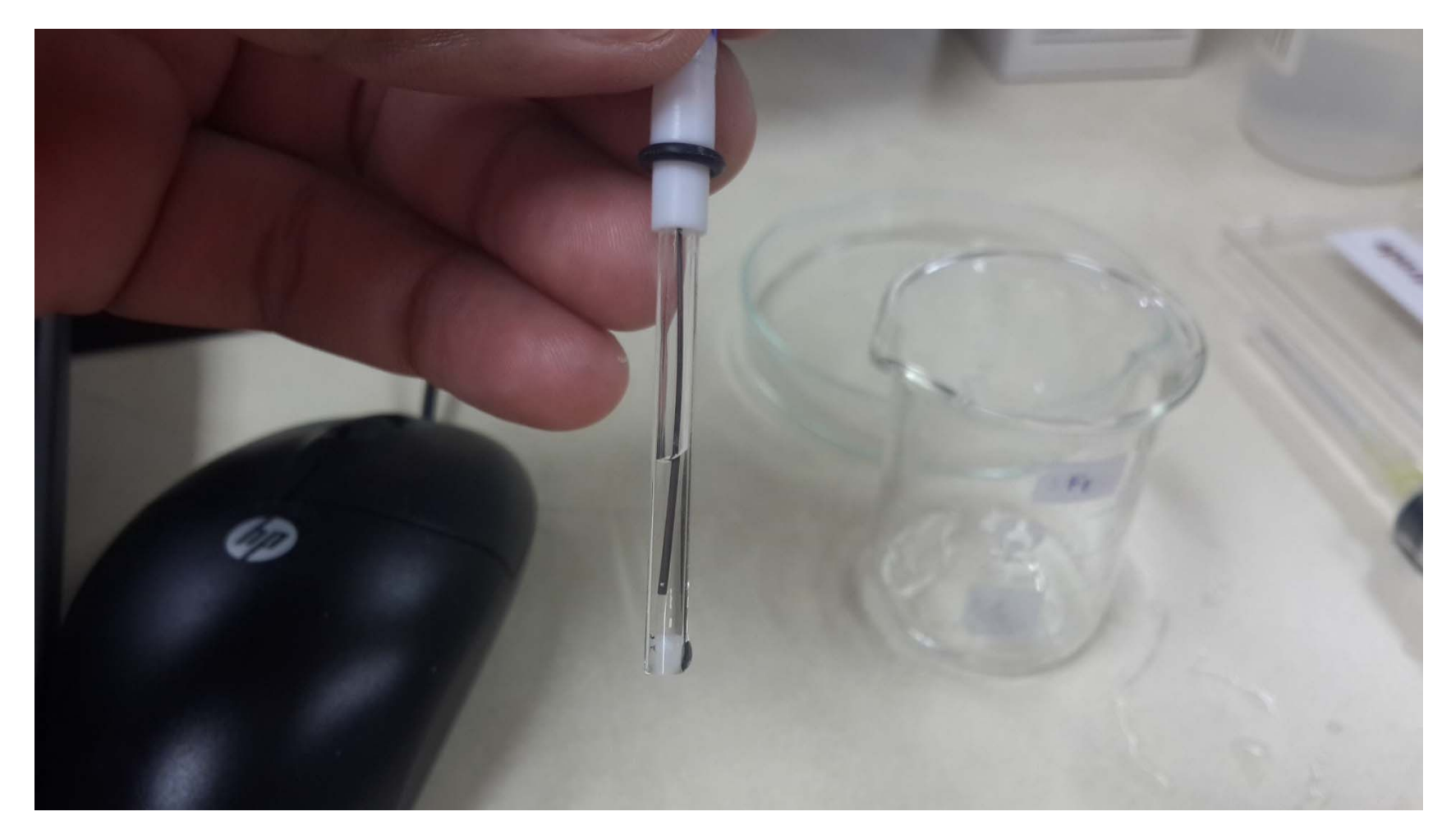

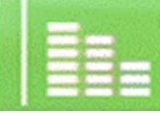

## 2.2 การเตรียมขั้วไฟฟ้าทำงาน ชนิด Glassy carbon electrode  $2.21$  ทำความสะอาด โดยขัดด้วยผง Al $_{2} \mathrm{O}_{_3}$  บนอุปกรณ์ที่เตรียมไว้ให้

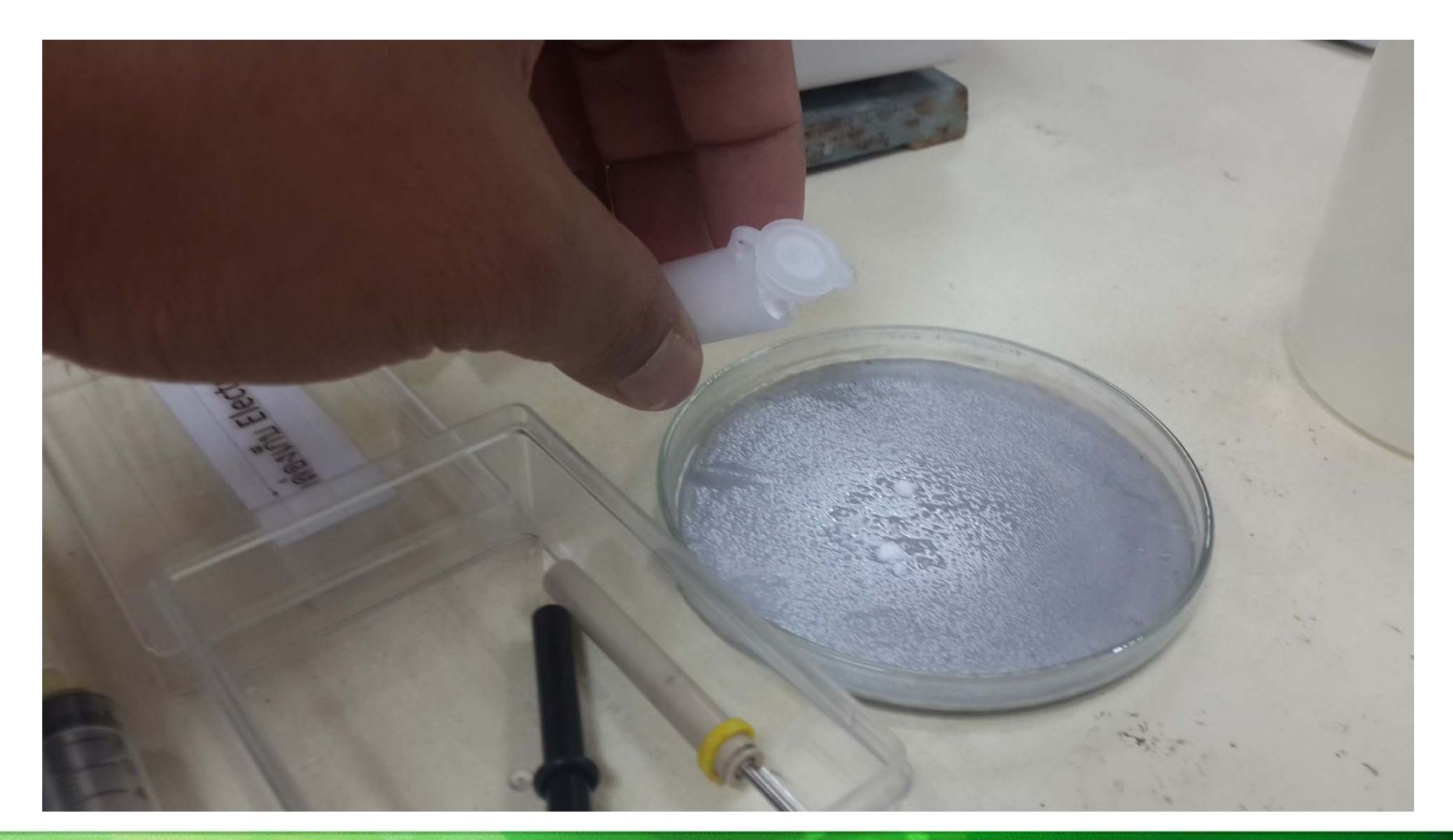

สาขาวิชาเคมี คณะวิทยาศาสตร์ มหาวิทยาลัยแม่โจ้ 14 www.science.mju.ac.th/chemistry/

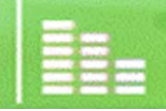

# 2.2.2 ทำการขัดขั้วไฟฟ้า เป็นเวลา 30 วินาที ล้างด้วยน้ำอัลต ร้าเพียว และเช็ดให้แห้ง

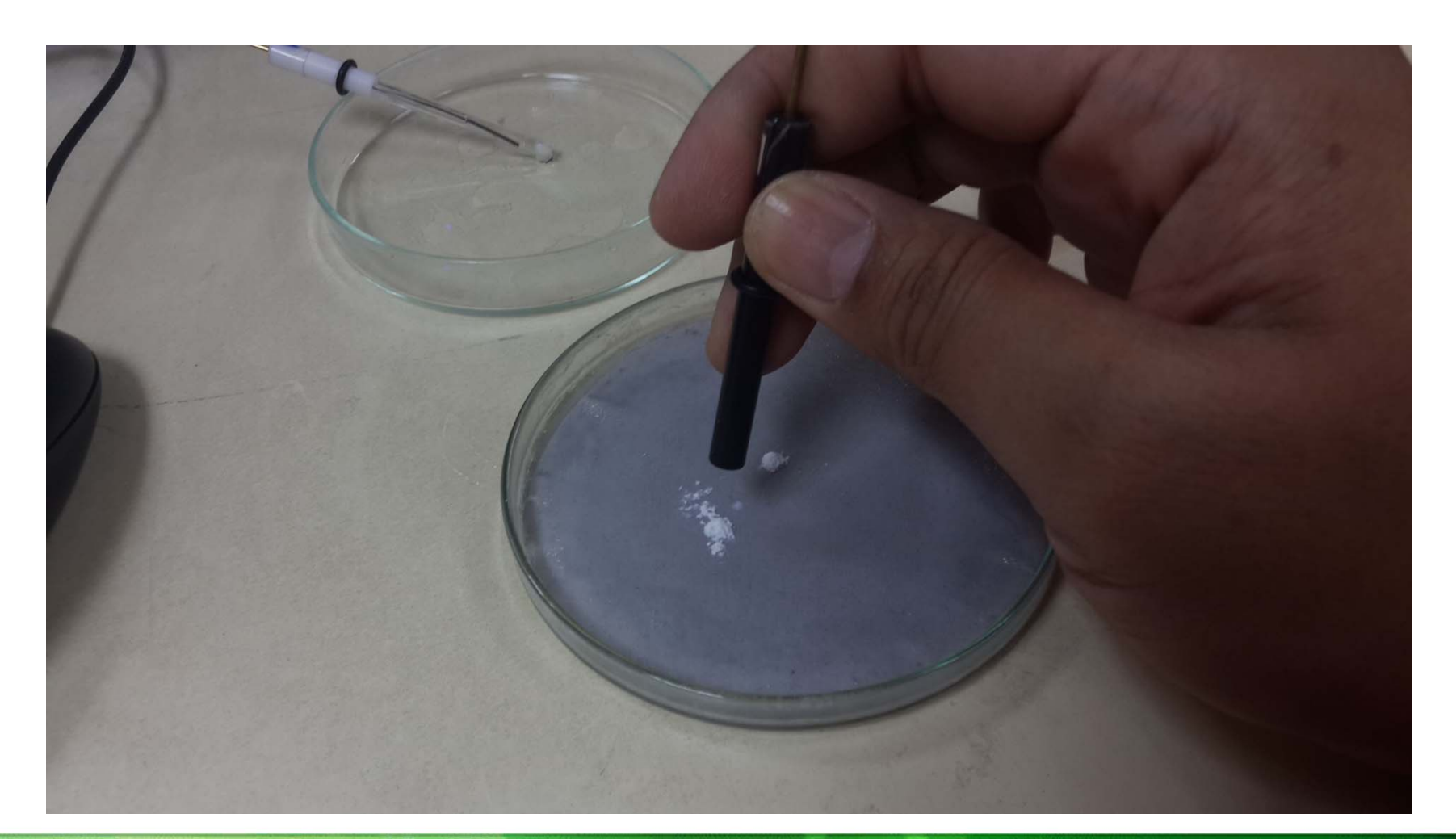

สาขาวิชาเคมี คณะวิทยาศาสตร์ มหาวิทยาลัยแม่โจ้ 15 www.science.mju.ac.th/chemistry/

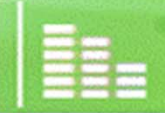

# 2.3 การเตรียมขั้วไฟฟ้าช่วยแพลทินัม ทำความสะอาดโดยการขัดและล้างเช่นเดียวกันกับขั้วไฟฟ้า กลาสสิคาร์บอน

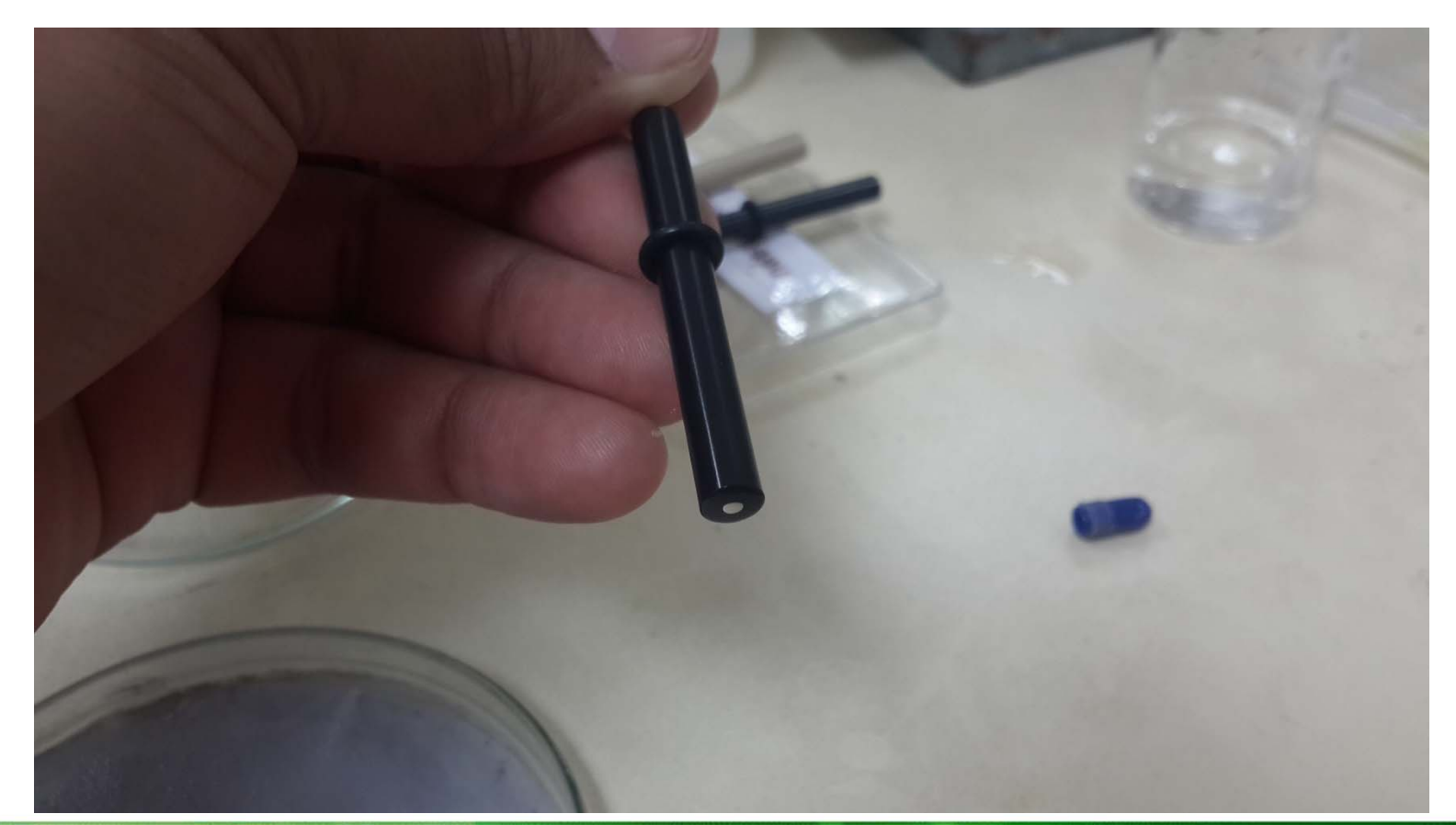

สาขาวิชาเคมี คณะวิทยาศาสตร์ มหาวิทยาลัยแม่โจ้ 16 www.science.mju.ac.th/chemistry/

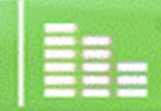

2.4 จัดเตรียม สารละลายที่จะใช้ เรียงให้เป็นระเบียบ เพื่อป้องกัน การส ั บสน ผ ิดพลาด

### $-2.4.1 K<sub>3</sub>Fe(CN)<sub>6</sub>$

### -2.4.2 K<sub>3</sub>Fe(CN)<sub>6</sub> in KCl

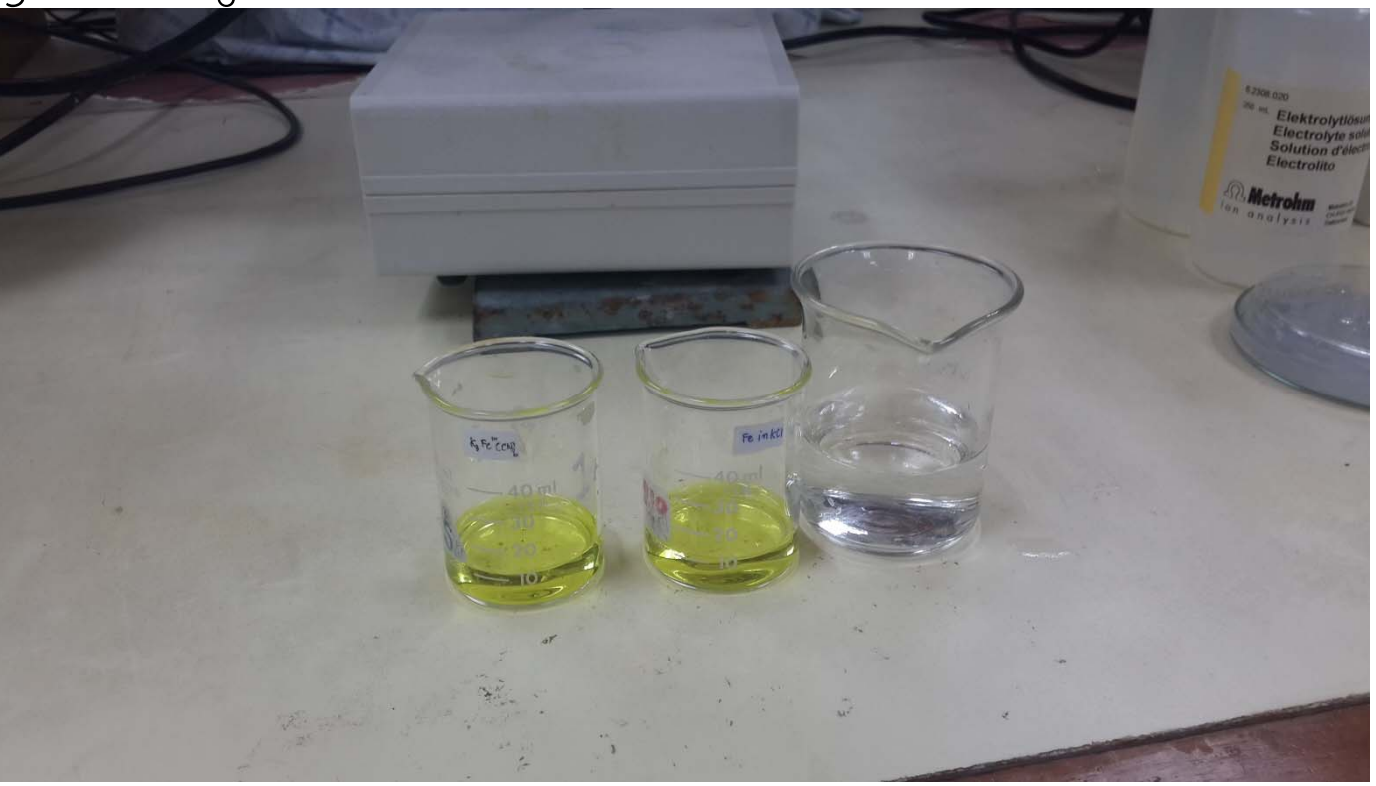

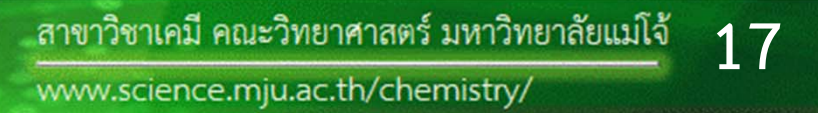

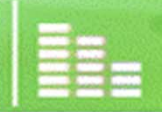

2.5 เสียบขั้วไฟฟ้าทั้ง 3 ลงในอุปกรณ์ ดังรู ป ให้ ด้านปลายที่จุ่มใน สารละลายอยู่ในระนาบเดียวกัน แล้วหนีบขั้วไฟฟ้าด้วยปากจระเข้ให้ ถูกต้อง (RE = สายขั้วไฟฟ้าอ้างอิง, WE = สายขั้วไฟฟ้าทำงาน, CE = สายขั้วไฟฟ้าช่วย ใช้สารละลาย 5 ลบ.ซม.)

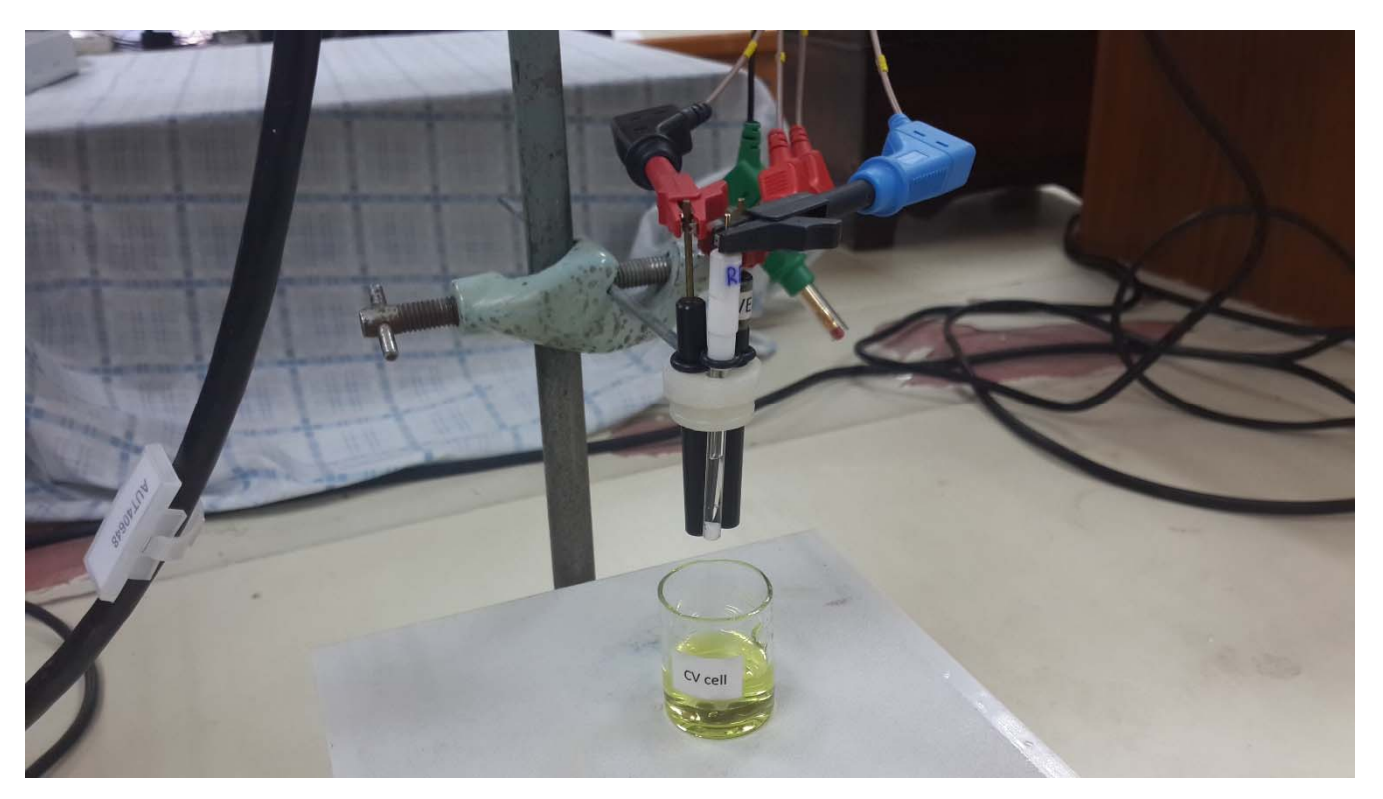

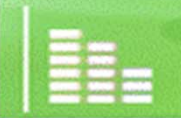

#### 2.6 เลื ่อนข ั<sub>้</sub><br>ขั้วไฟฟ้าจุ่ ่มลงในสารละลายประมาณ 1 เซนติเมตร

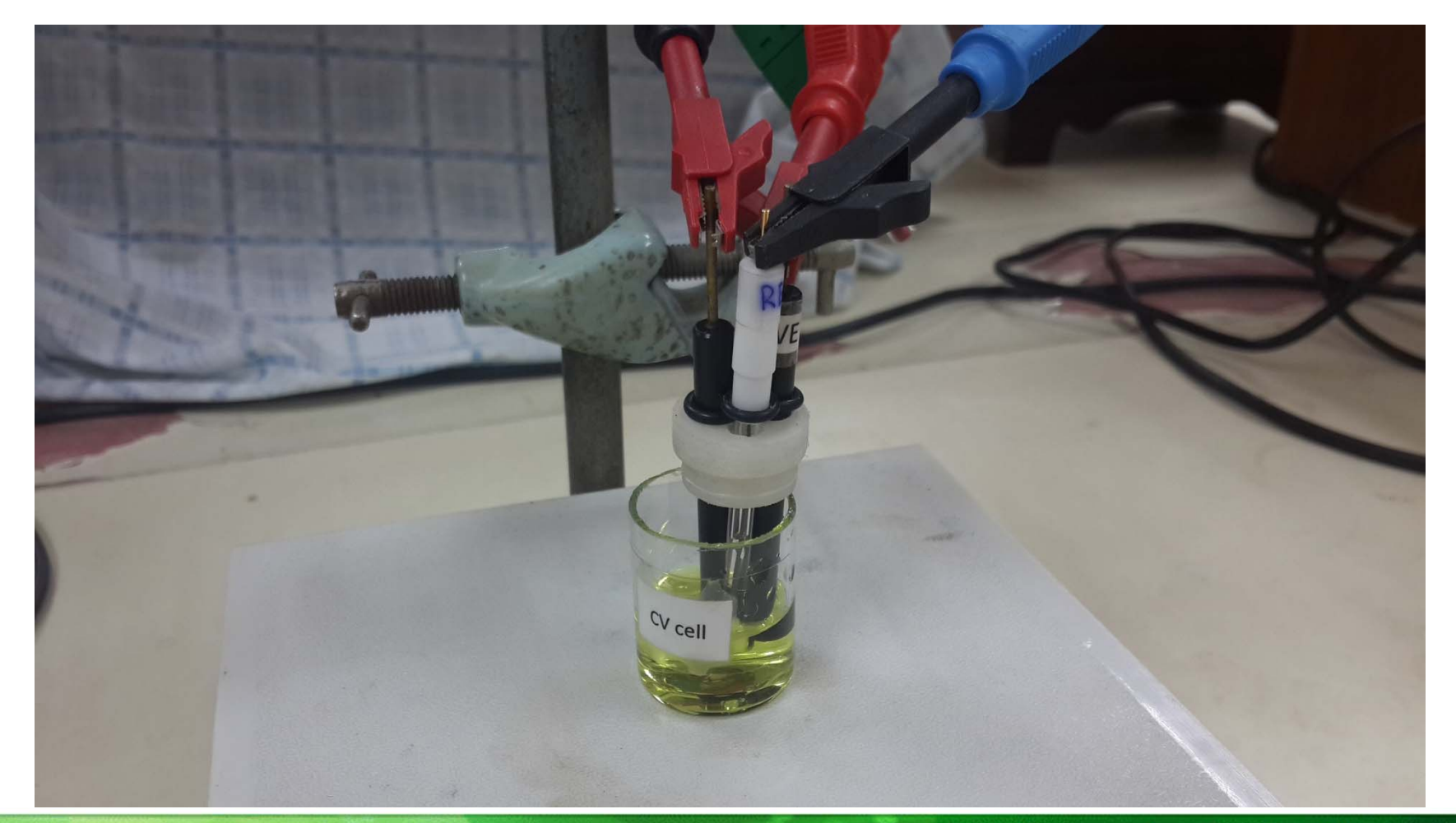

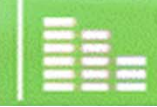

### $\bullet$

### 3. การ operate

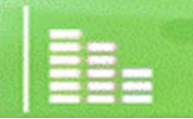

สาขาวิชาเคมี คณะวิทยาศาสตร์ มหาวิทยาลัยแม่โจ้ 20

www.science.mju.ac.th/chemistry/

#### 3.1 กดป ุ ่ม start

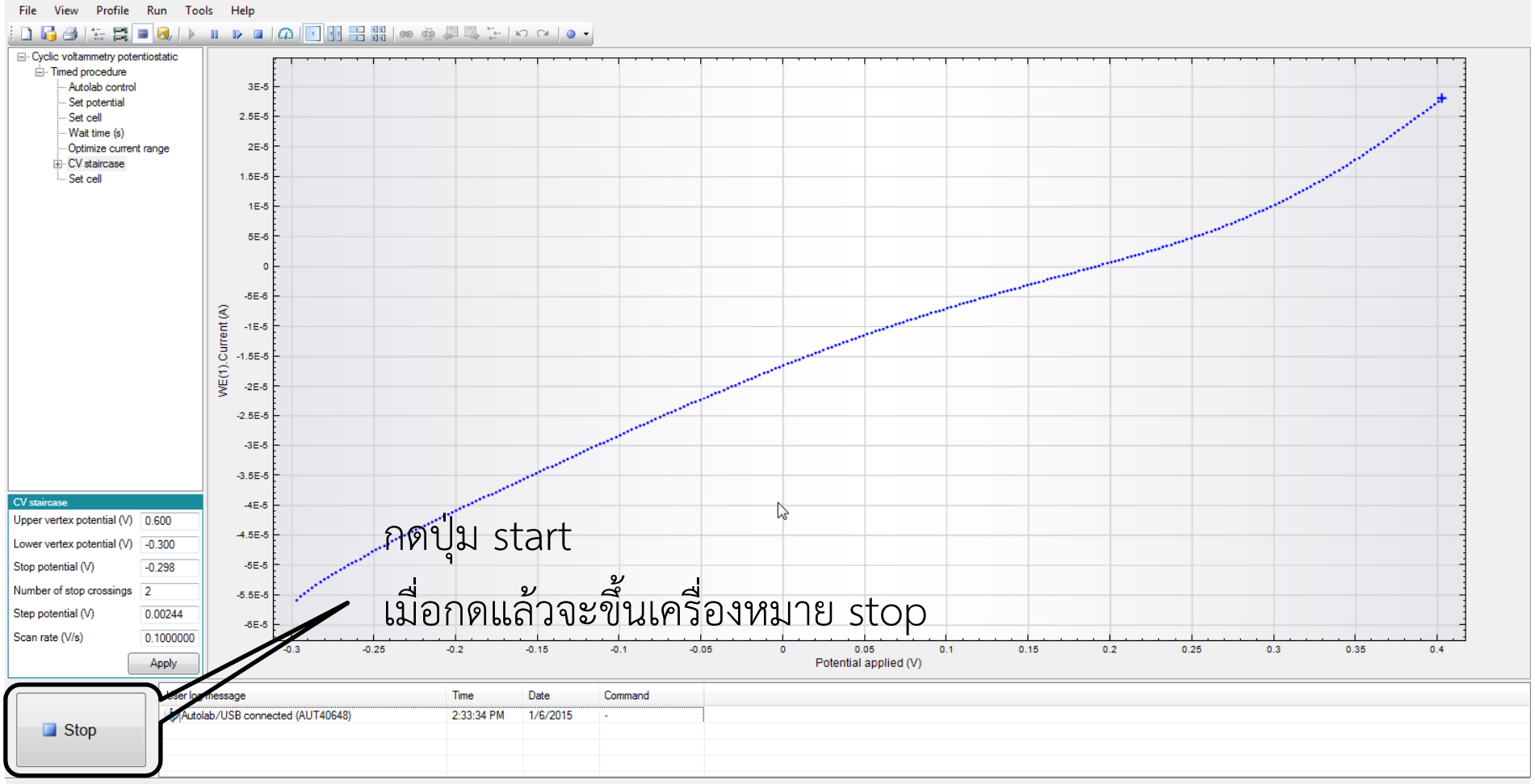

Measuring...

สาขาวิชาเคมี คณะวิทยาศาสตร์ มหาวิทยาลัยแม่โจ้ **21**www.science.mju.ac.th/chemistry/

 $\mathbf{R}^{(n)}$  and  $\mathbf{R}^{(n)}$ 

# 3.2 รอจนเครื่องรันเสร็จ จะปรากฏคำว่า start

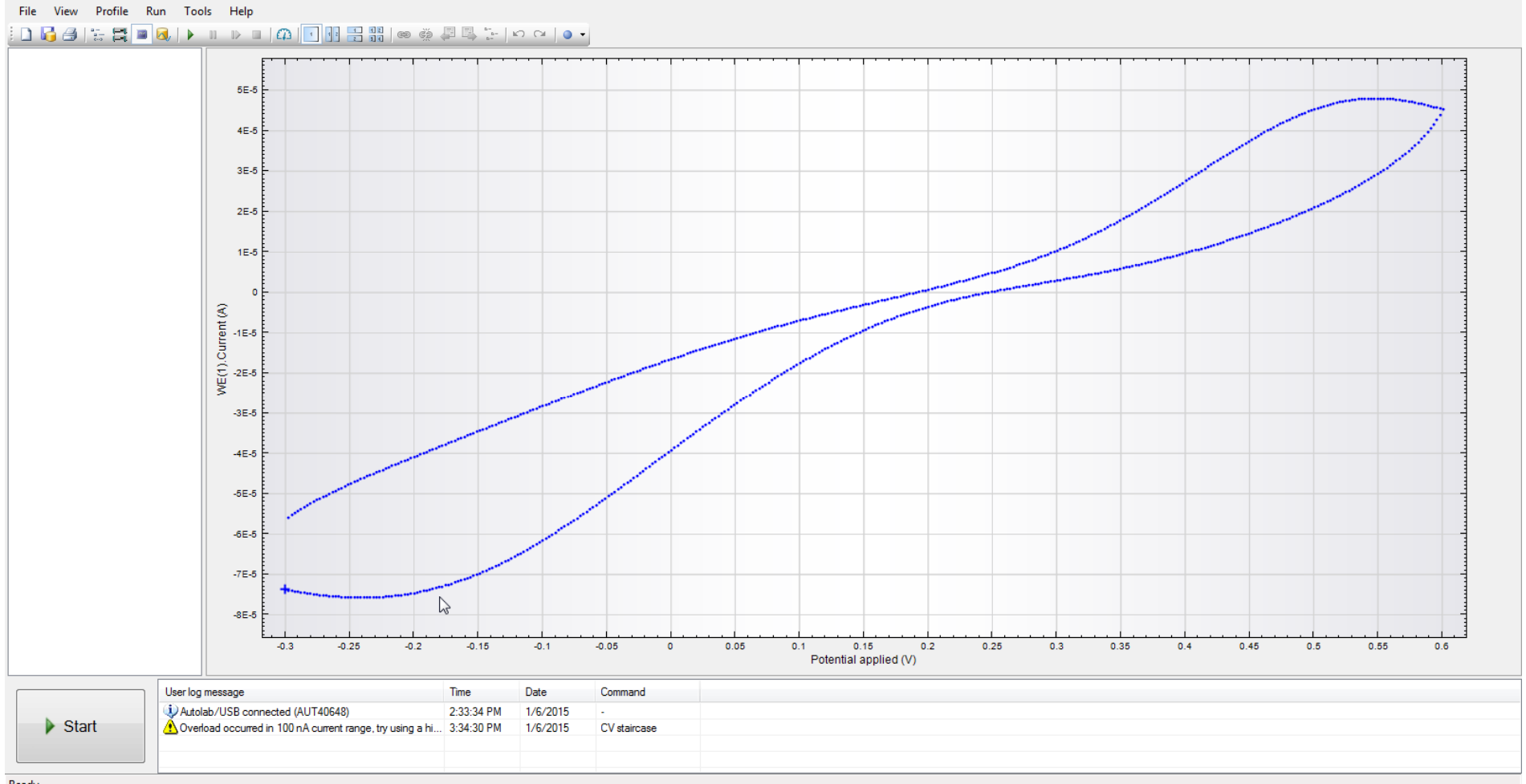

Ready

**BELLEVILLE** 

# 4. การวิเคราะห์ข้อมูล

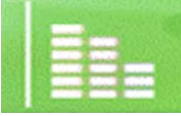

สาขาวิชาเคมี คณะวิทยาศาสตร์ มหาวิทยาลัยแม่โจ้ 23 www.science.mju.ac.th/chemistry/

### 4.1กดป ุ ่ม Analysis View

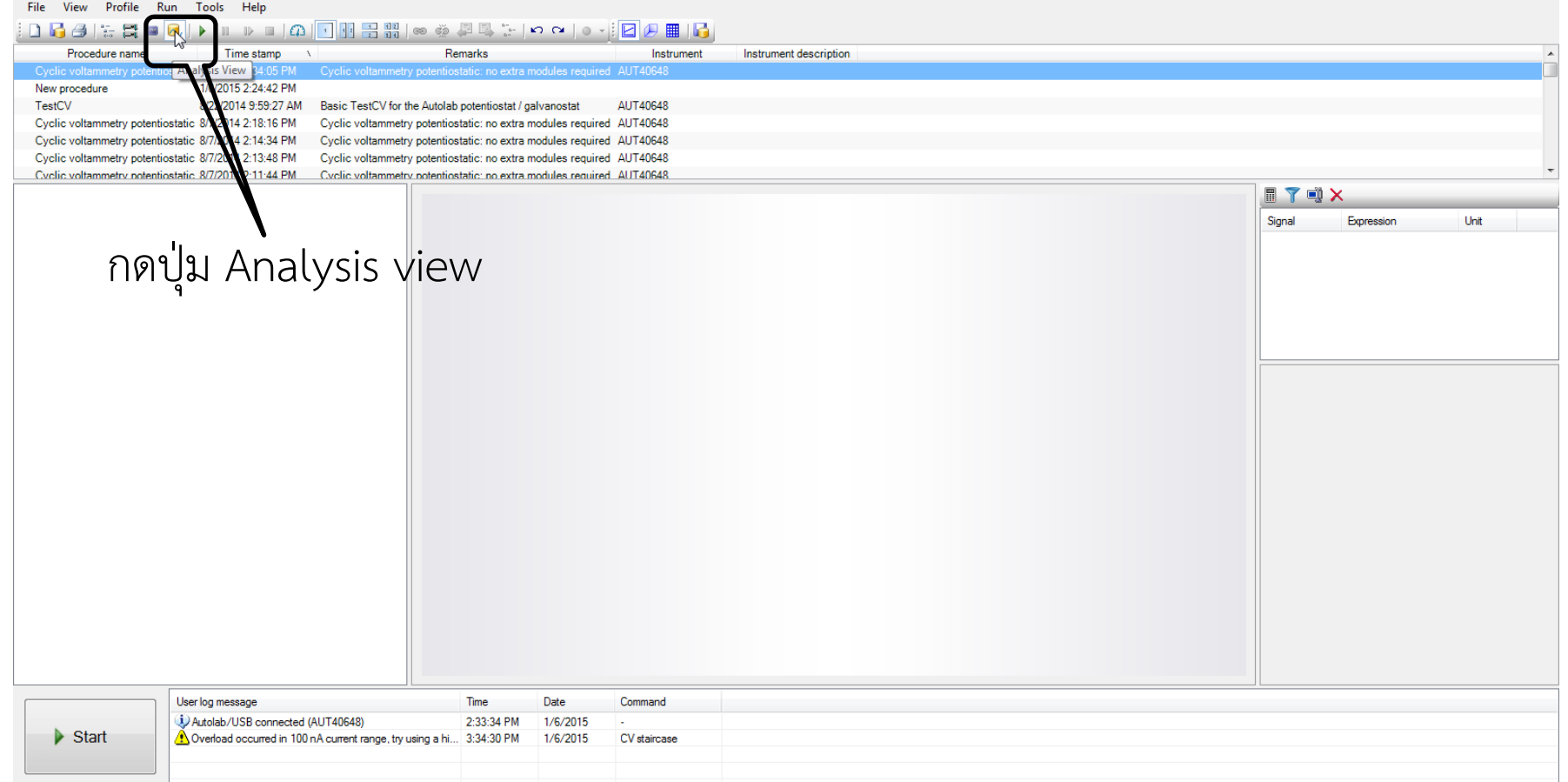

สาขาวิชาเคมี คณะวิทยาศาสตร์ มหาวิทยาลัยแม่โจ้ **24**www.science.mju.ac.th/chemistry/

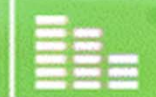

 $\bullet$ 

# 4.2 จะขึ้นไฟล์ต่างๆ เยอะแยะ ให้จำเวลาที่รัน จะทำให้ไม่สับสน 4.3 คลิ้กไฟล์ ที่รัน>I vs E

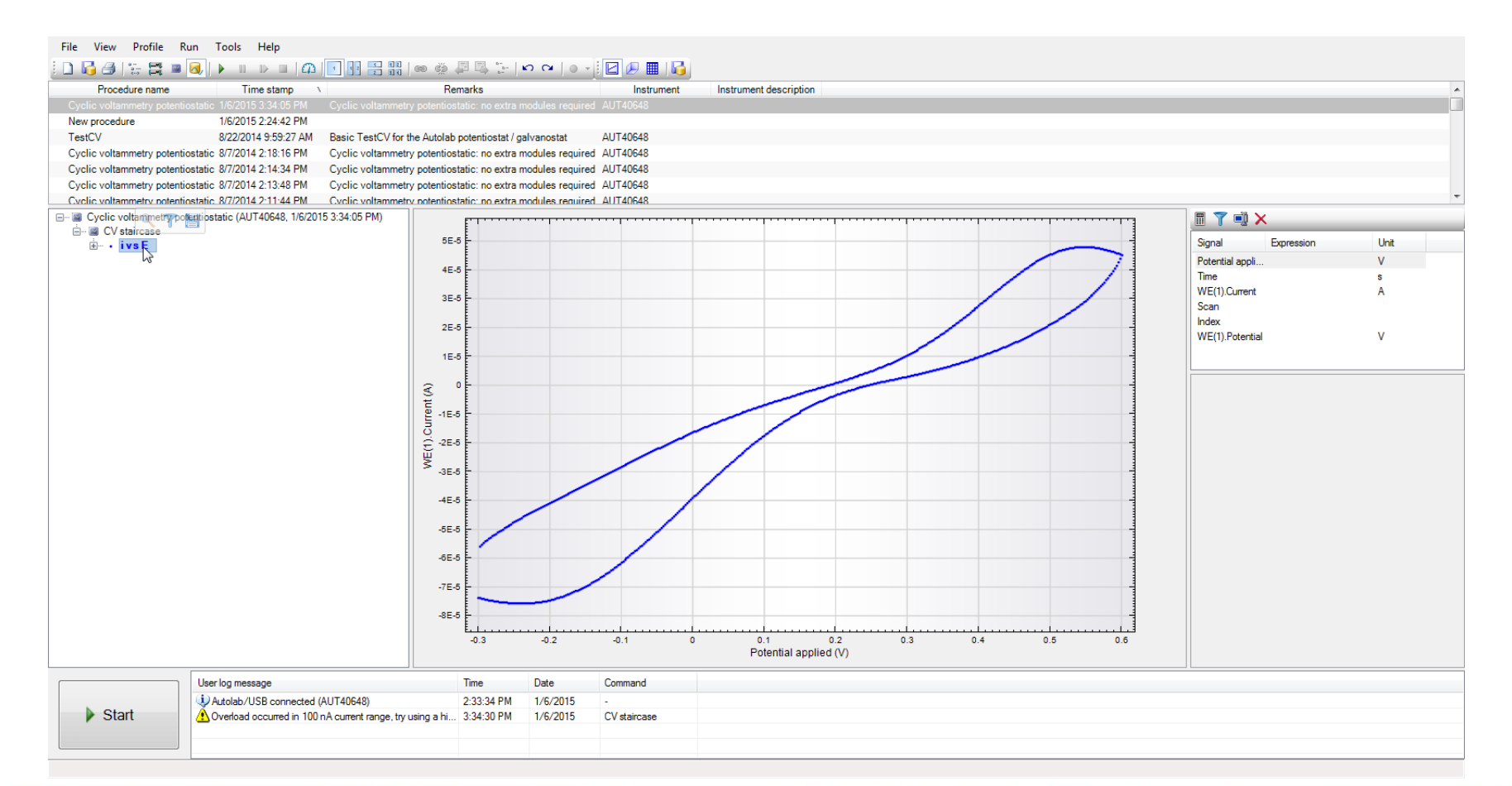

สาขาวิชาเคมี คณะวิทยาศาสตร์ มหาวิทยาลัยแม่โจ้ **25**www.science.mju.ac.th/chemistry/

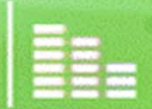

### 4.4 กดป ุ ่ม show data grid 4.5 เลือก Potential applied และลากเพื ่อเล ือกให้หมดทั ้งคอล ัมน

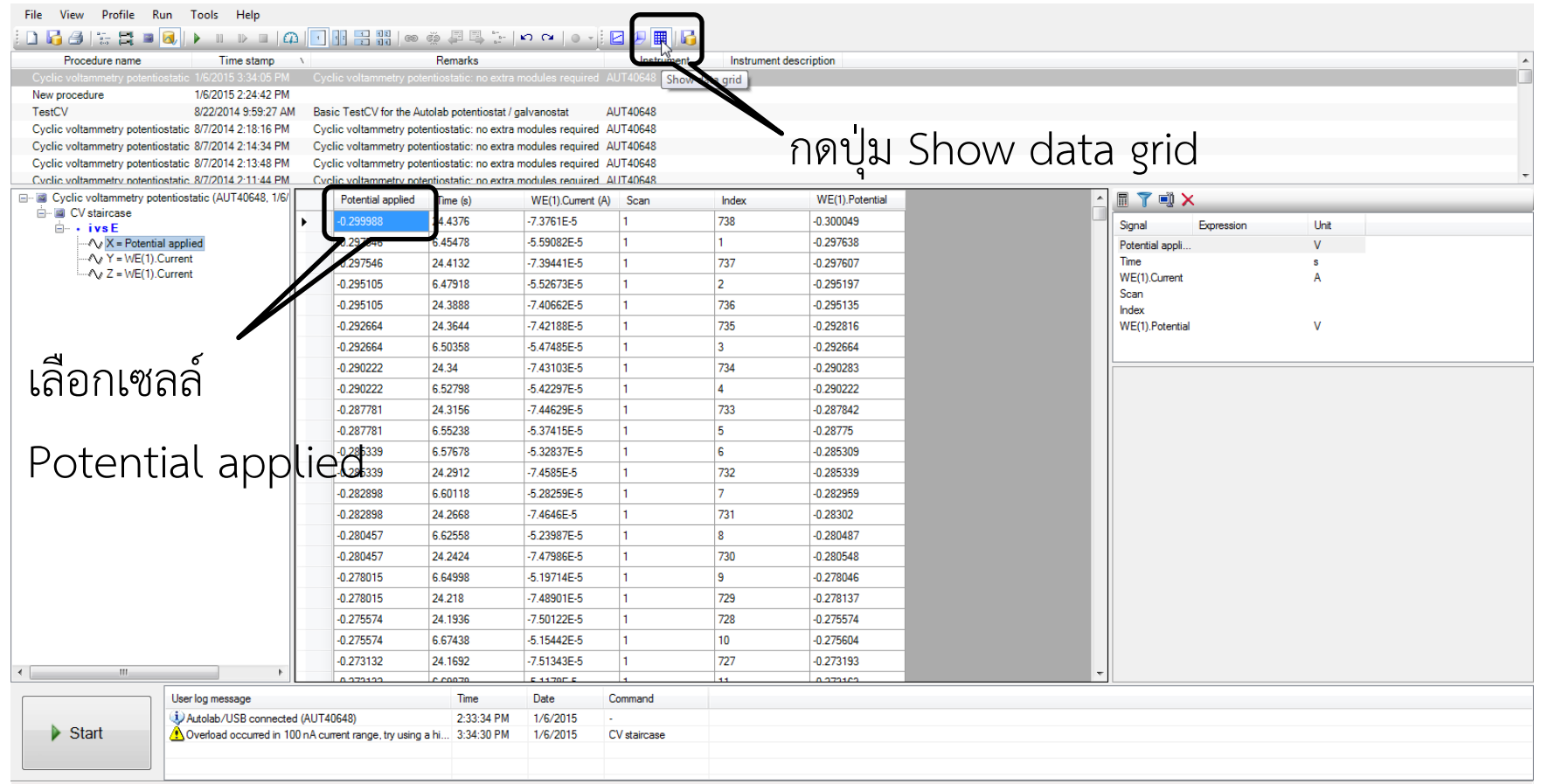

์

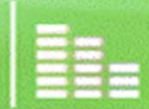

# 4.6 คลิ๊กขวาและเลือก Copy

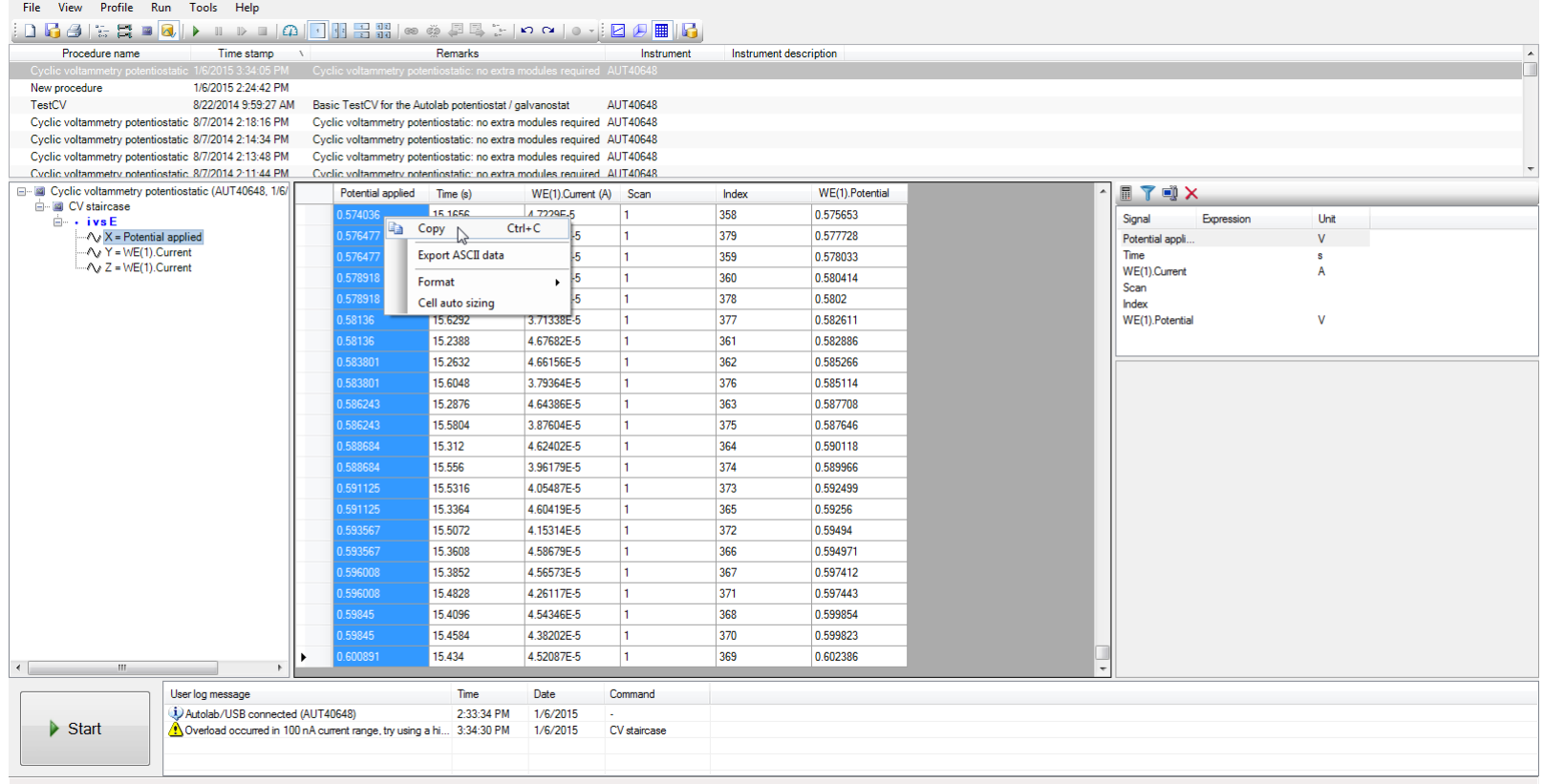

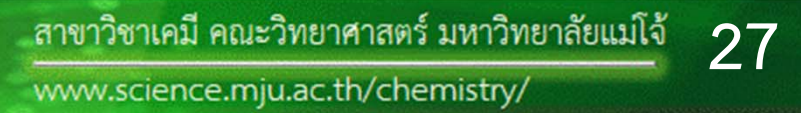

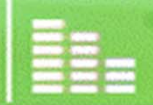

**O** 

### 4.7 ทำการเปิดโปรแกรม Microsoft Excel เพื่อทำการวาดโวลแทมโม

### แกรม

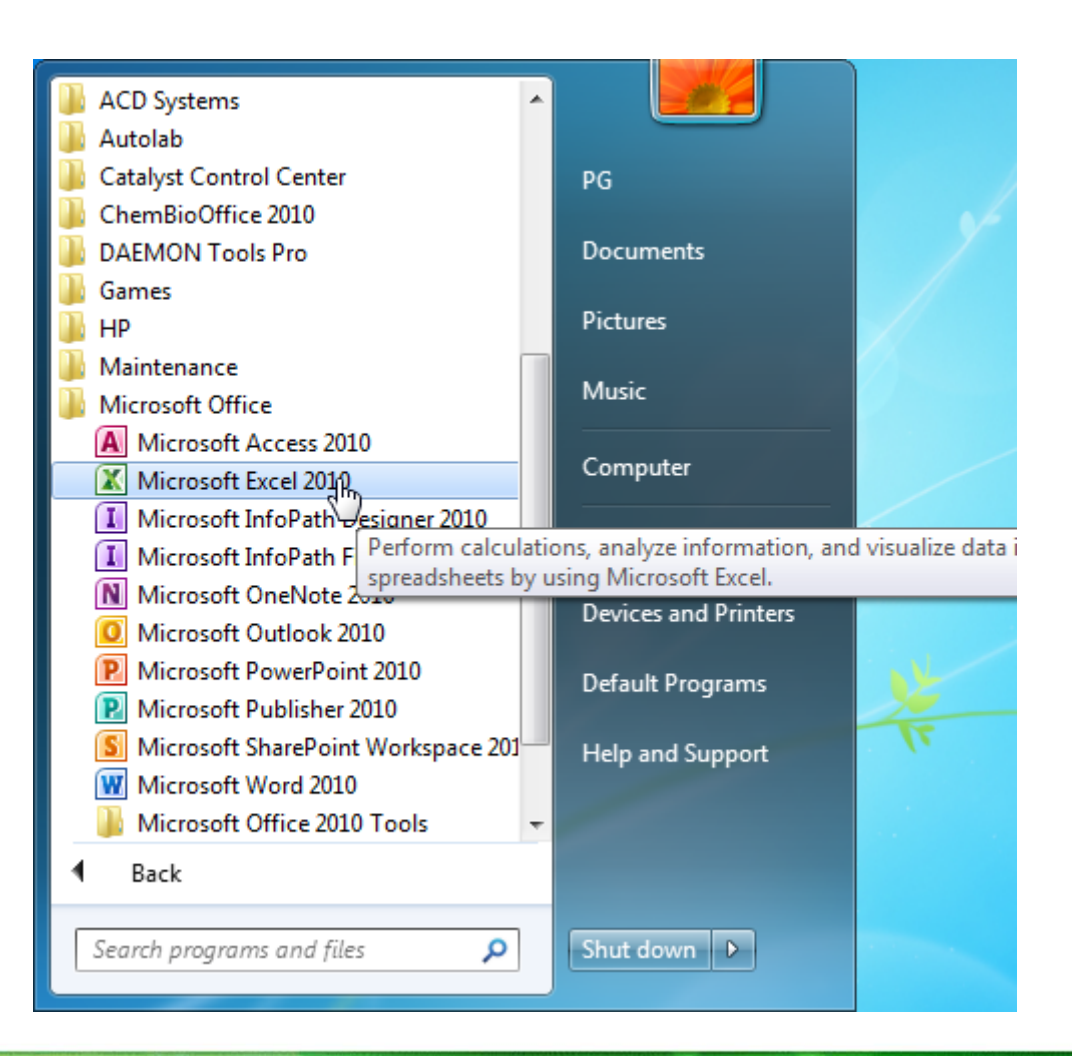

สาขาวิชาเคมี คณะวิทยาศาสตร์ มหาวิทยาลัยแม่โจ้ 28 www.science.mju.ac.th/chemistry/

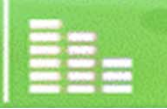

### 4.8 ทำการเซฟชื่อไฟล์ที่อยู่ใน D:\CH214\_2-57\กลุ่มวัน\กลุ่มที่  $\backslash$

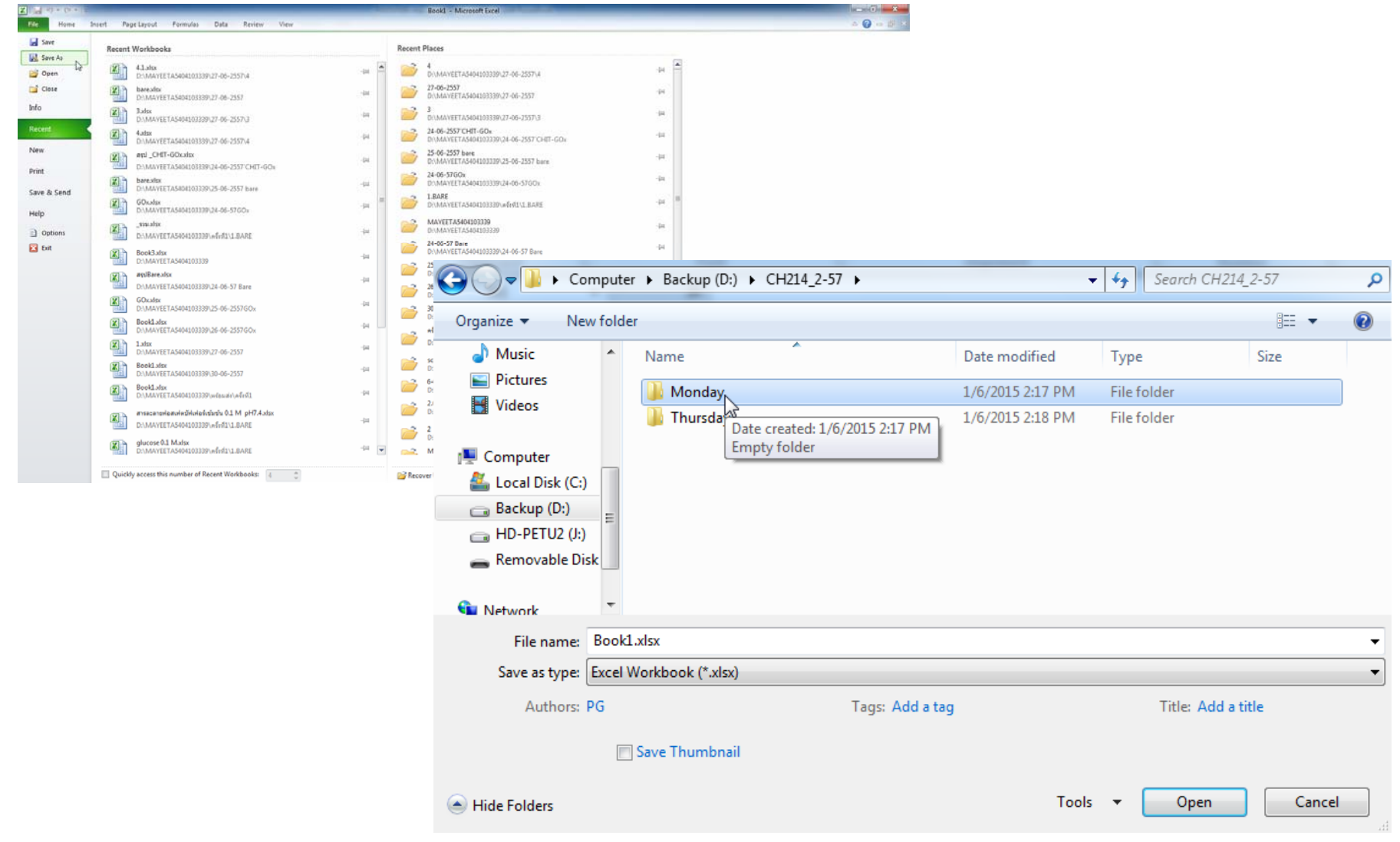

สาขาวิชาเคมี คณะวิทยาศาสตร์ มหาวิทยาลัยแม่โจ้ **29**

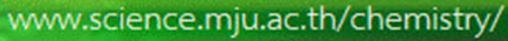

## 4.9 ทำการตั้งชื่อไฟล์และกด Save

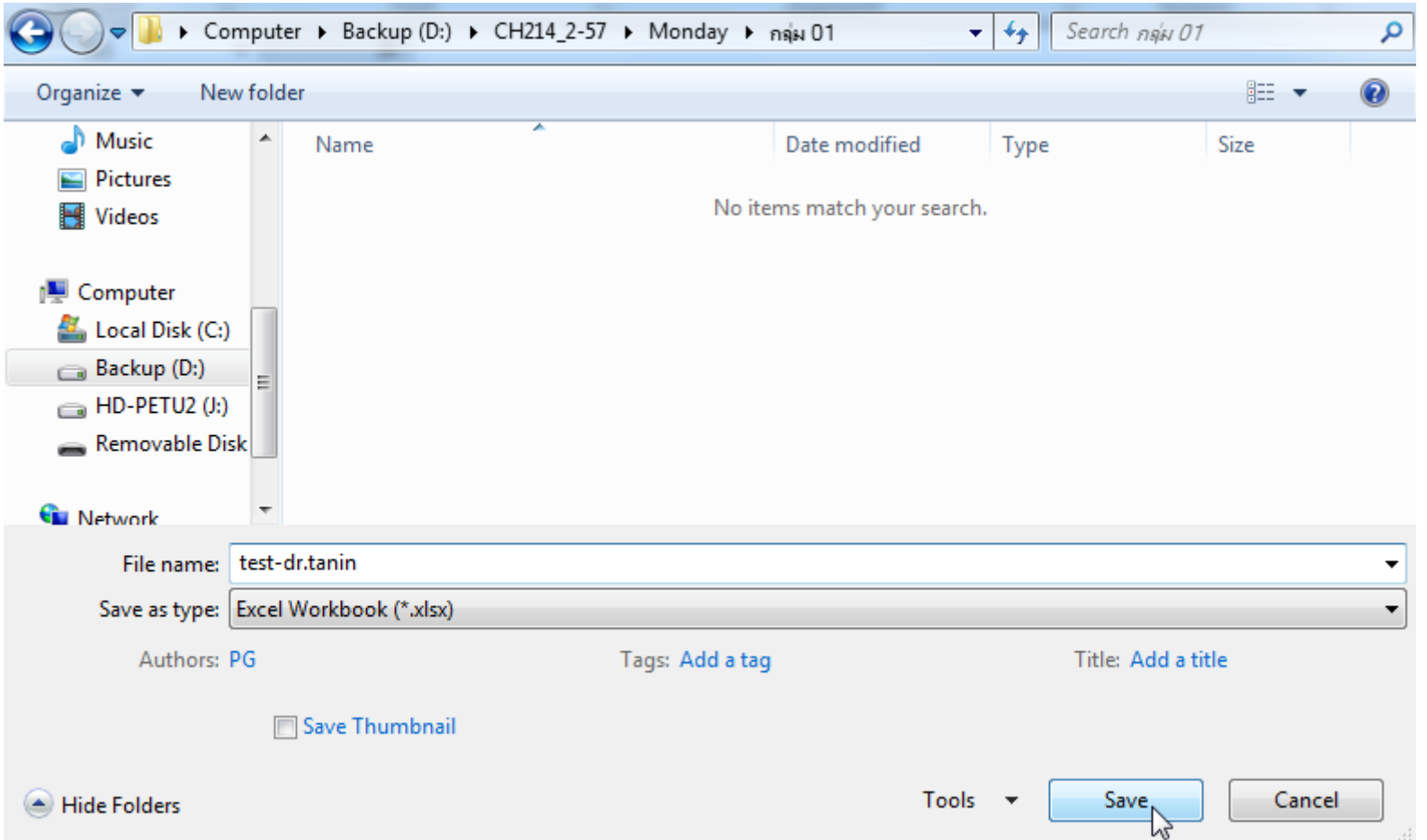

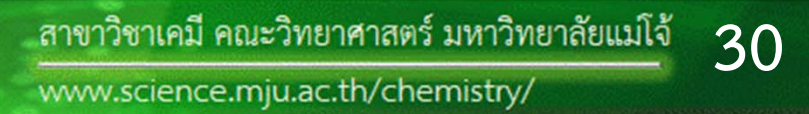

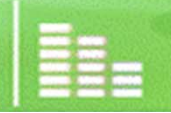

 $\circ$ 

### 4.10 เลือกเซลล์ A2 และกดป ุ ่ม Paste>Paste Special

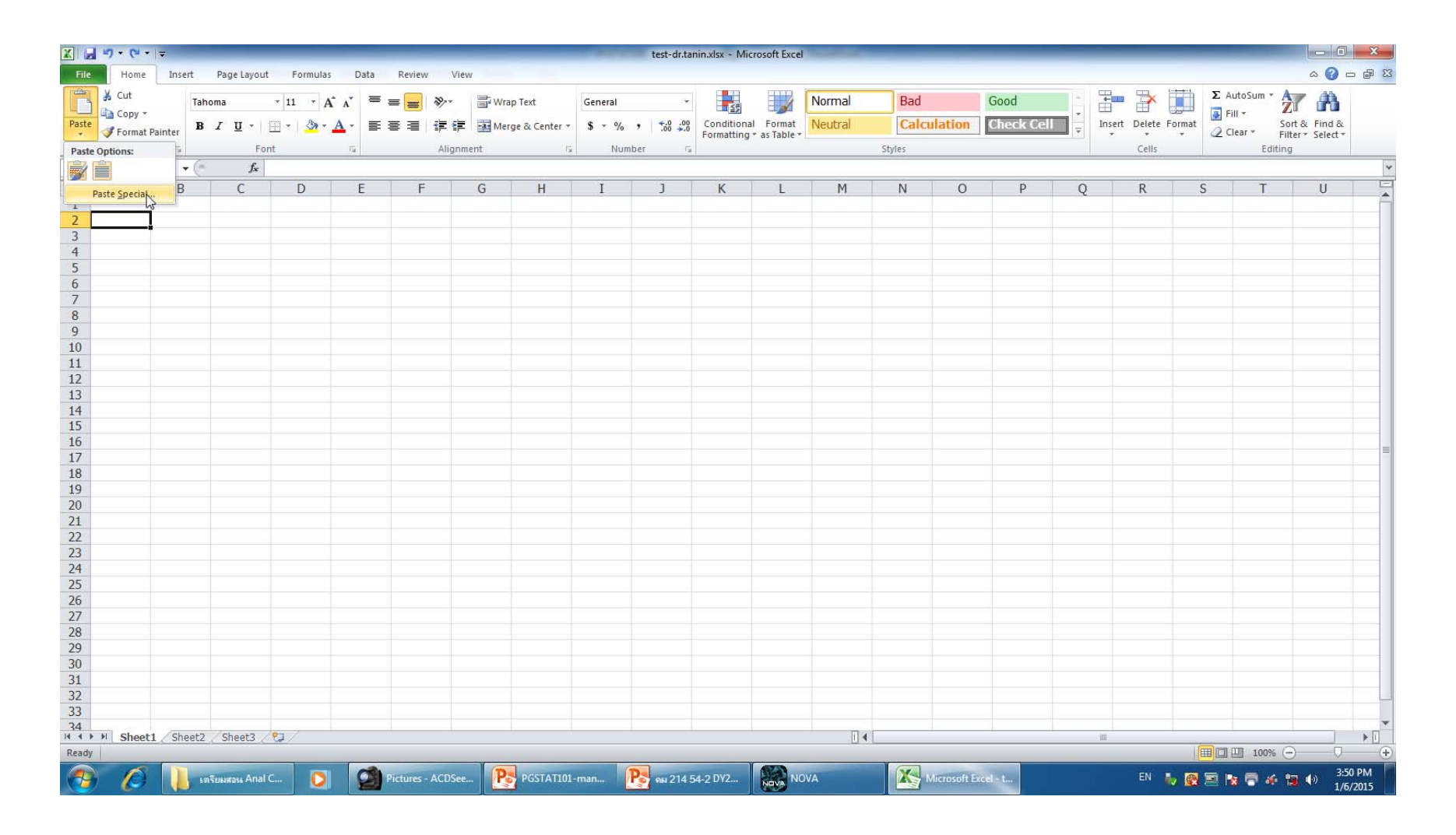

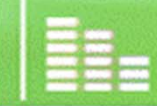

### 4.11 เลือกแบบ Unicode Text

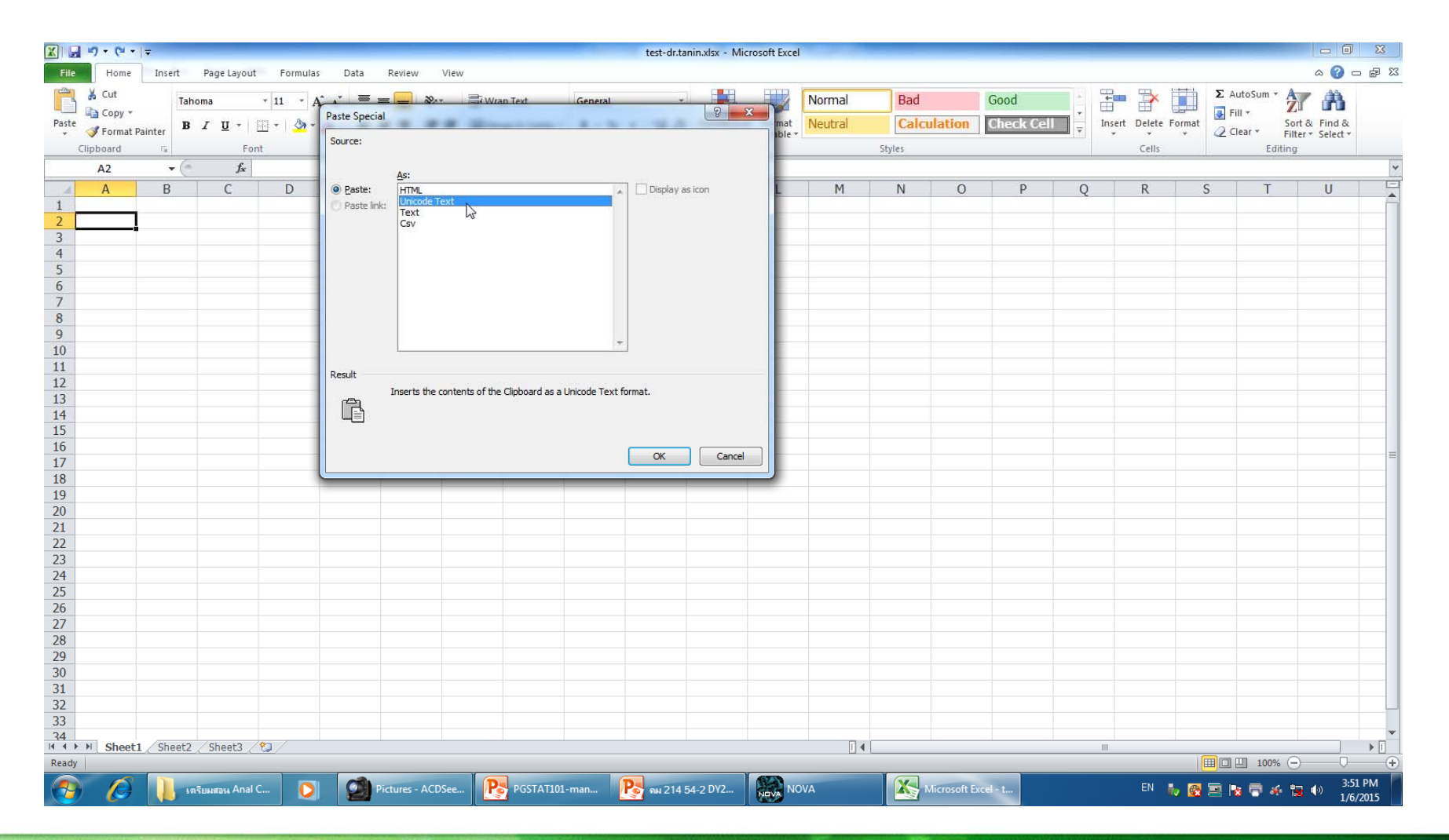

สาขาวิชาเคมี คณะวิทยาศาสตร์ มหาวิทยาลัยแม่โจ้ **32**www.science.mju.ac.th/chemistry/

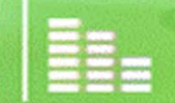

**心** 

#### 4.12 คลิ้กที่โปรแกรม Nova 4.13 เลือก WE(1)Current และลากเพื่อเลือกทั้งคอลัมน์ 4.14 คลิ้กขวา และเลือก Copy  $\sqrt{n}$   $\sqrt{x}$ File View Profile Run Tools Help Procedure name Time stamp Remarks Instrument Instrument description New procedure 1/6/2015 2:24:42 PM TestCV 8/22/2014 9:59:27 AM Basic TestCV for the Autolab potentiostat / galvanostat ALITADE48 Cyclic voltammetry potentiostatic 8/7/2014 2:18:16 PM Cyclic voltammetry potentiostatic: no extra modules required AUT40648 Cyclic voltammetry potentiostatic 8/7/2014 2:14:34 PM Cyclic voltammetry potentiostatic: no extra modules required AUT40648 Cyclic voltammetry potentiostatic 8/7/2014 2:13:48 PM Cyclic voltammetry potentiostatic: no extra modules required AUT40648 Cyclic voltammetry potentiostatic 8/7/2014 2:11:44 PM Cyclic voltammetry notentiostatic: no extra modules required AUT40648 E Via Cyclic voltammetry potentiostatic (AUT40648, 1/6/ WE(1).Potential **TUX** Potential annied Time (e) WE(1).Current (A) Scan Index CV staircase 0.574036 **15 1656** 7229F-0575653 Signal Expression Unit  $\mathbf{H}$  . ivsE **Copy**  $Ctrl + C$ A 576477  $\sqrt{X}$  = Potential applied 15.678 0.577729 Potential anni  $\overline{V}$  $\sqrt{Y}$  = WE(1). Current Export ASCII data 0.576477 15.19 0.578033 Time  $\sim$  Z = WE(1). Current WE(1).Current 0.578918 15.2144 0.580414 Format Scan 0.578918 15.6536 63983E-0.5802 Cell auto sizing Index 0.58136 15 6292 71338F-5 0.582611 WF(1) Potential  $\overline{V}$ 67682E-5 0.58136 15.2388  $36 -$ 0.582886 0.583801 15.2632 66156E-5 362 0.585266 0.58380 15,6048 376 0.585114 363 0.596243 15 28 76 0.587708 0.586243 15,5804 375 0.587646 0.588684 15.312 364 0.590118 0.588684 15.556 374 0.589966 0.591125 15.5316  $373$ 0.592499 05487F-5 0.591125 365 15.3364 0 59256 0.593567 15.5072 372 0.59494 0.593567 366 0.594971 15.3608 0.596008 15.3852 367 0.597412 0.596008 371 0.597443 15,4828 1.54346E-5 0 599954 0 59945 15,4096 260 **DEGRAF 15 4594** 270 0 599922 0.600891 15.434 369 0.602386 Lleer log meesage Time Date Command Dutolab/USB connected (AUT40648) 2:33:34 PM 1/6/2015  $\triangleright$  Start Noverload occurred in 100 nA current range, try using a hi... 3:34:30 PM 1/6/2015 CV staircase 3:52 PM  $\alpha$ Pictures - ACDSee... P<sub>2</sub> PGSTAT101-man... Po RN 214 54-2 DY2... 驗 Microsoft Excel - t... เครียมสอน Anal C.  $\overline{\mathbf{o}}$ **NOVA** EN 数据国际景点复制

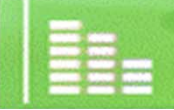

**British Andrews** 

### 4.15 เลือกเซลล์ C2 และกดป ุ ่ม Paste>Paste Special

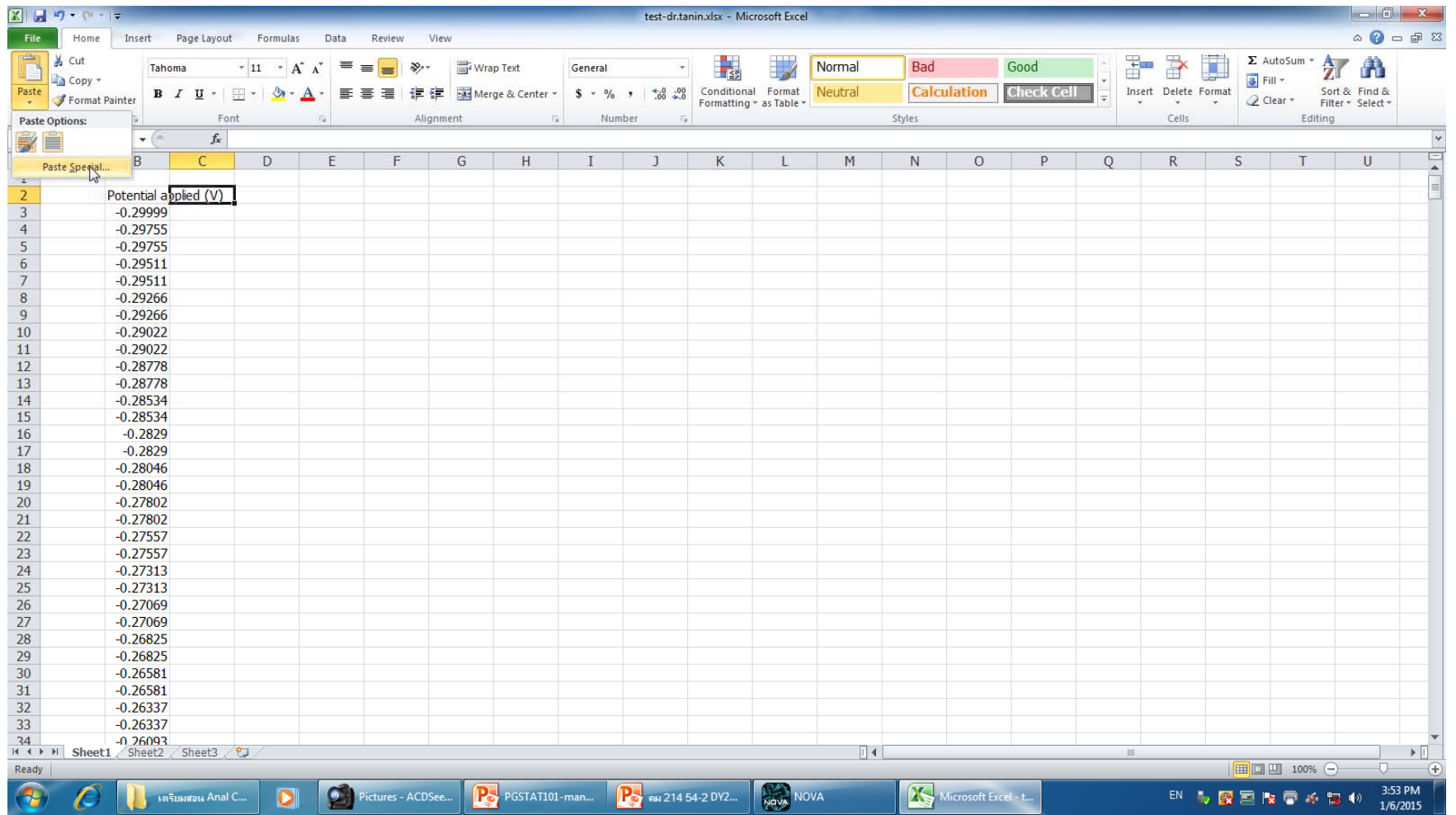

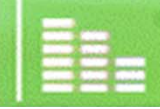

**心** 

#### 4.16 คลิ ้กท  $\overline{\phantom{0}}$ ่<br>| คอล้ ั มน ์ C 4.17 คลิ ้กขวา แล ้<sup>ว</sup> Delete (คอลัมน์ C ไม่ได้ใช้)

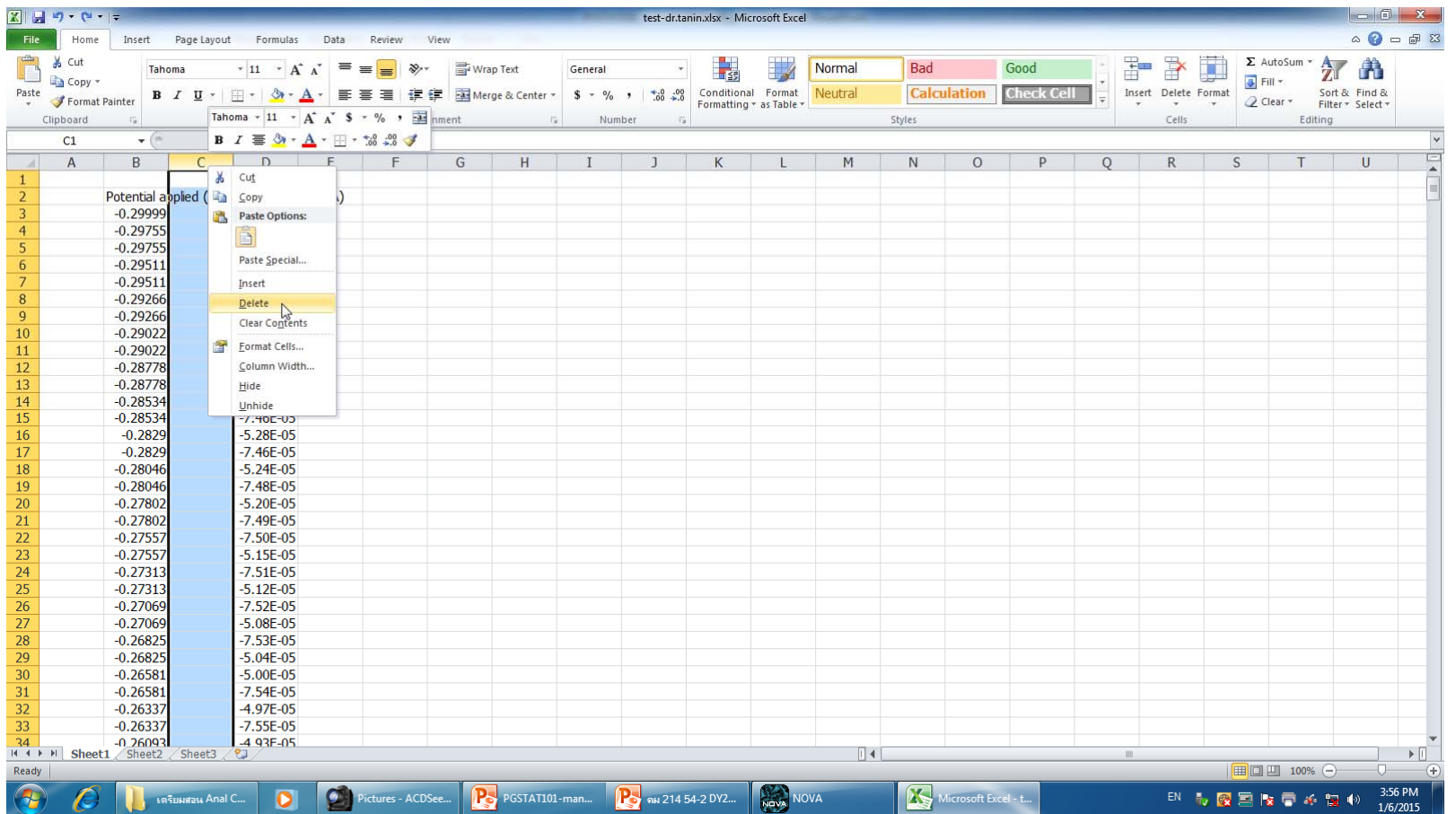

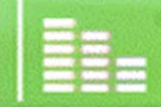

### 4.18 เลือกคอลัมน์ B, C 4.19 คลิ ้กท  $\overline{\phantom{0}}$ ่Insert>Scatter

 $\bullet$ 

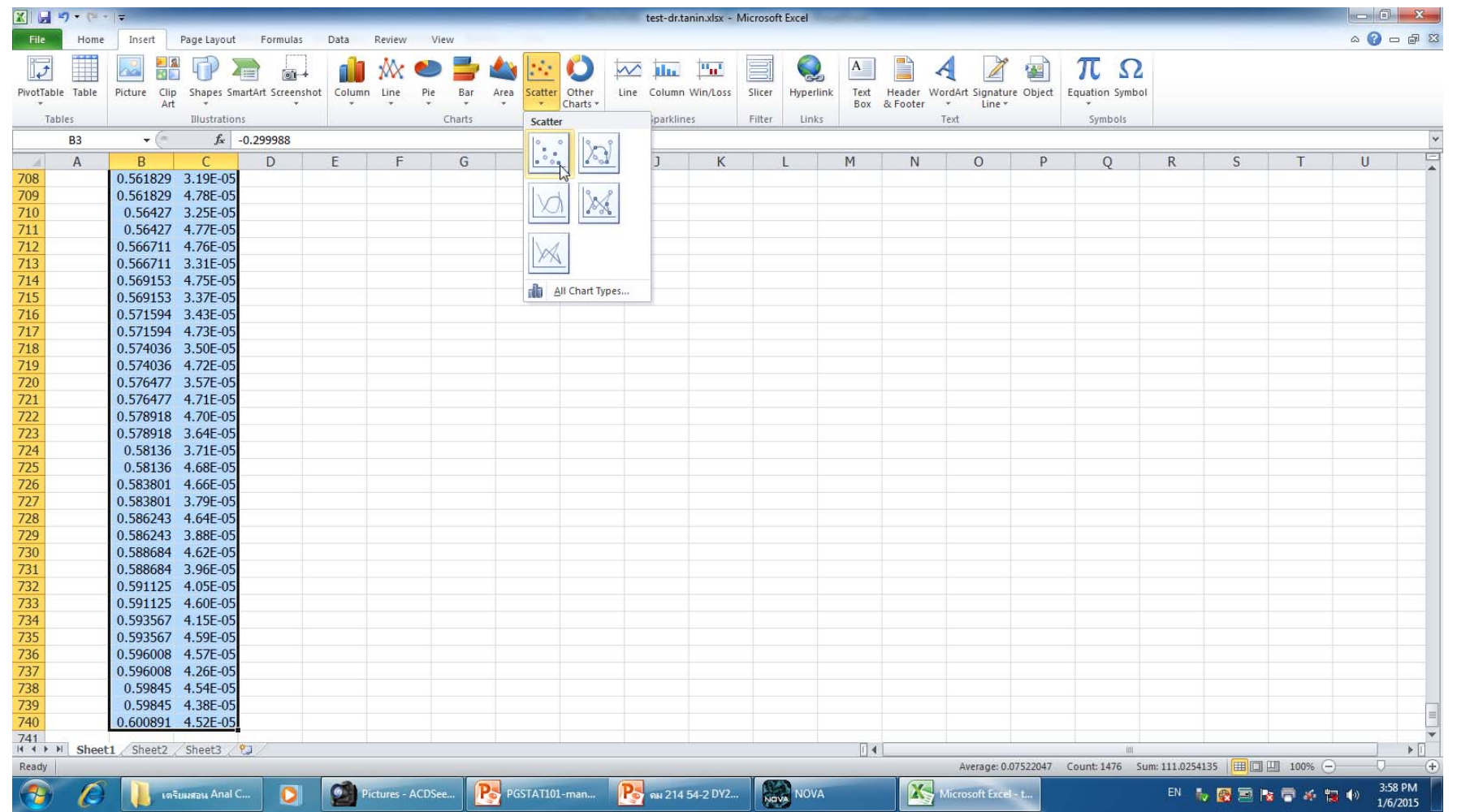

สาขาวิชาเคมี คณะวิทยาศาสตร์ มหาวิทยาลัยแม่โจ้ **36**www.science.mju.ac.th/chemistry/
## 4.20 ได้กราฟออกมาเพื่อการตกแต่งให้สวยงาม

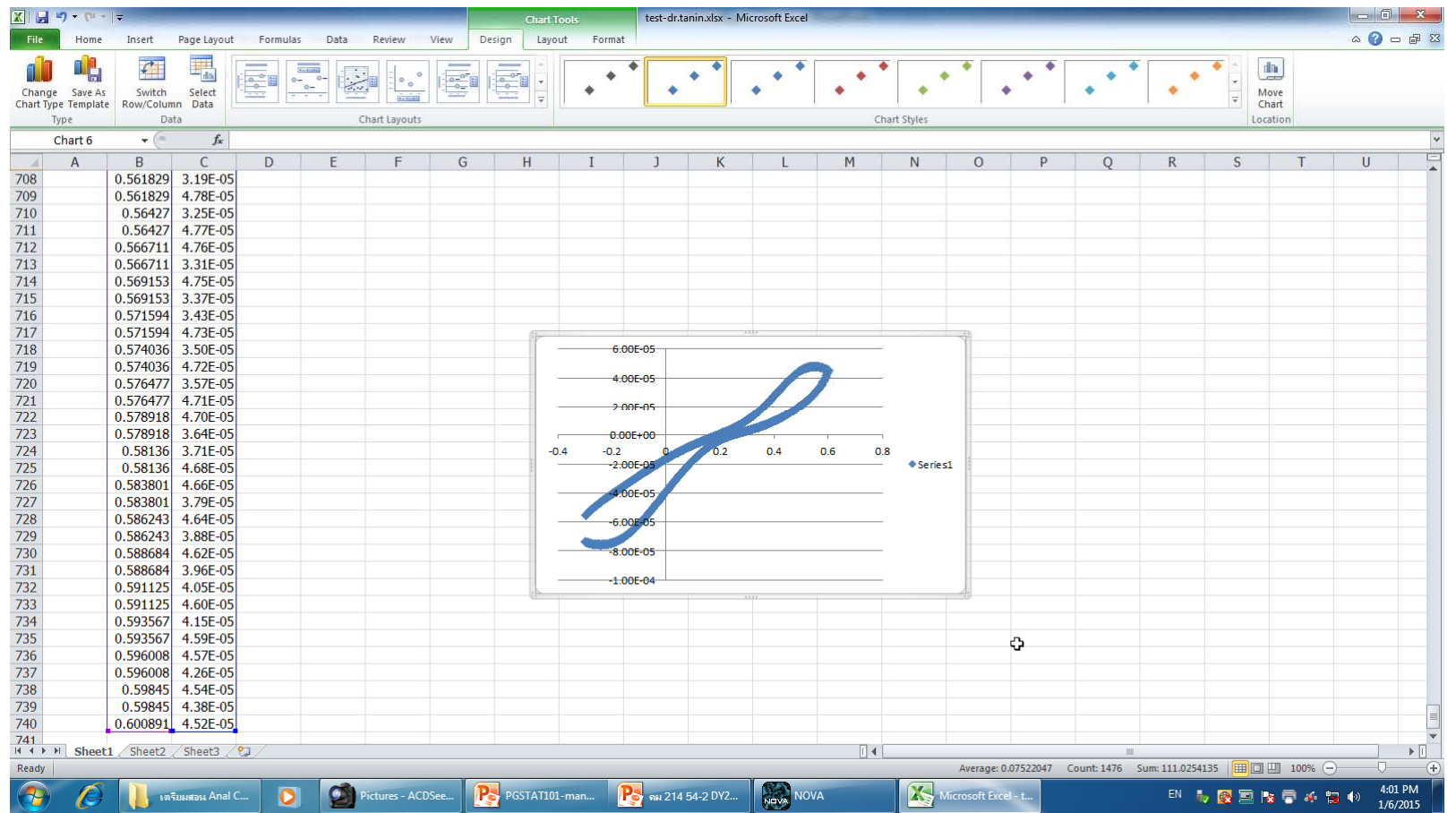

สาขาวิชาเคมี คณะวิทยาศาสตร์ มหาวิทยาลัยแม่โจ้ 37 www.science.mju.ac.th/chemistry/

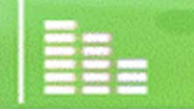

**心** 

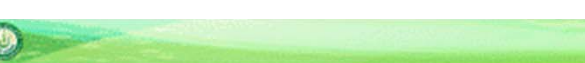

# **5. การแต่งกราฟให้สวยงาม มองง่าย และใช้ ประโยชน์ได้**

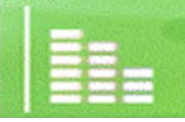

สาขาวิชาเคมี คณะวิทยาศาสตร์ มหาวิทยาลัยแม่โจ้ **38**www.science.mju.ac.th/chemistry/

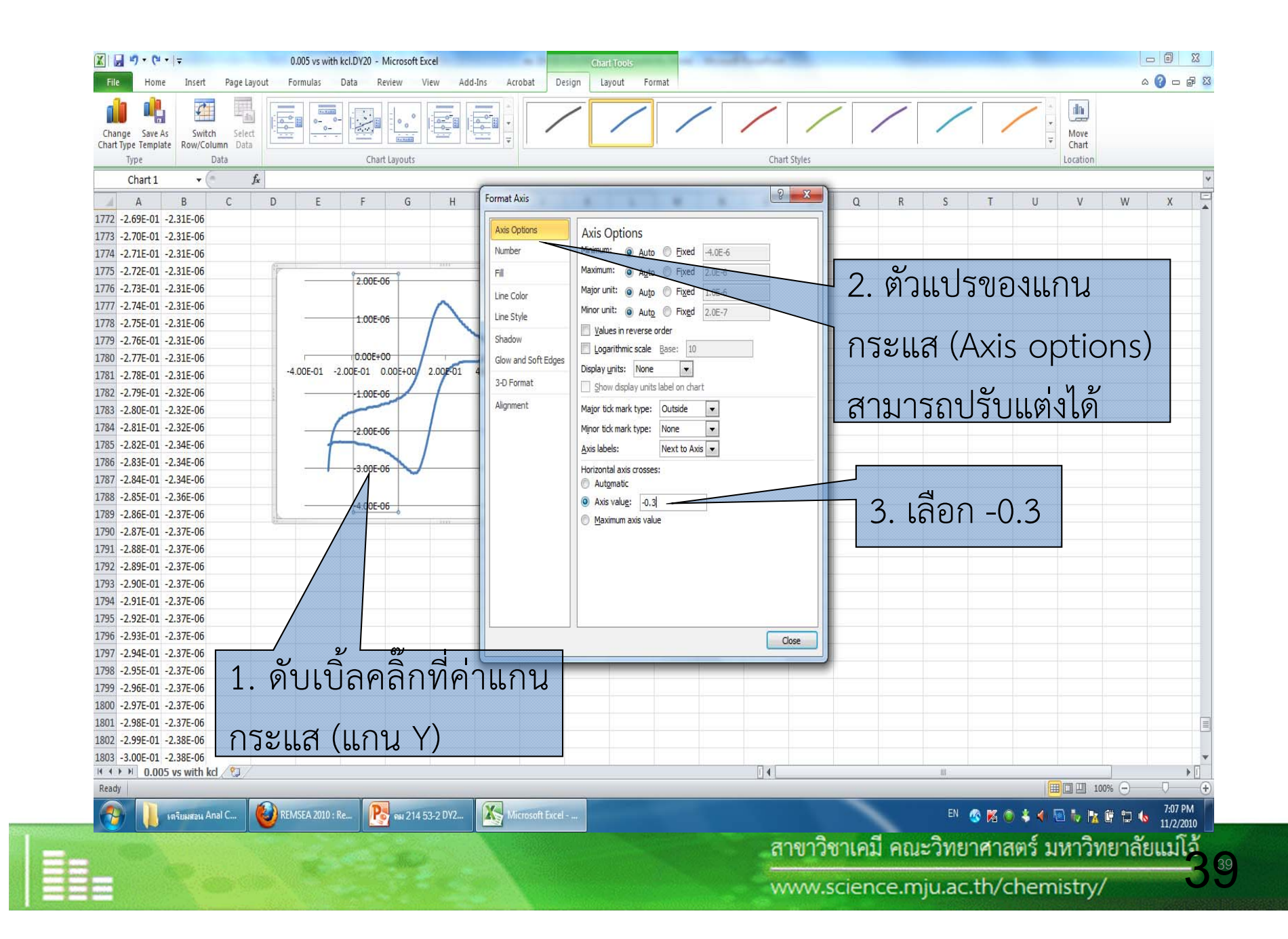

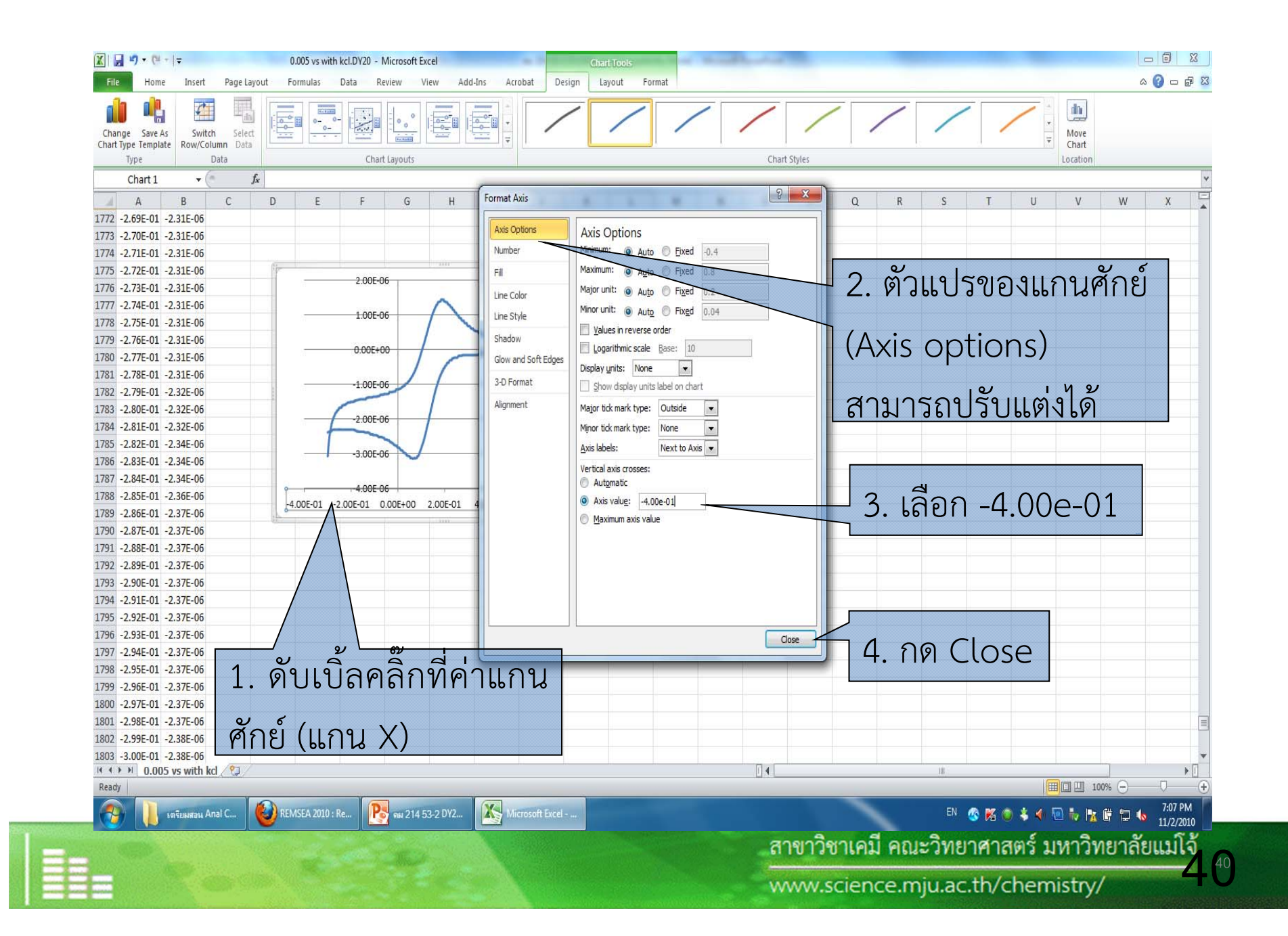

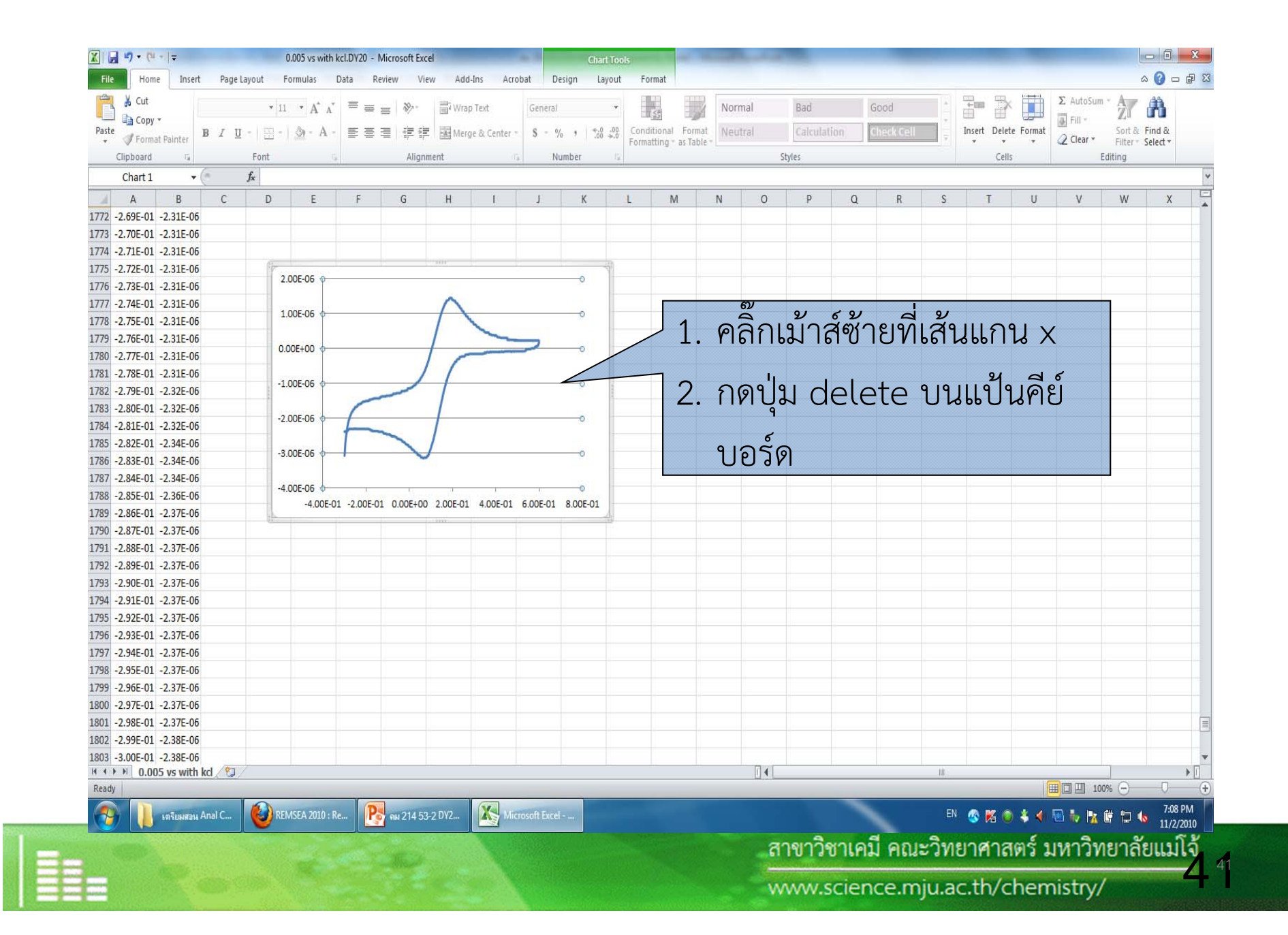

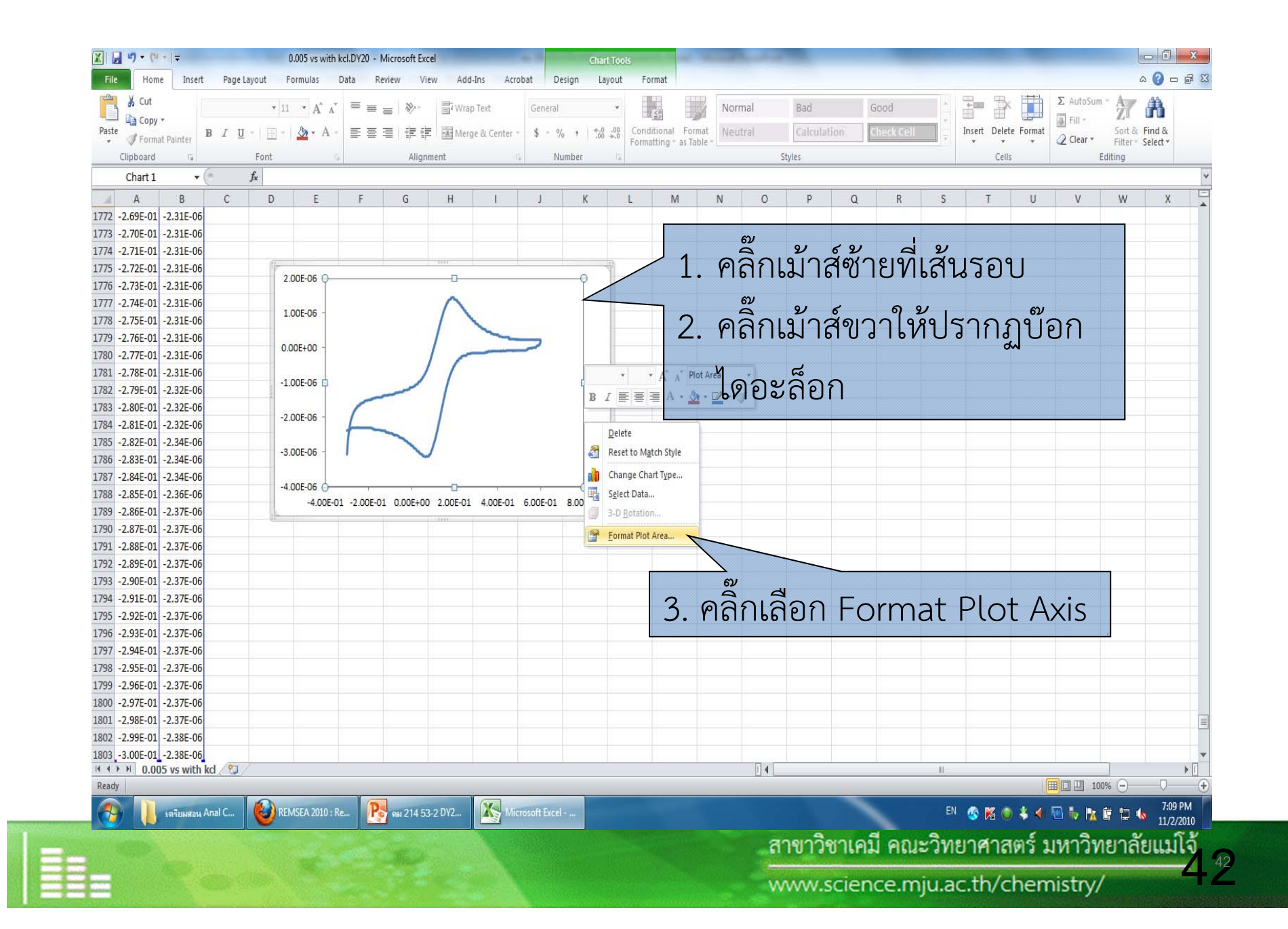

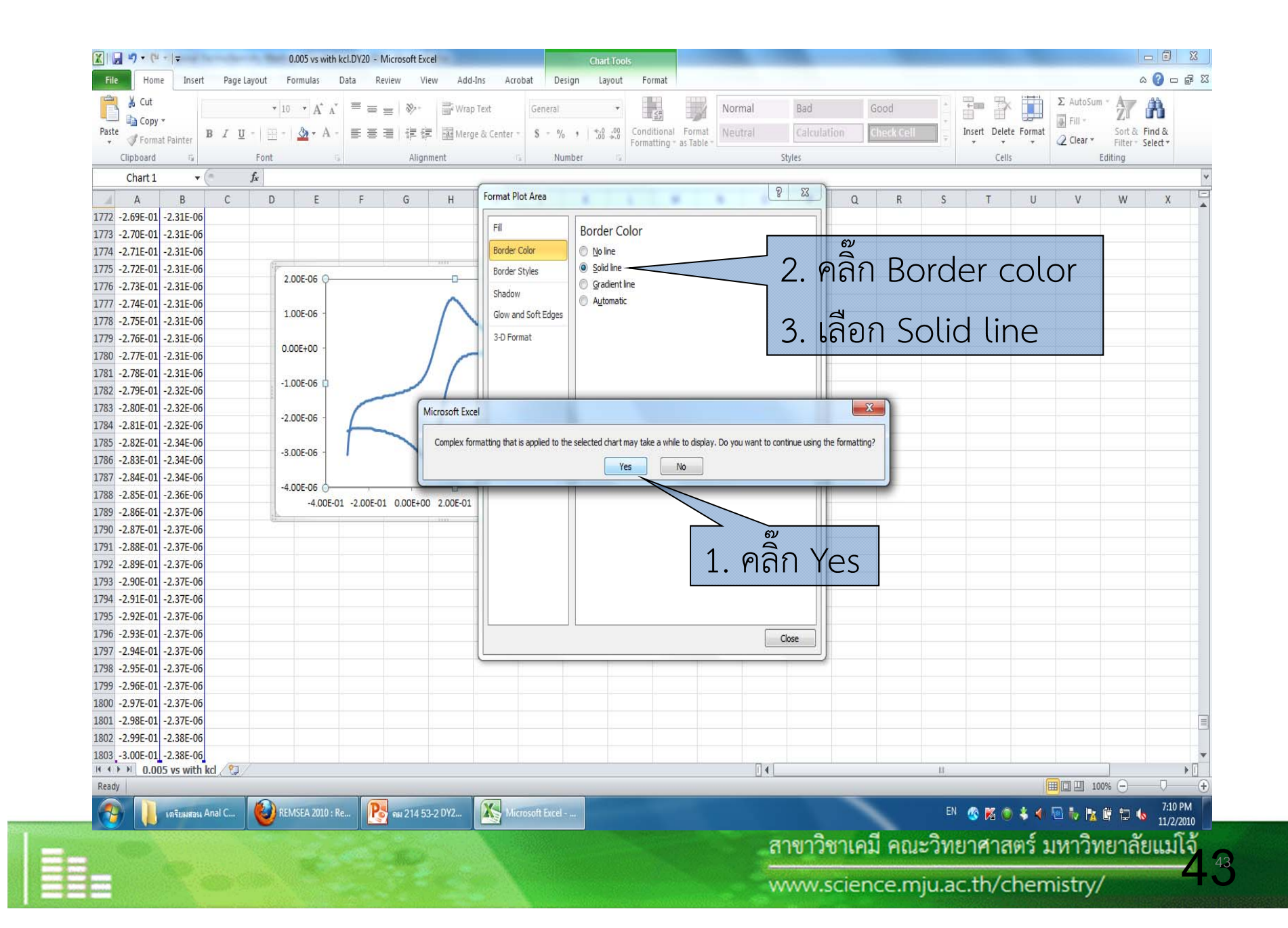

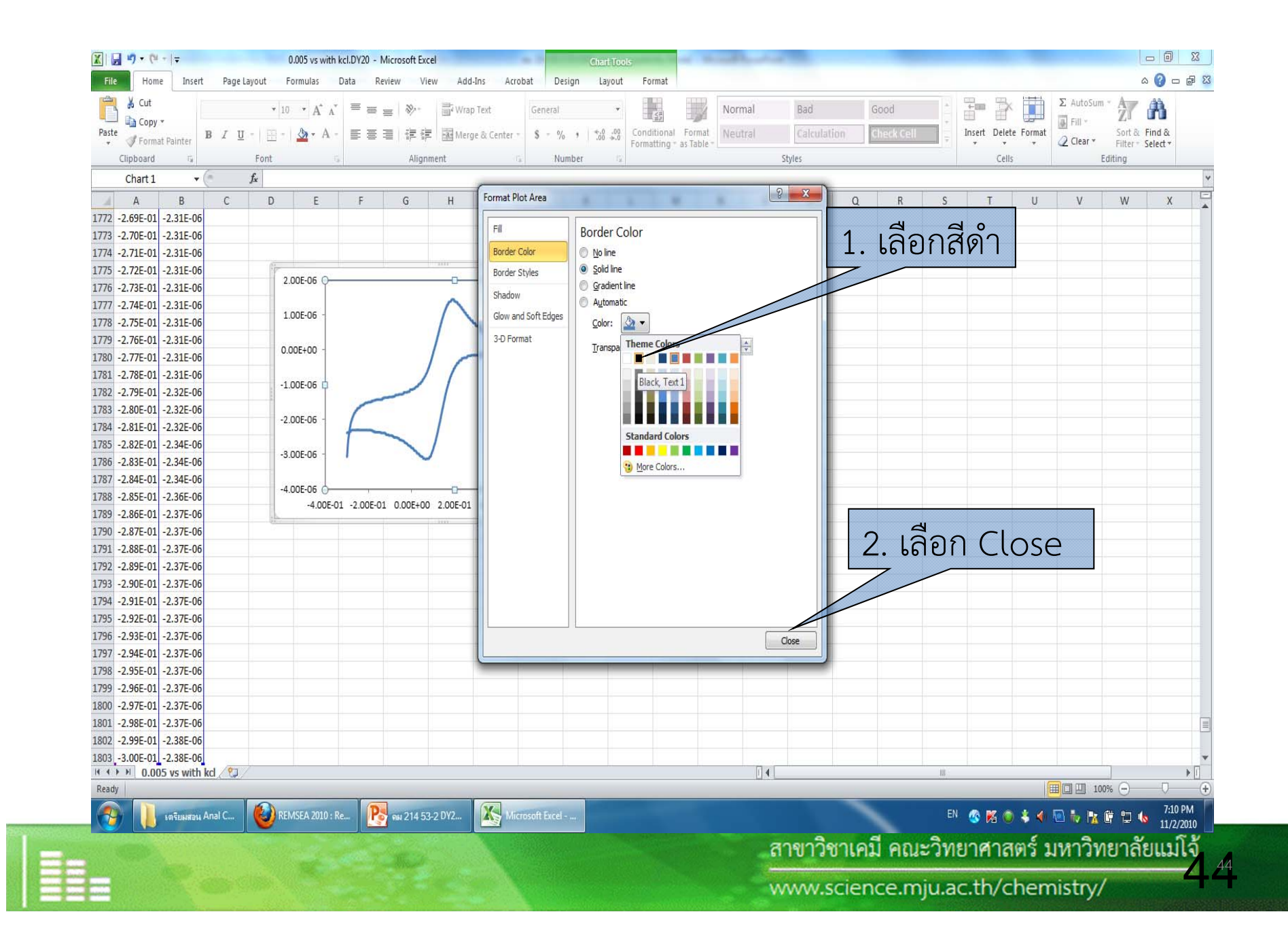

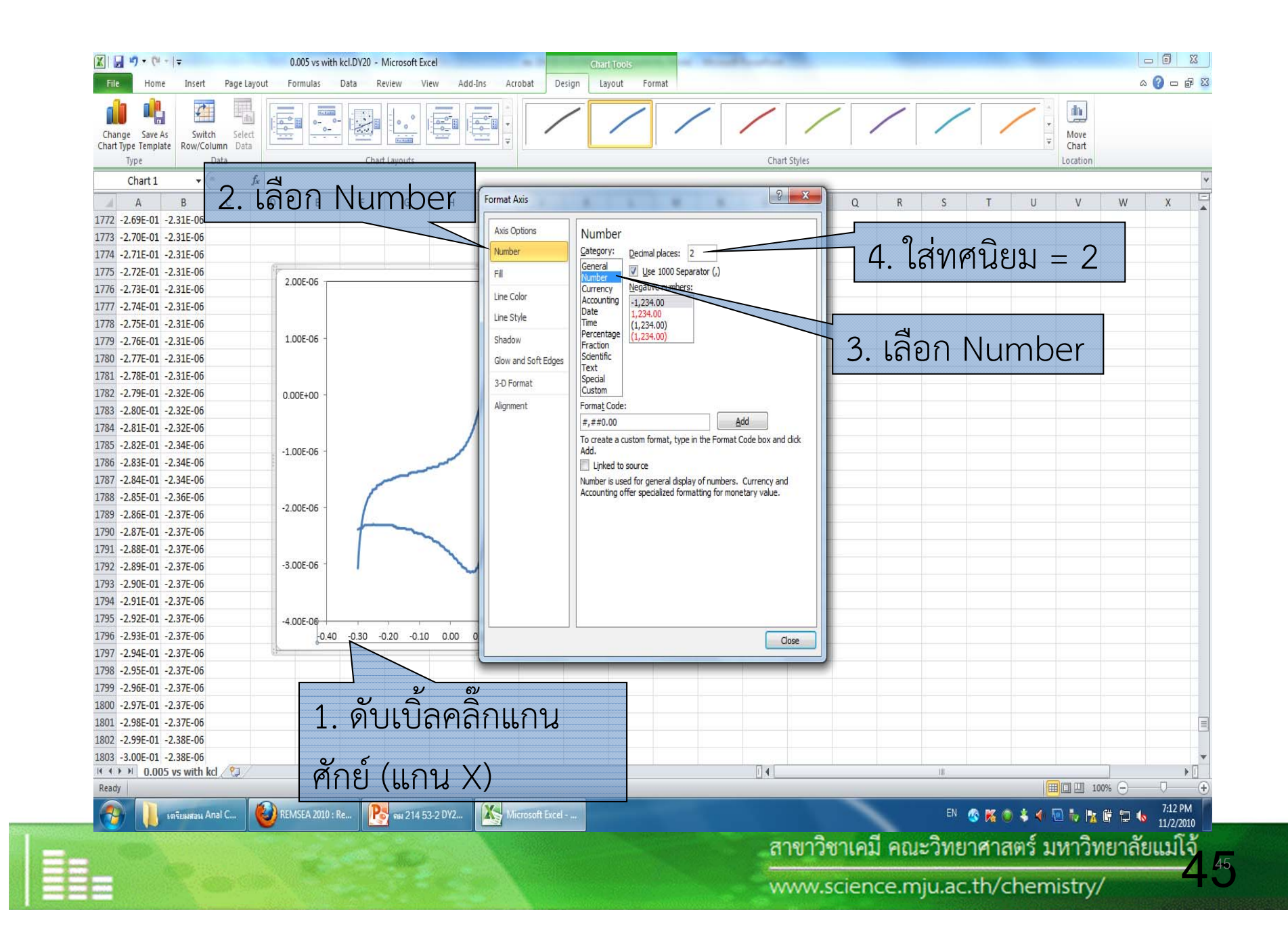

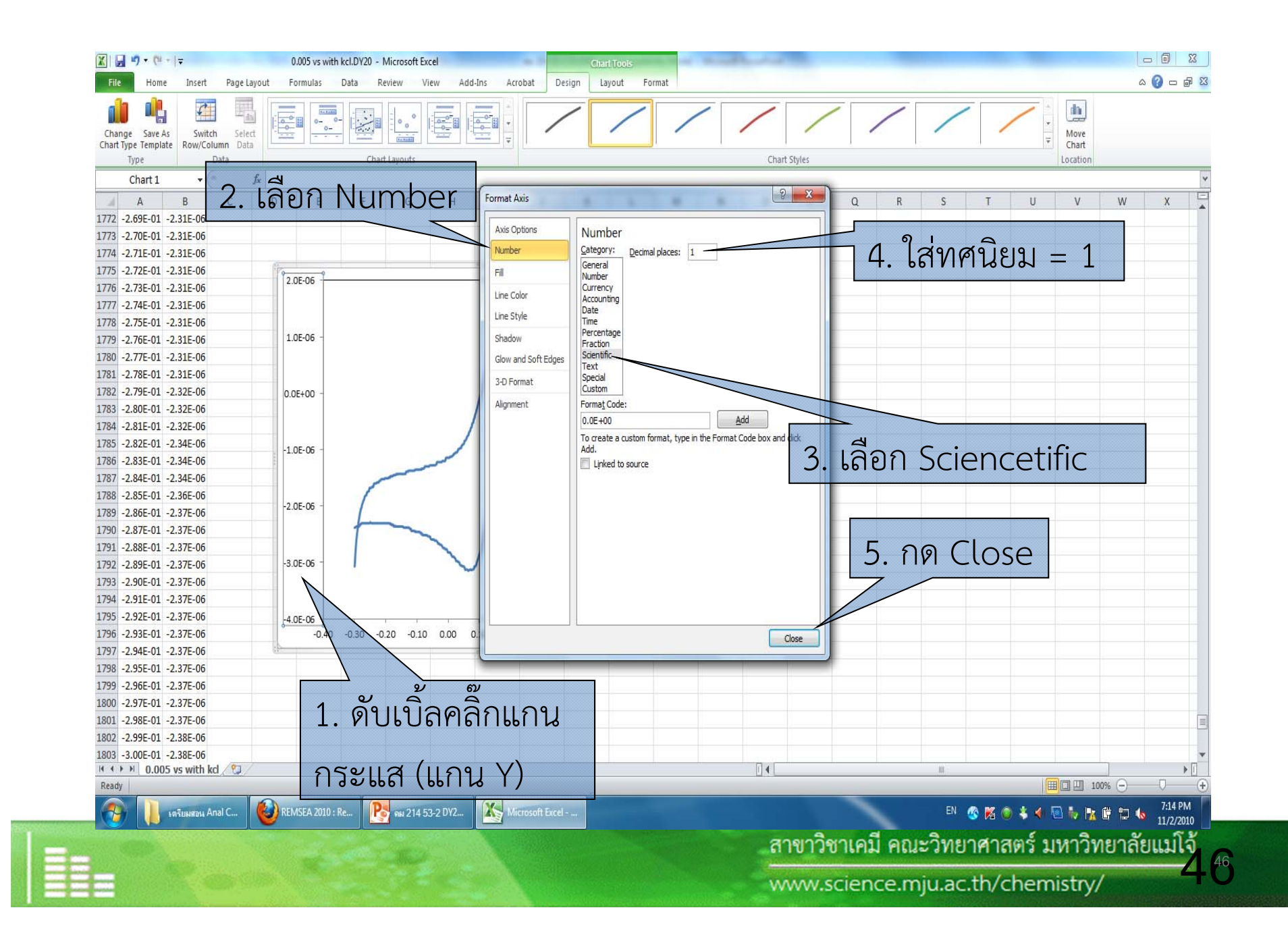

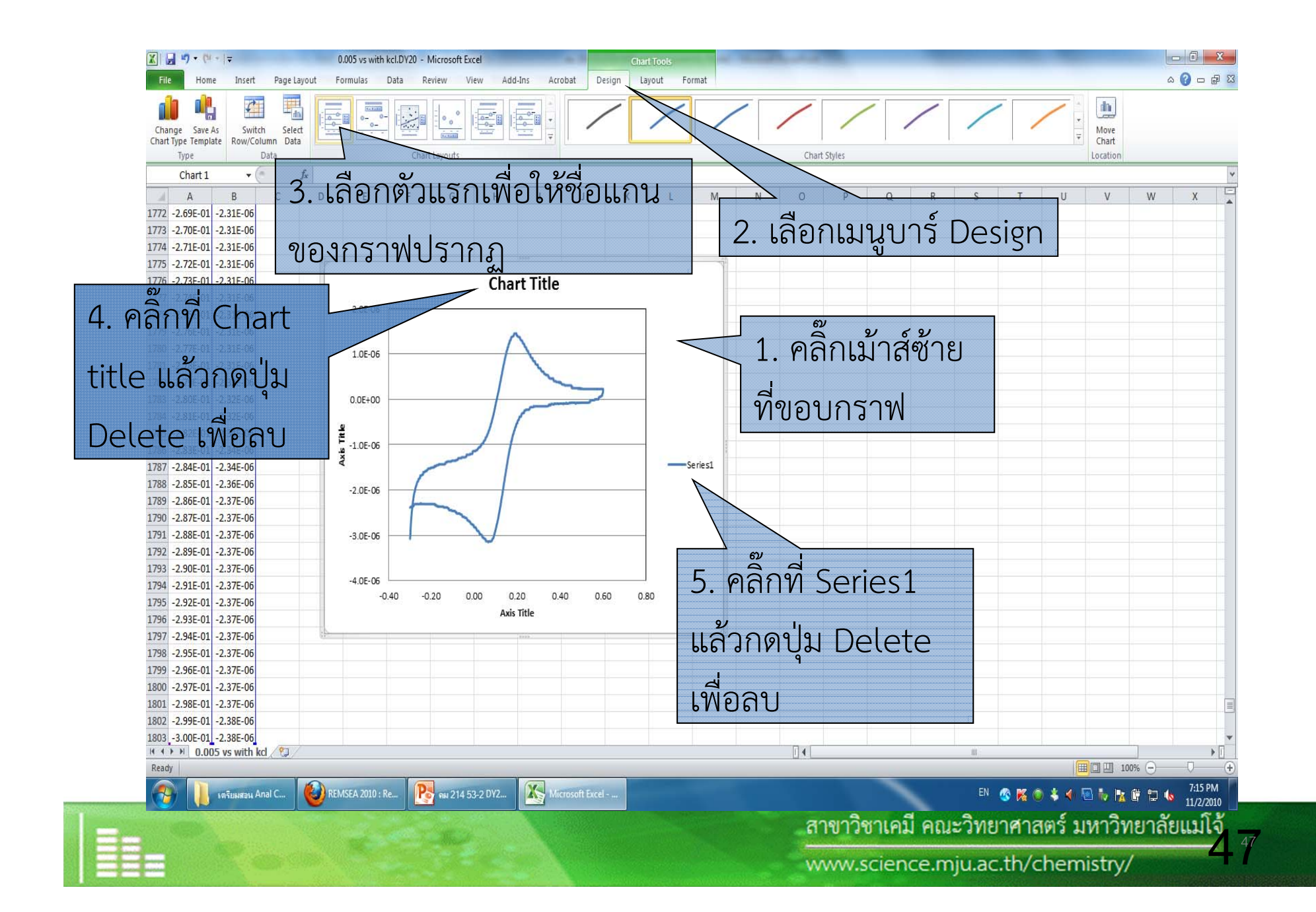

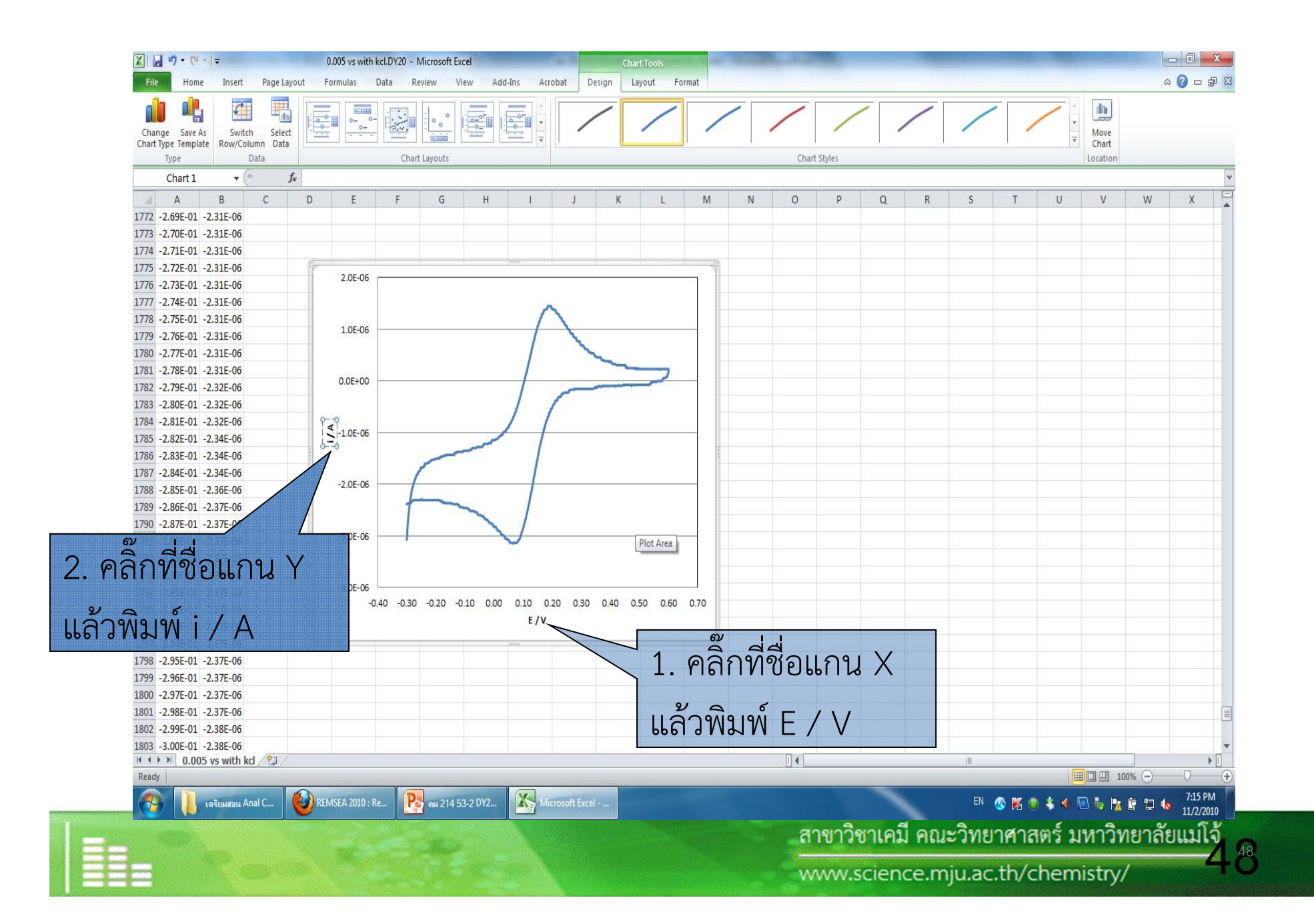

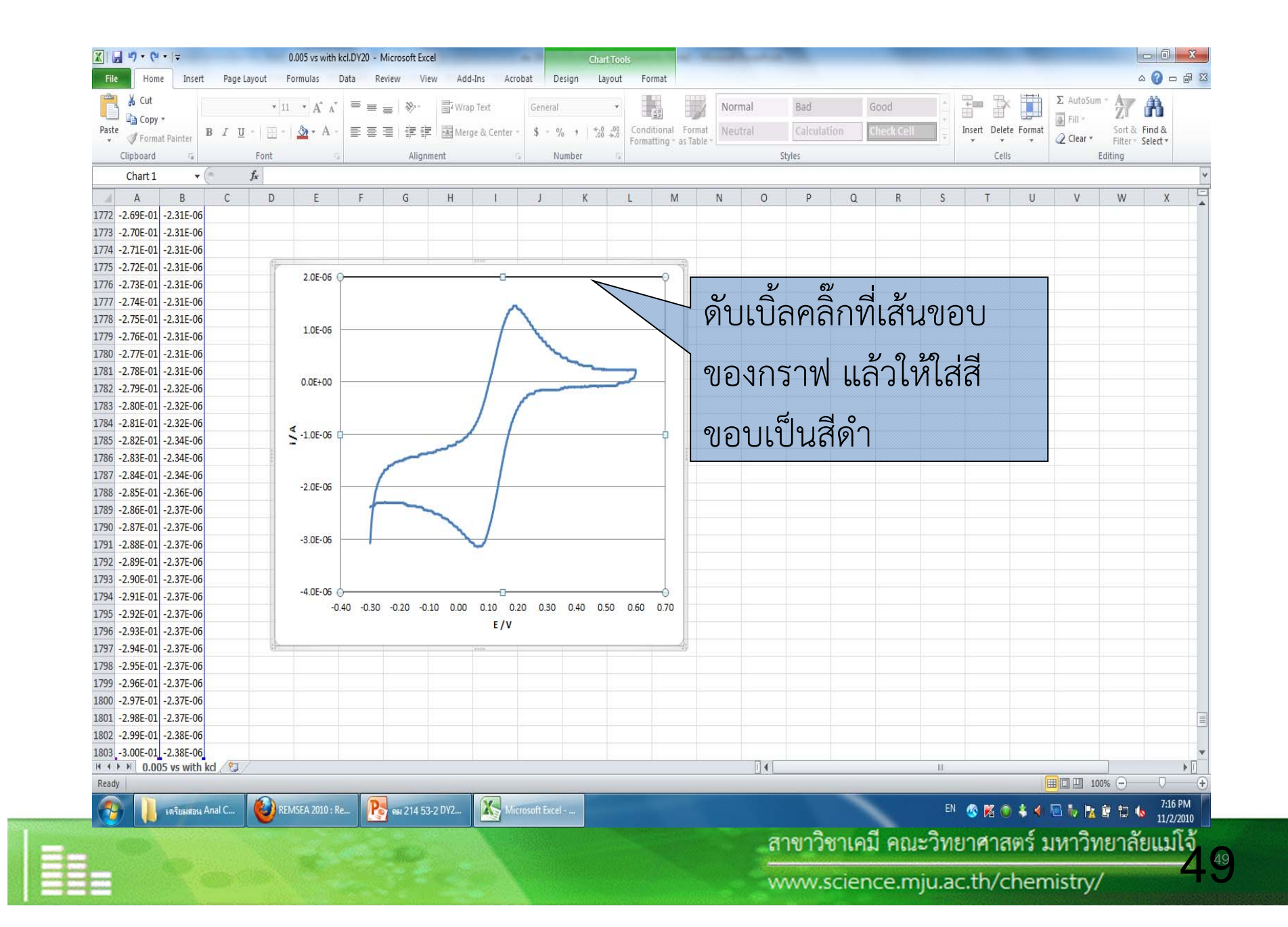

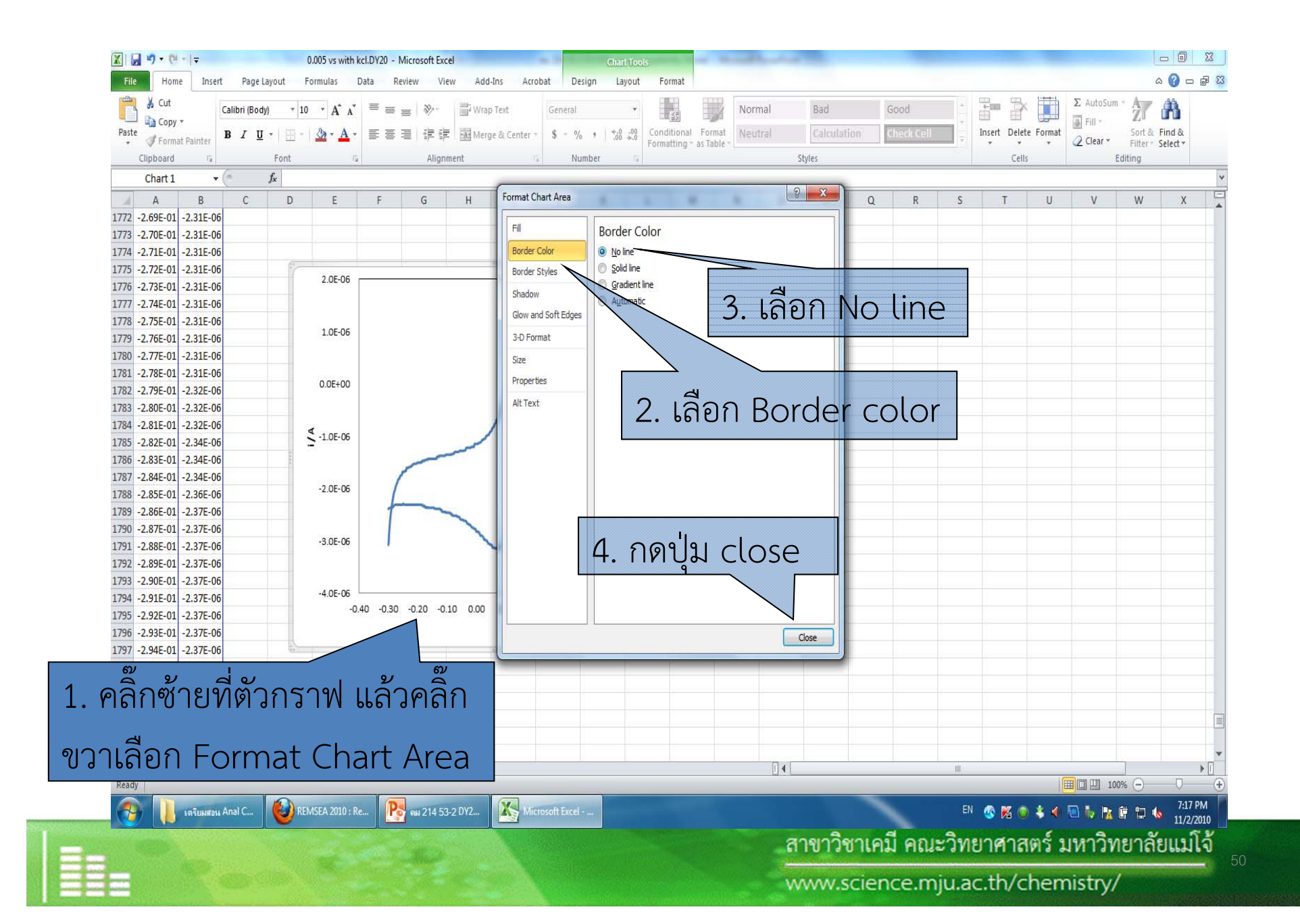

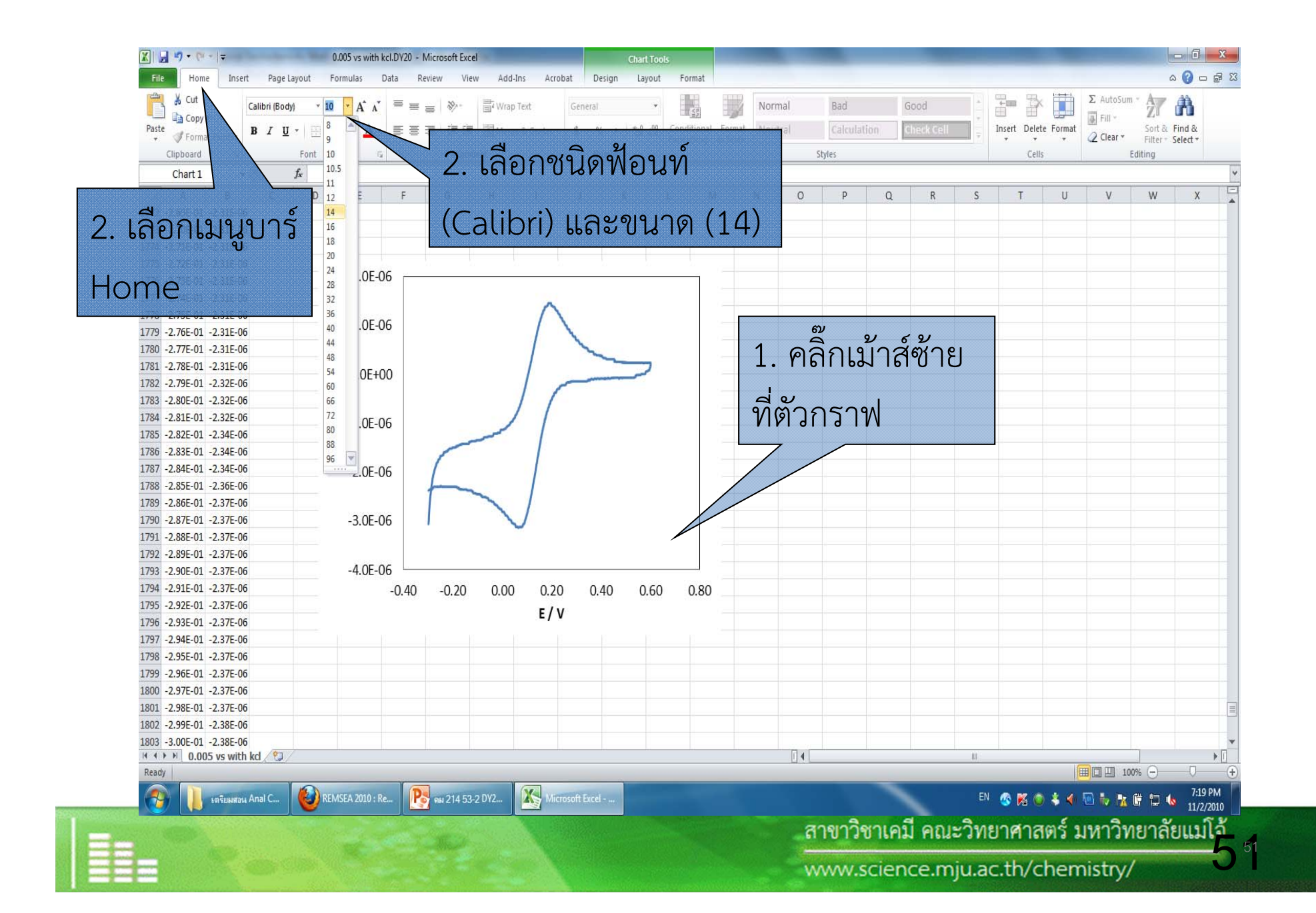

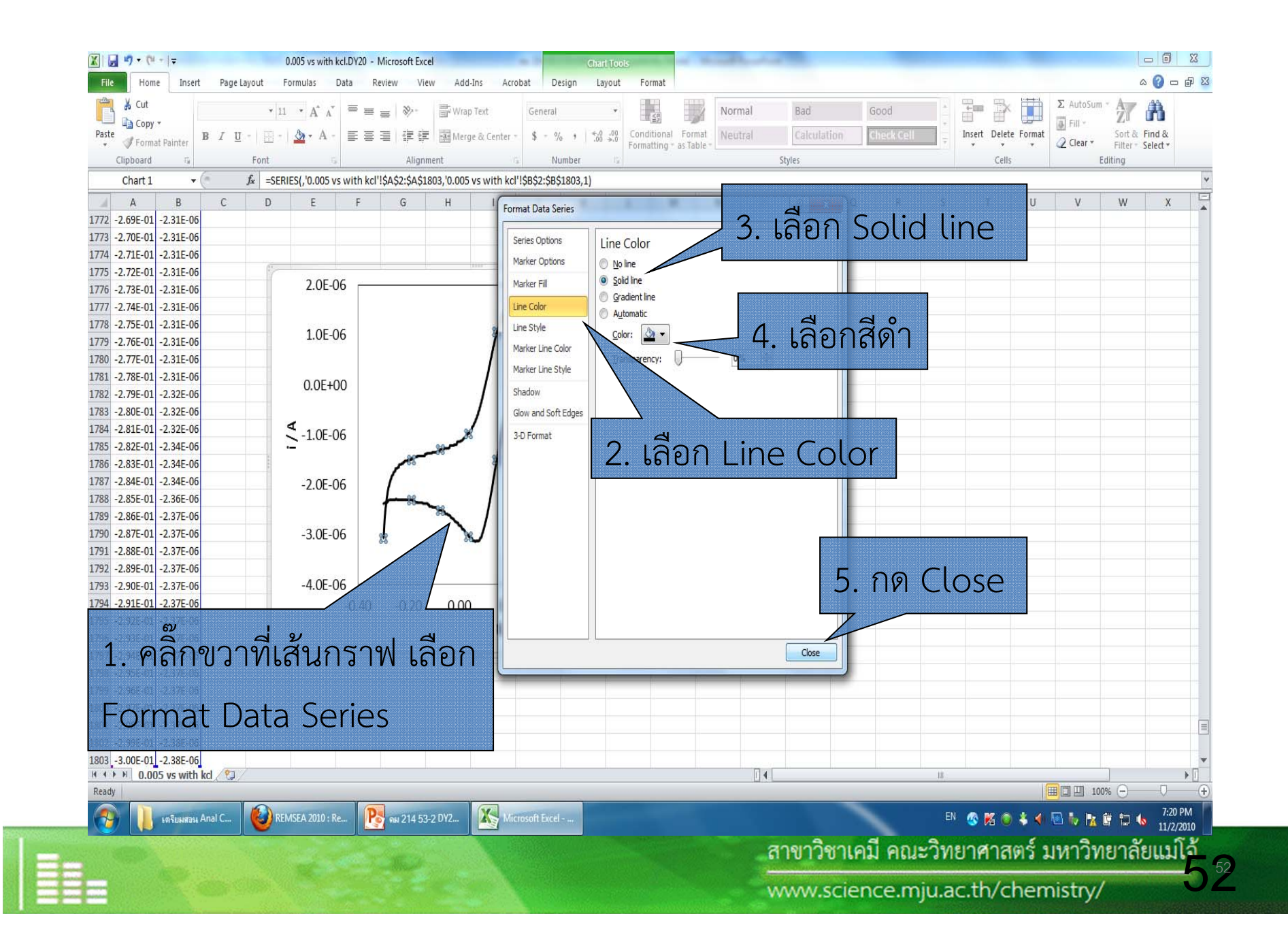

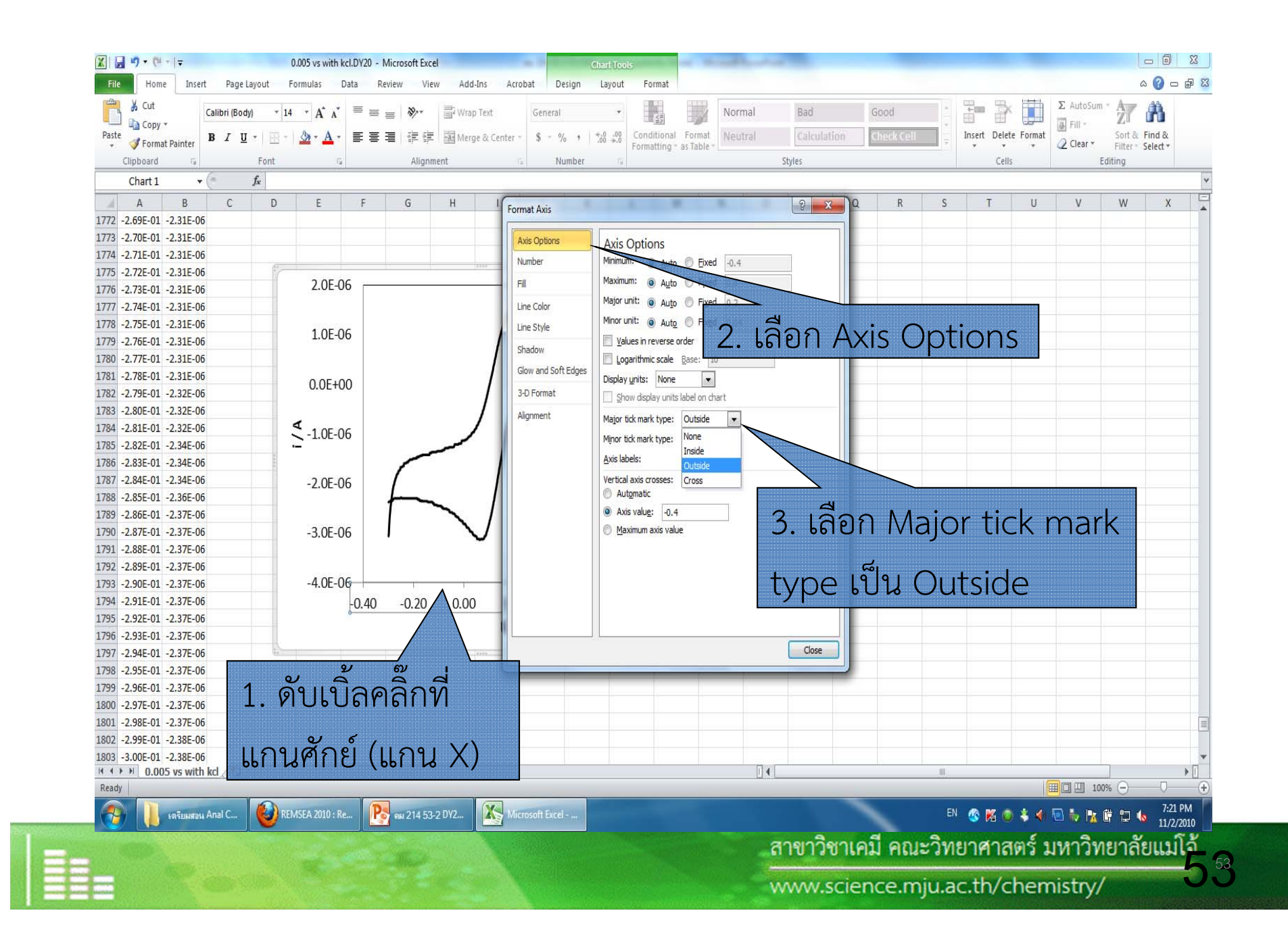

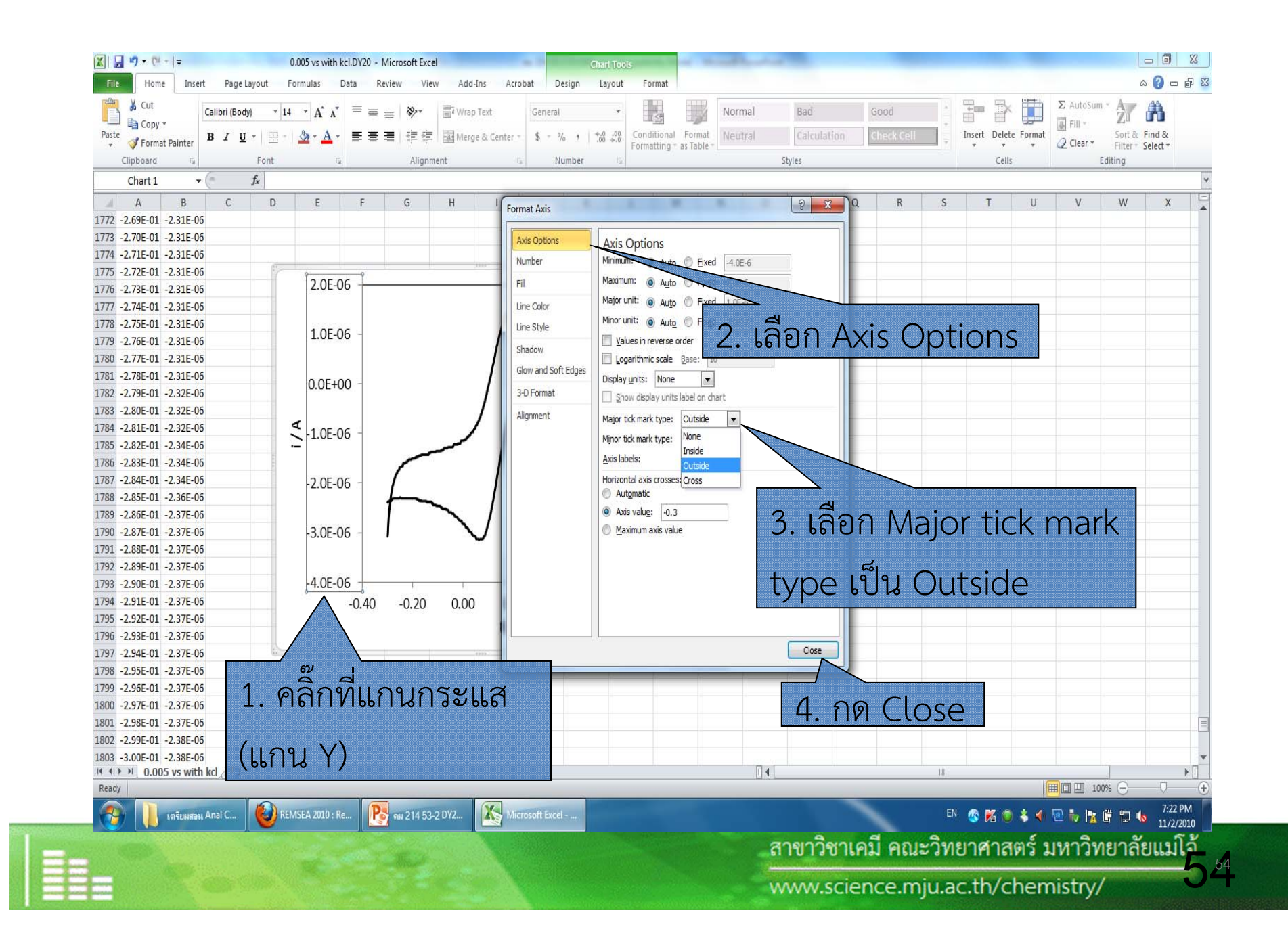

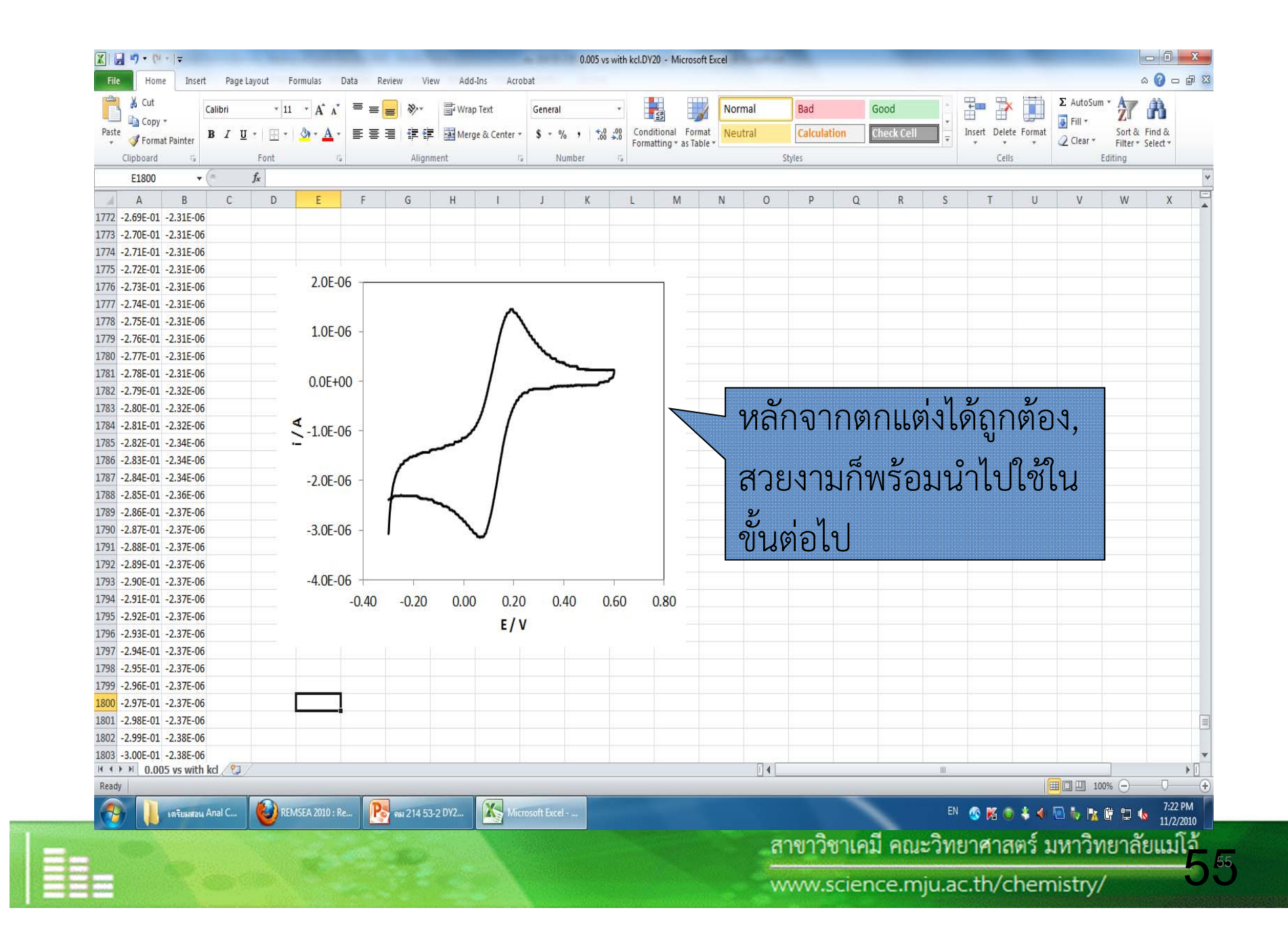

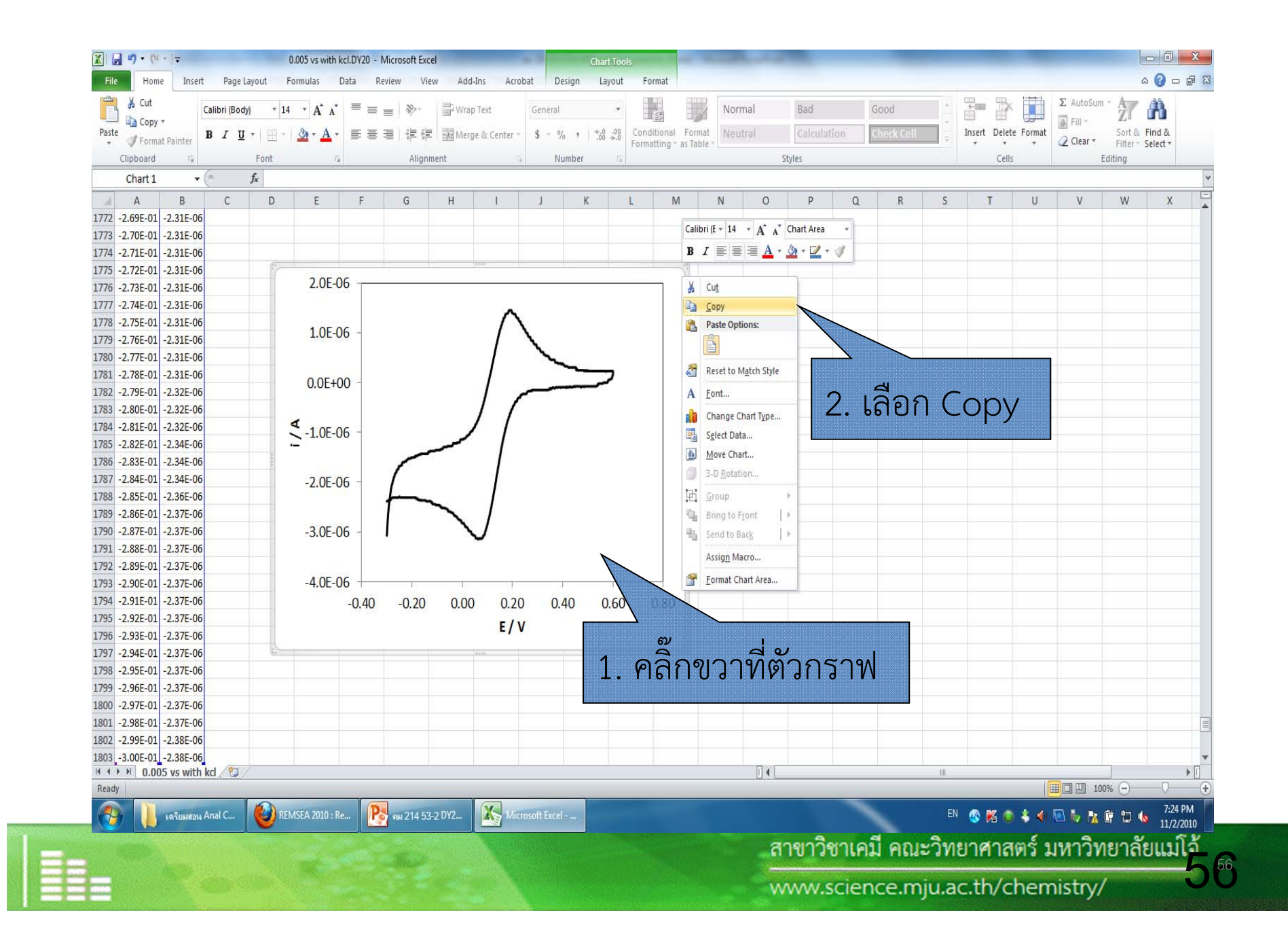

## 6. การนำกราฟไปใช้ใน MS-Word

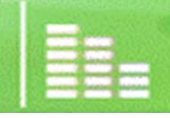

้สาขาวิชาเคมี คณะวิทยาศาสตร์ มหาวิทยาลัยแม่โจ้ 57

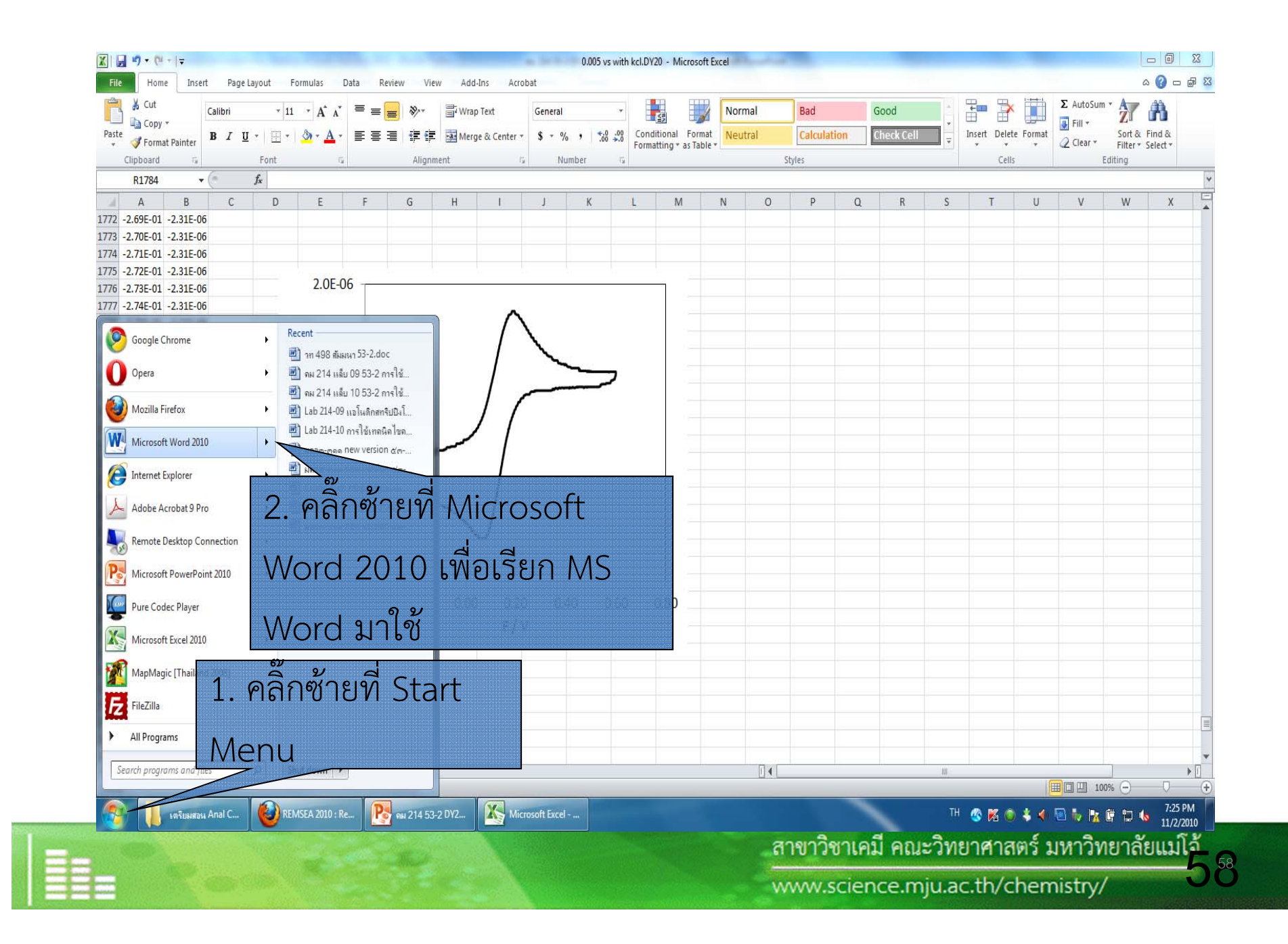

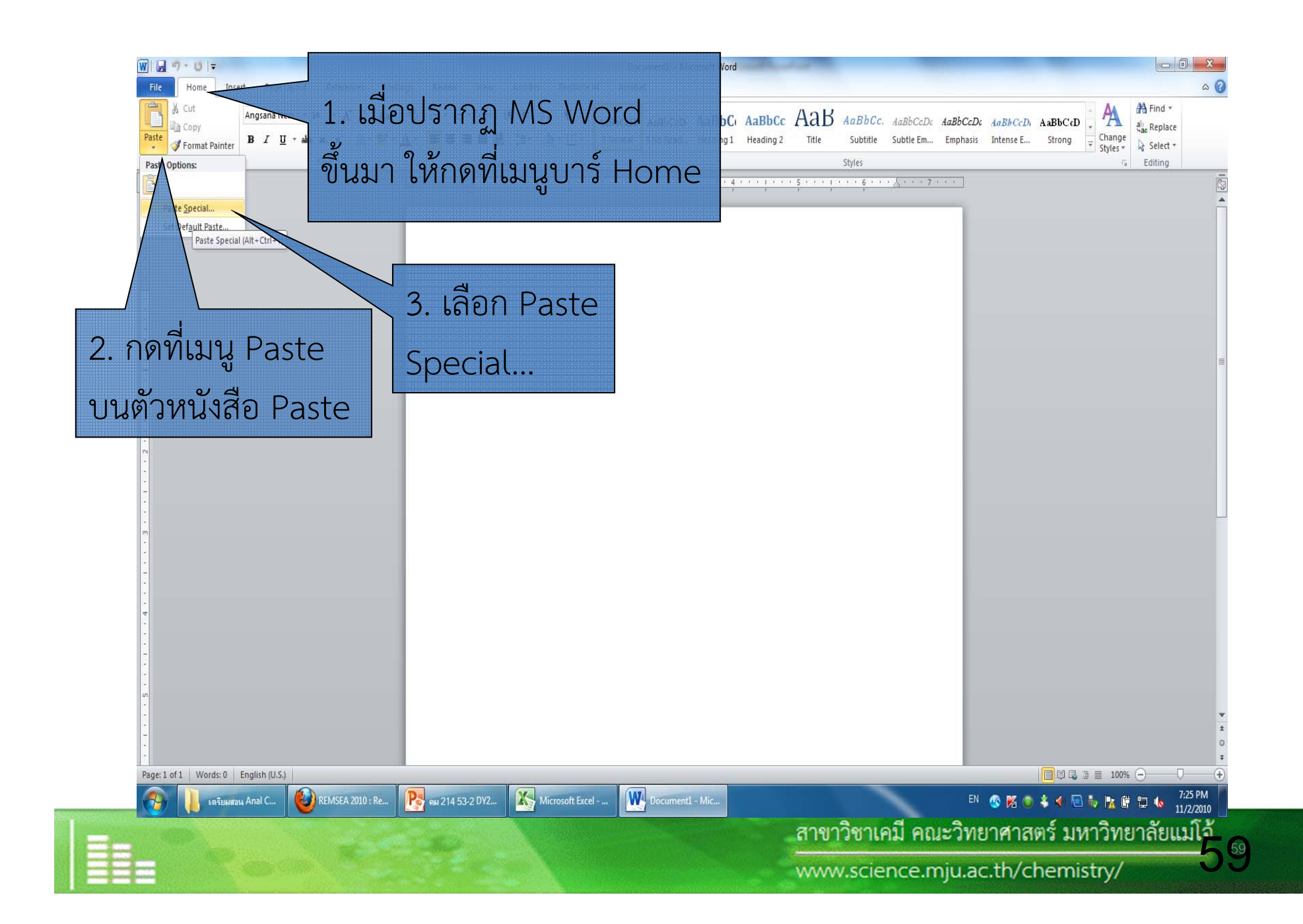

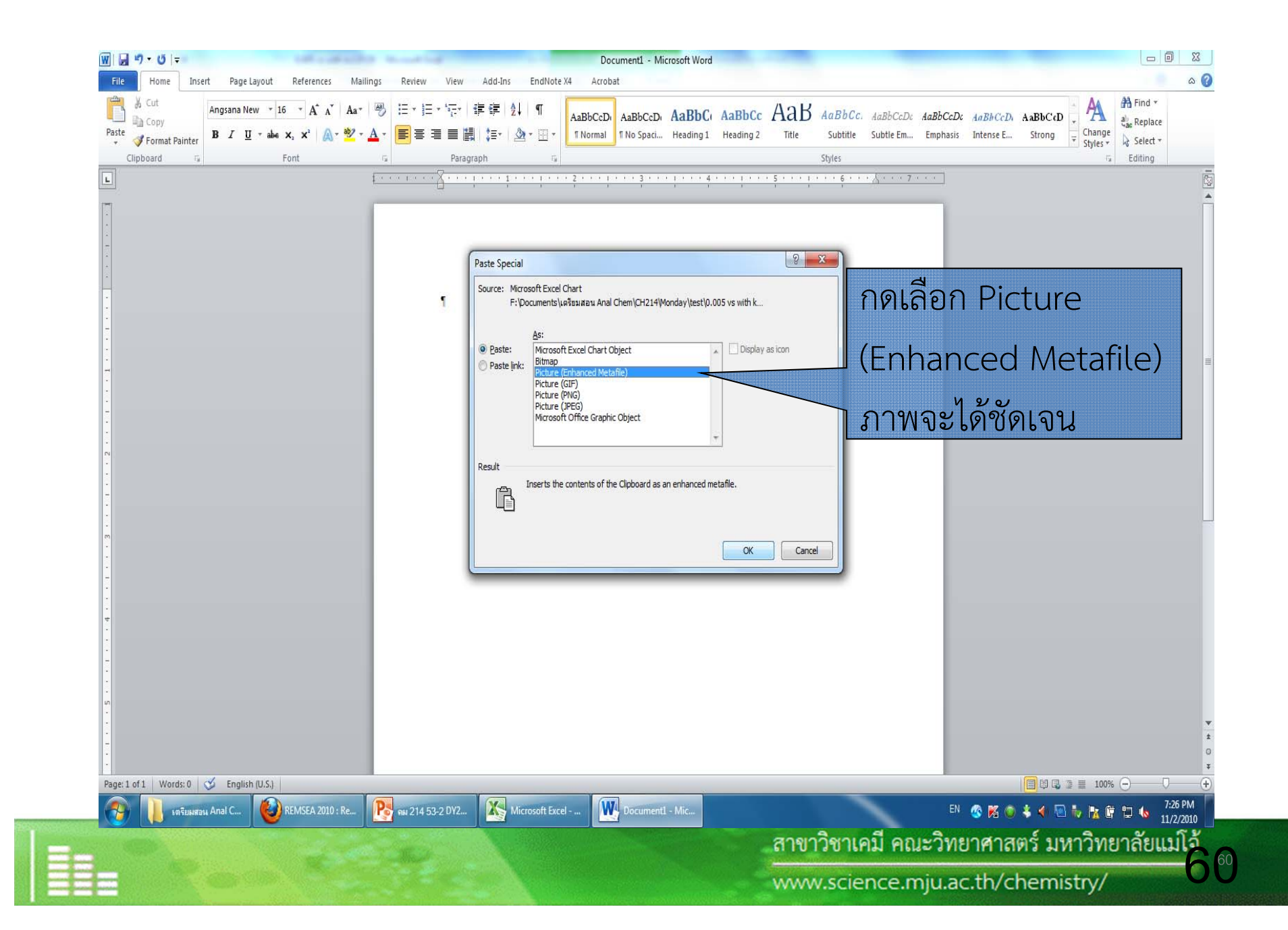

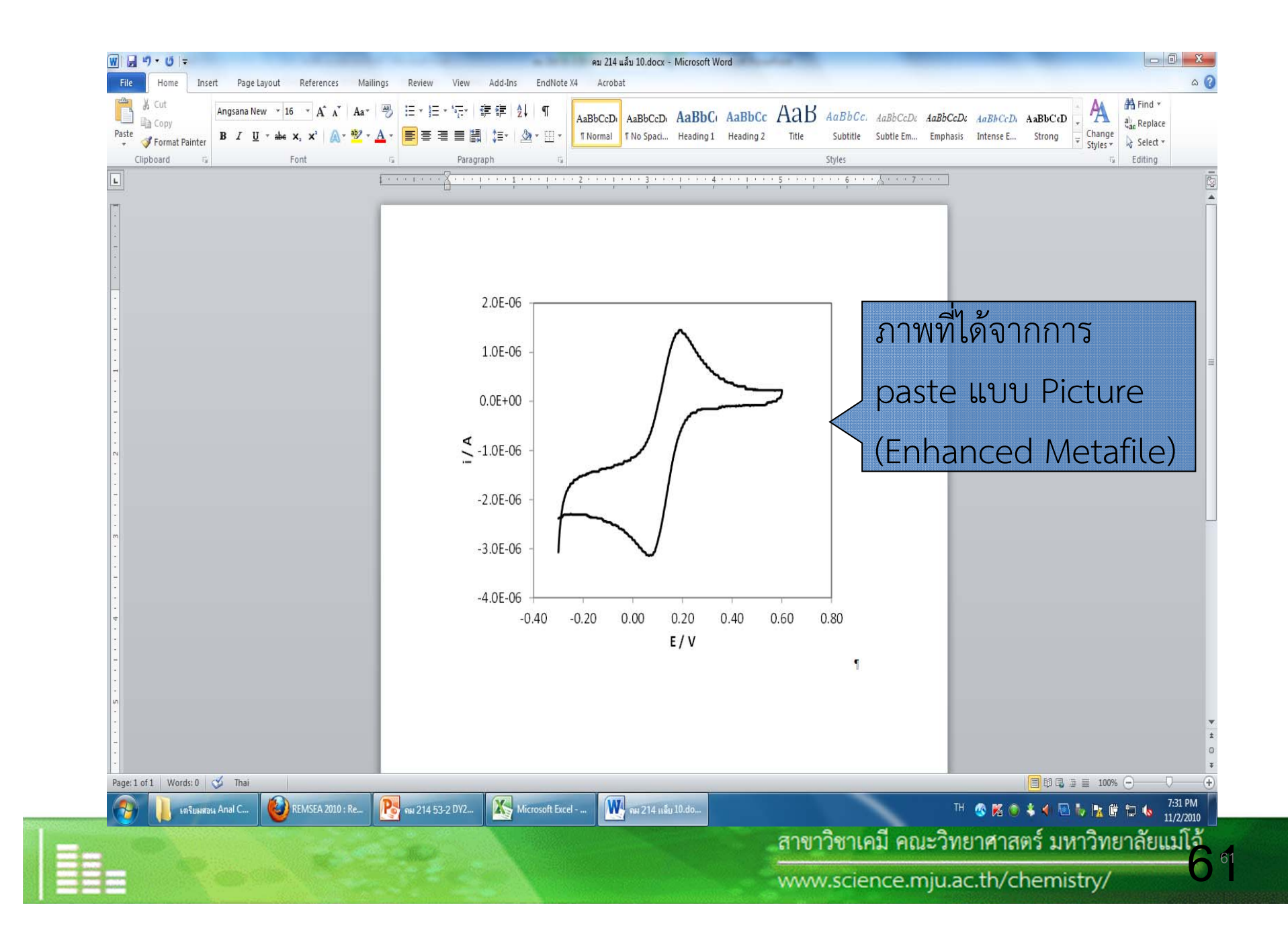

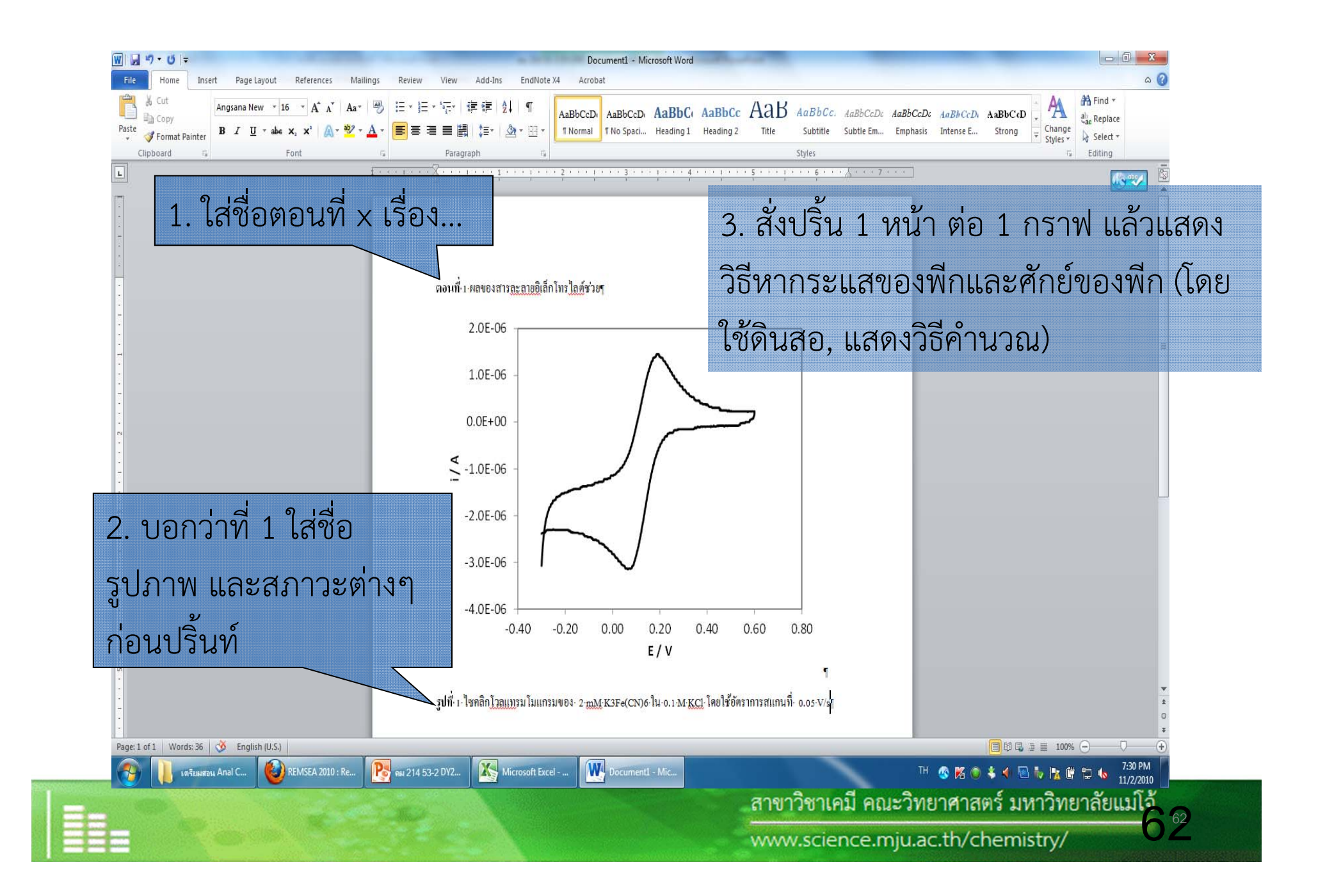

# การพล็อตระหว่าง T vs E

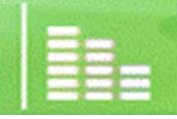

ี สาขาวิชาเคมี คณะวิทยาศาสตร์ มหาวิทยาลัยแม่โจ้  $63$ 

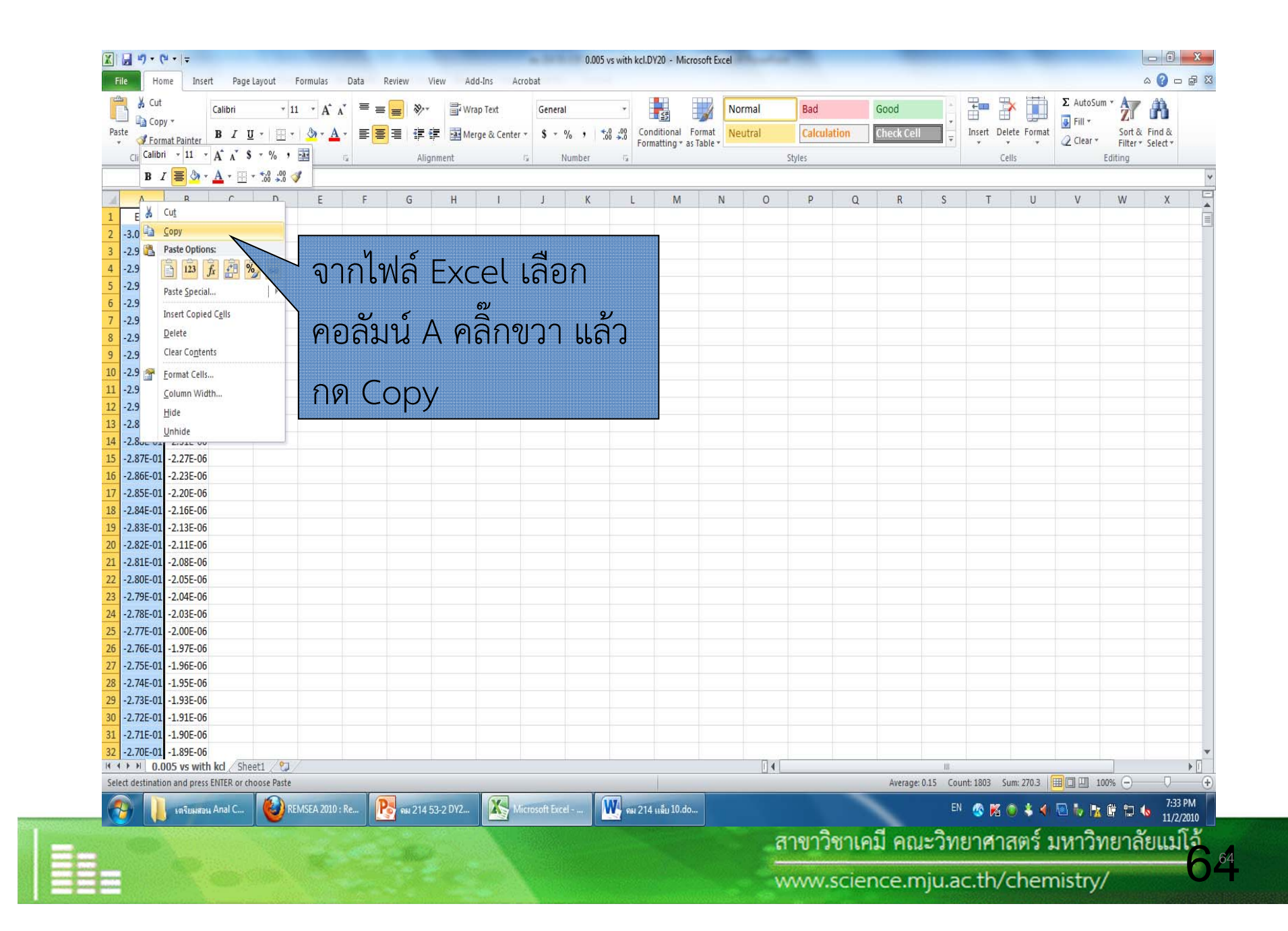

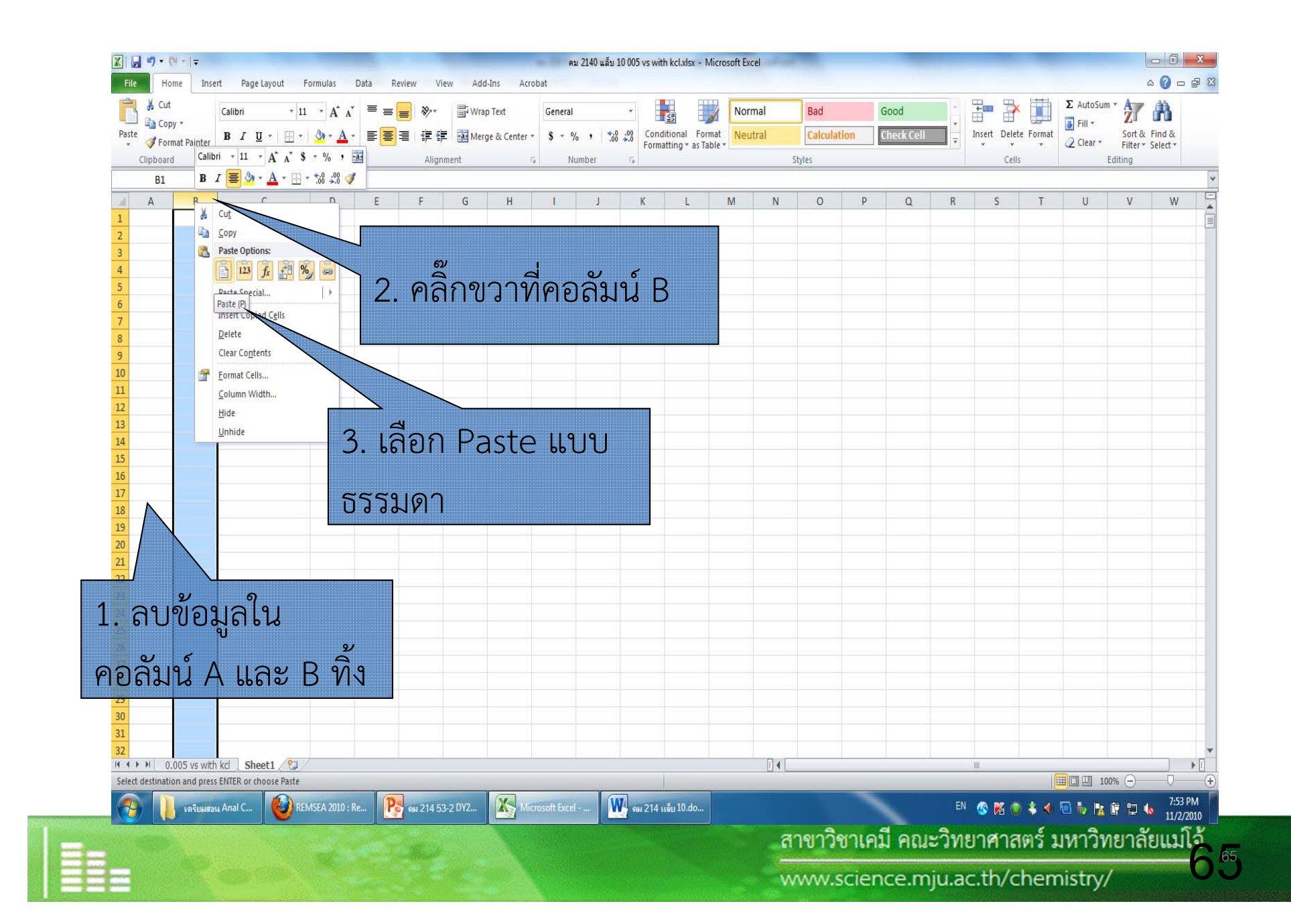

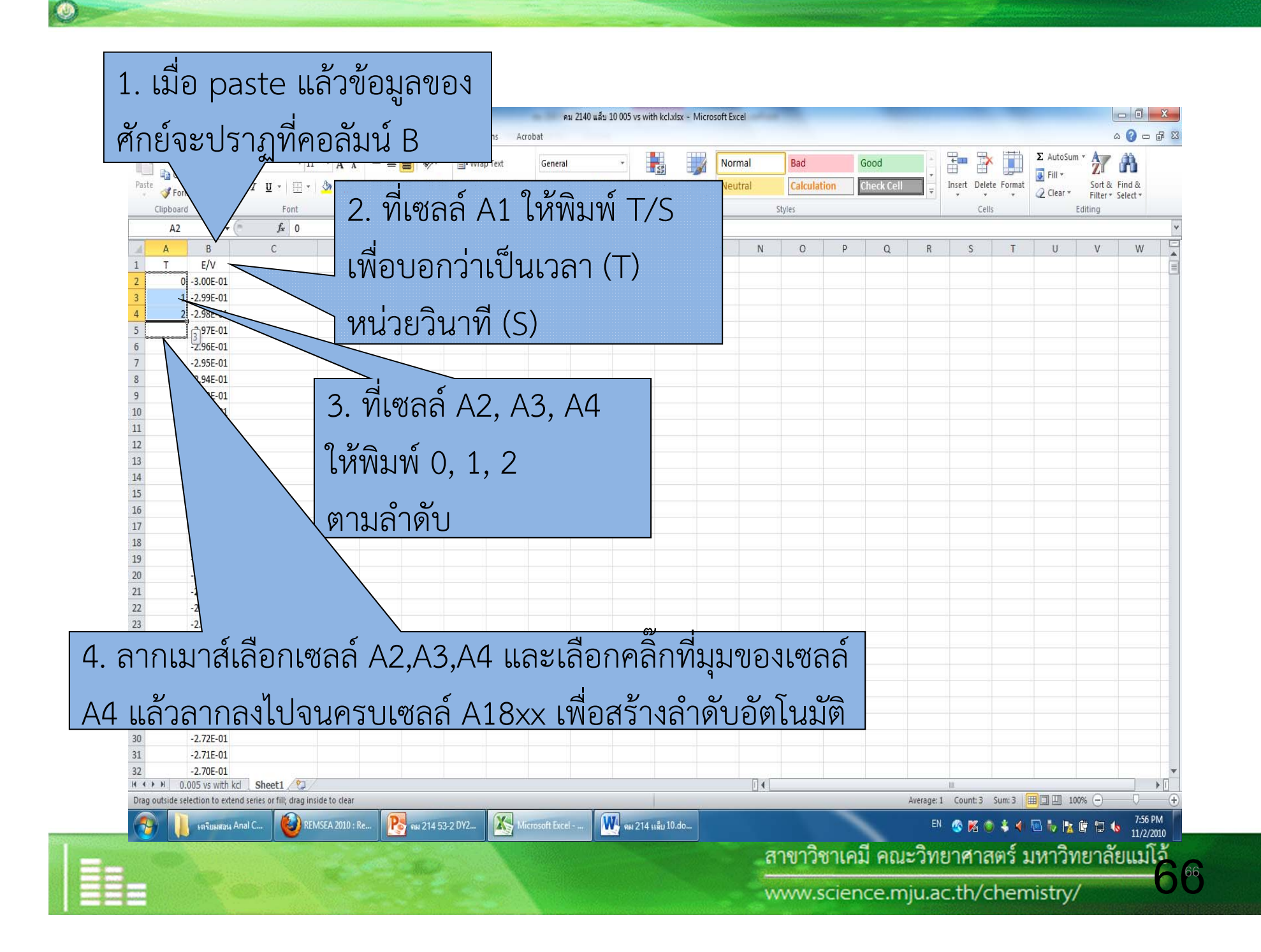

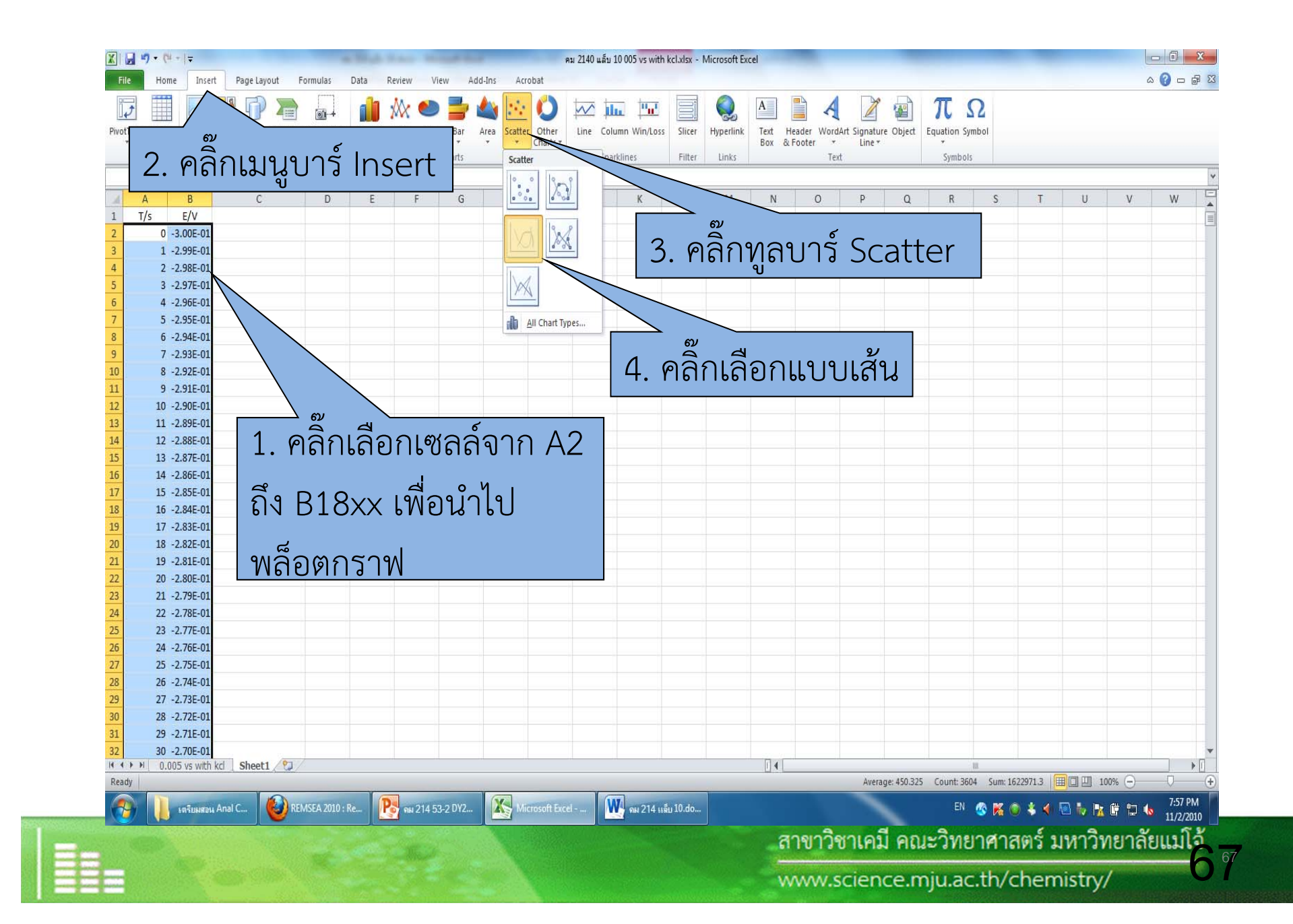

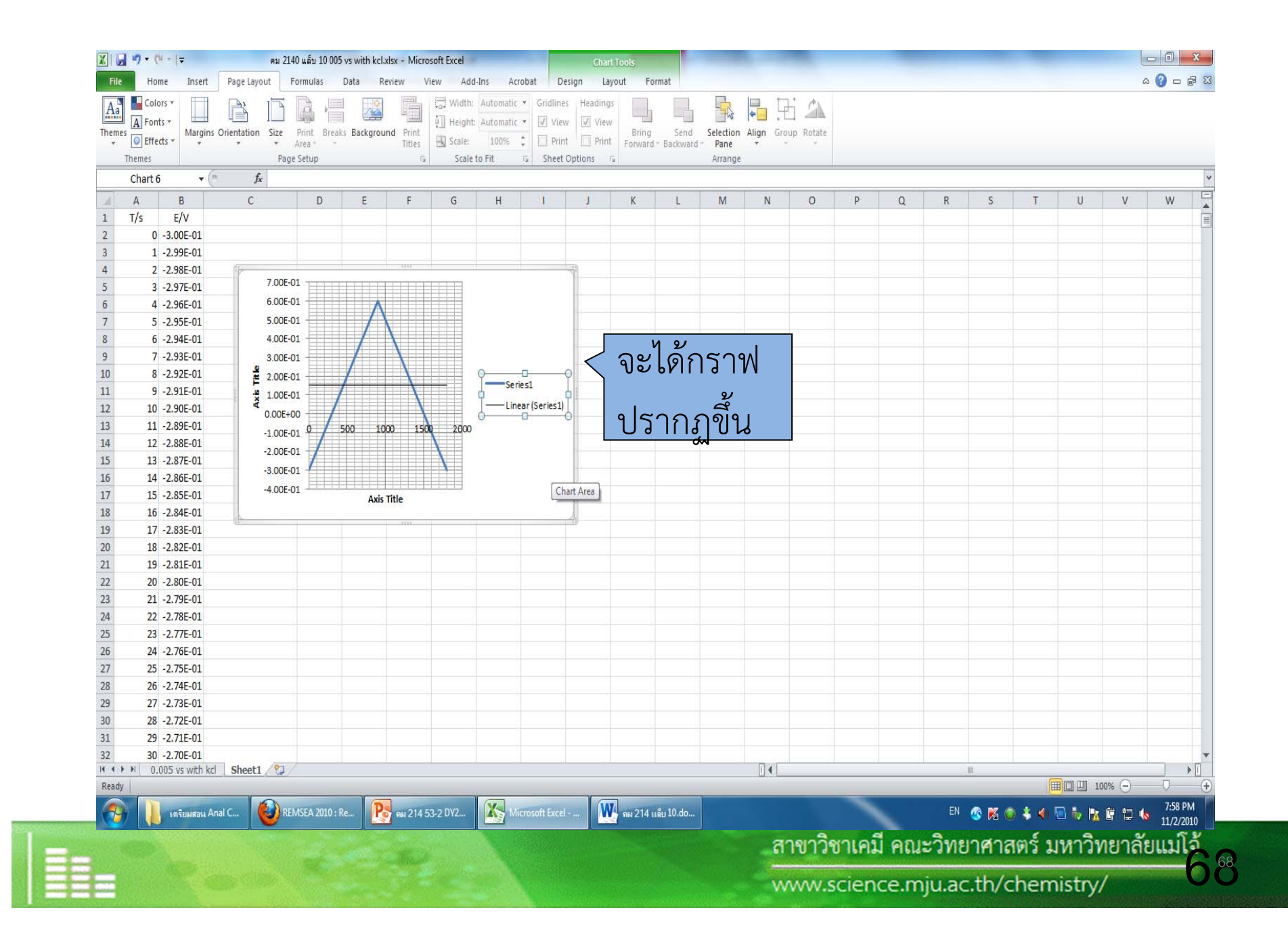

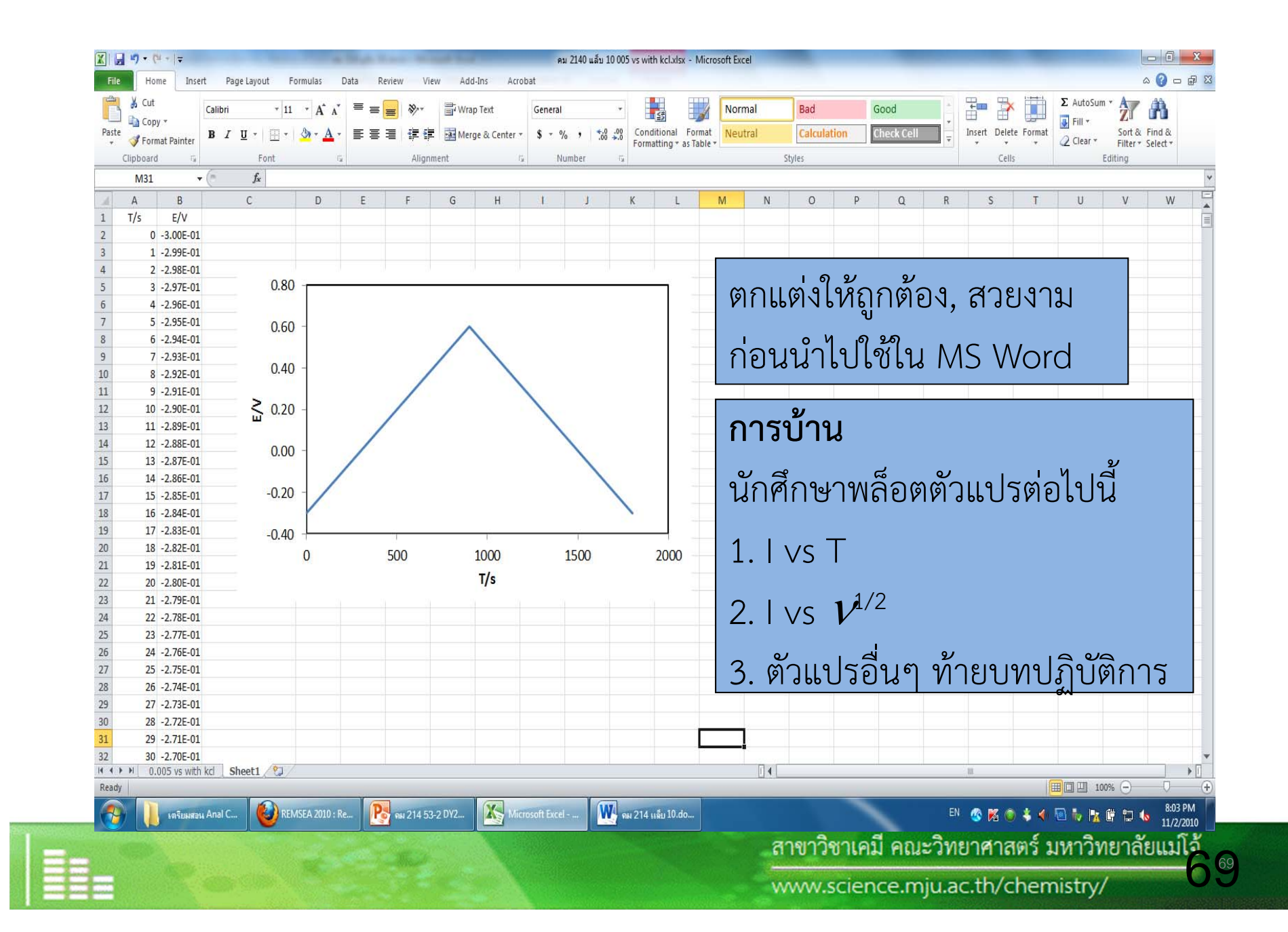

### **7. การเปลี ่ยนการทดลอง**

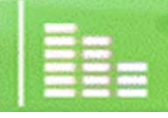

สาขาวิชาเคมี คณะวิทยาศาสตร์ มหาวิทยาลัยแม่โจ้

## 7.1 ทําการขัดขั้วใหม่ 7.2 ตั้งสภาวะใหม่ตามคู่มือเช่นอัตราการสแกน (Scan rate)

**O** 

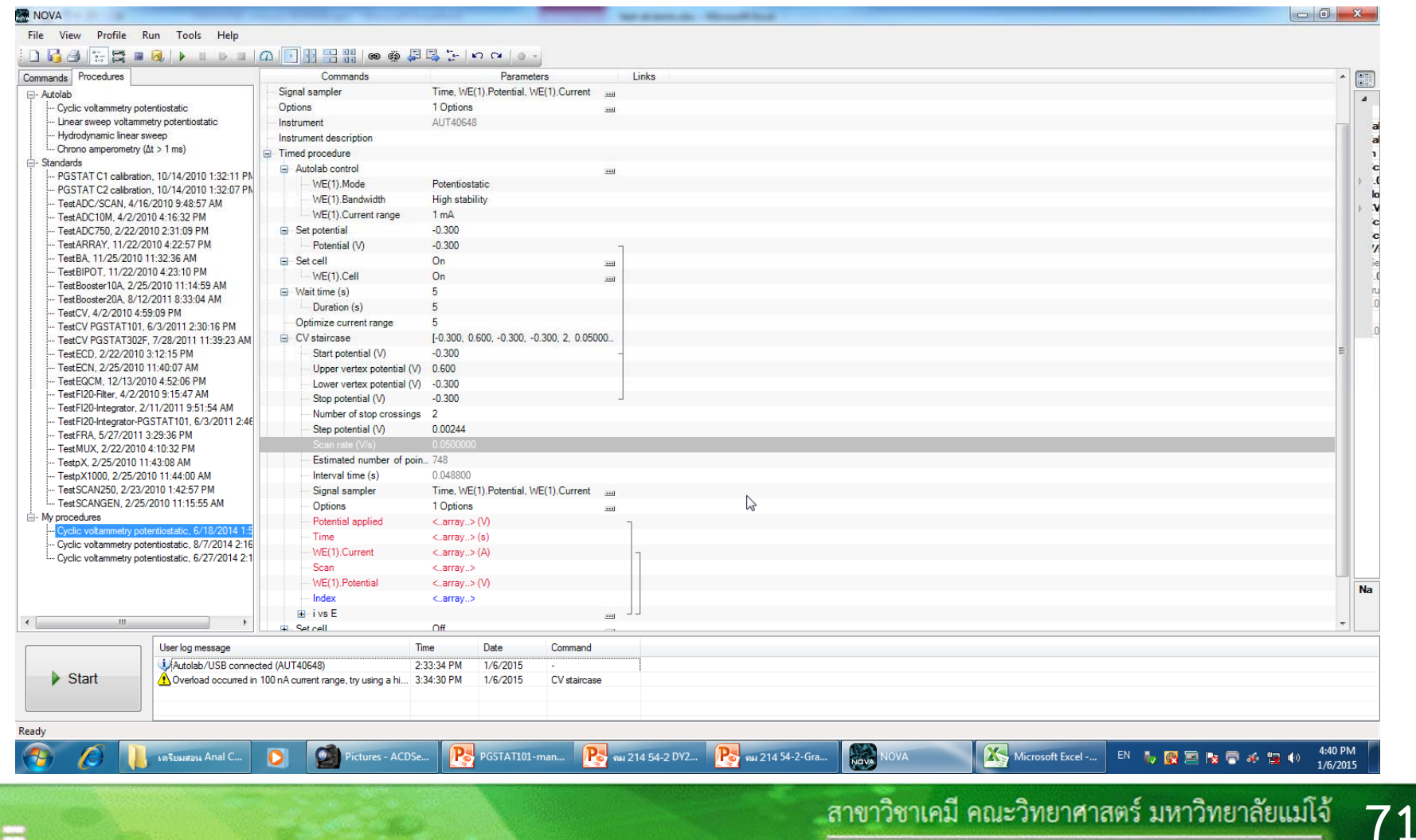

### 7.3 กดป ุ ่ม Start และเริ ่ มการทดลองซ ้ํ าจนกว ่ าจะครบท ุ กการ

ทดลอง

 $\bigcirc$ 

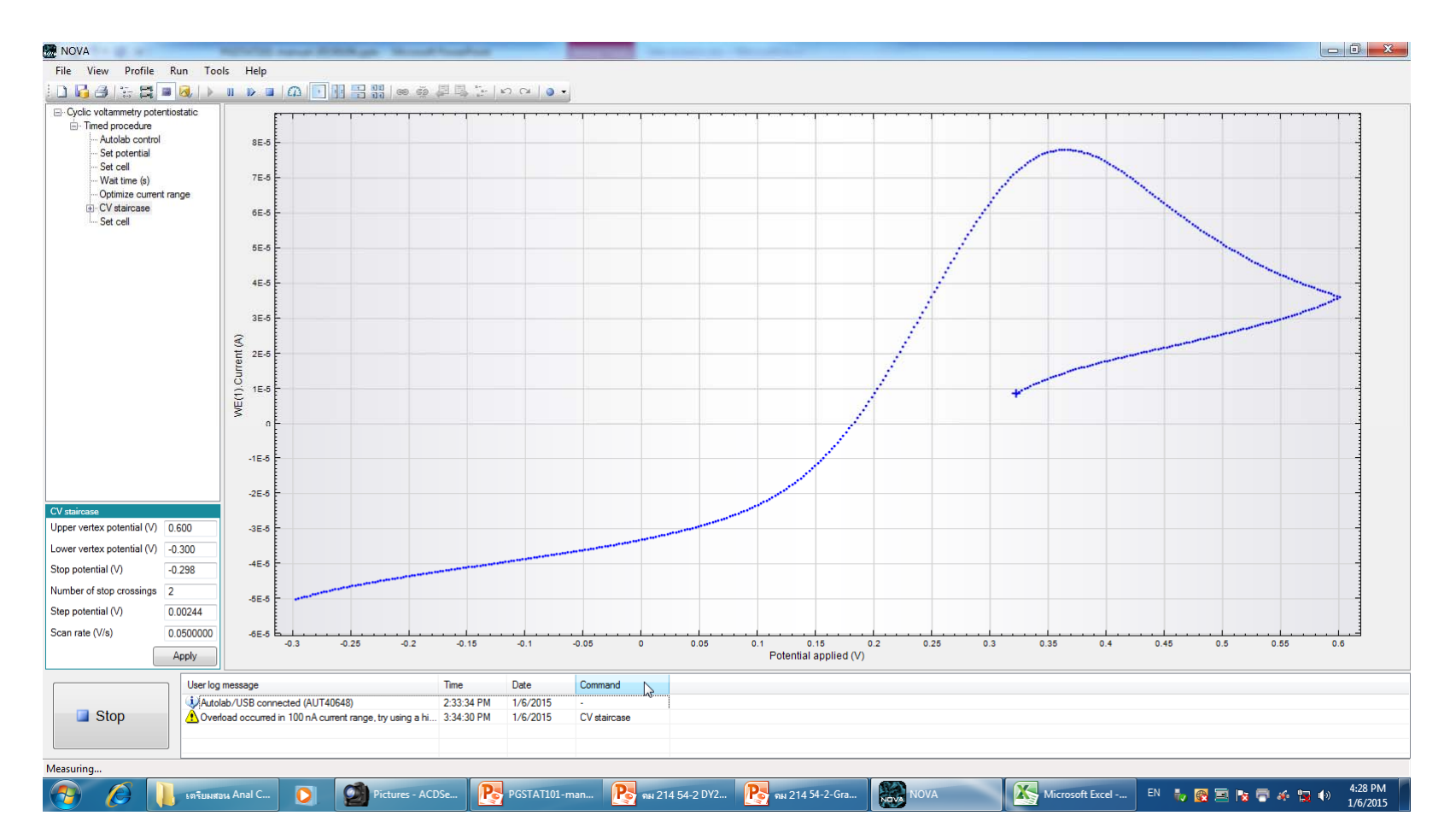

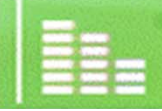

**CONTRACTOR**
## 8. การเก็บอุปกรณ์ และปิดอุปกรณ์ ทำการเซ็ดทำความสะอาดโต๊ะ การปิดเครื่อง การเก็บอุปกรณ์ จะทำการย้อนกลับวิธีการใช้เครื่องมือ

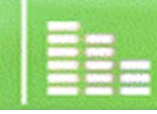